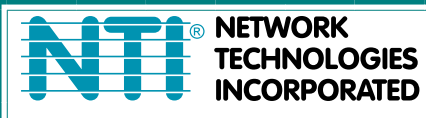

1275 Danner Dr Tel:330-562-7070 TECHNOLOGIES Aurora, OH 44202 Fax:330-562-1999 www.networktechinc.com

# **SERIMUX Series**

# **SERIMUX-CS-x**

# **CONSOLE SWITCH Installation and Operation Manual**

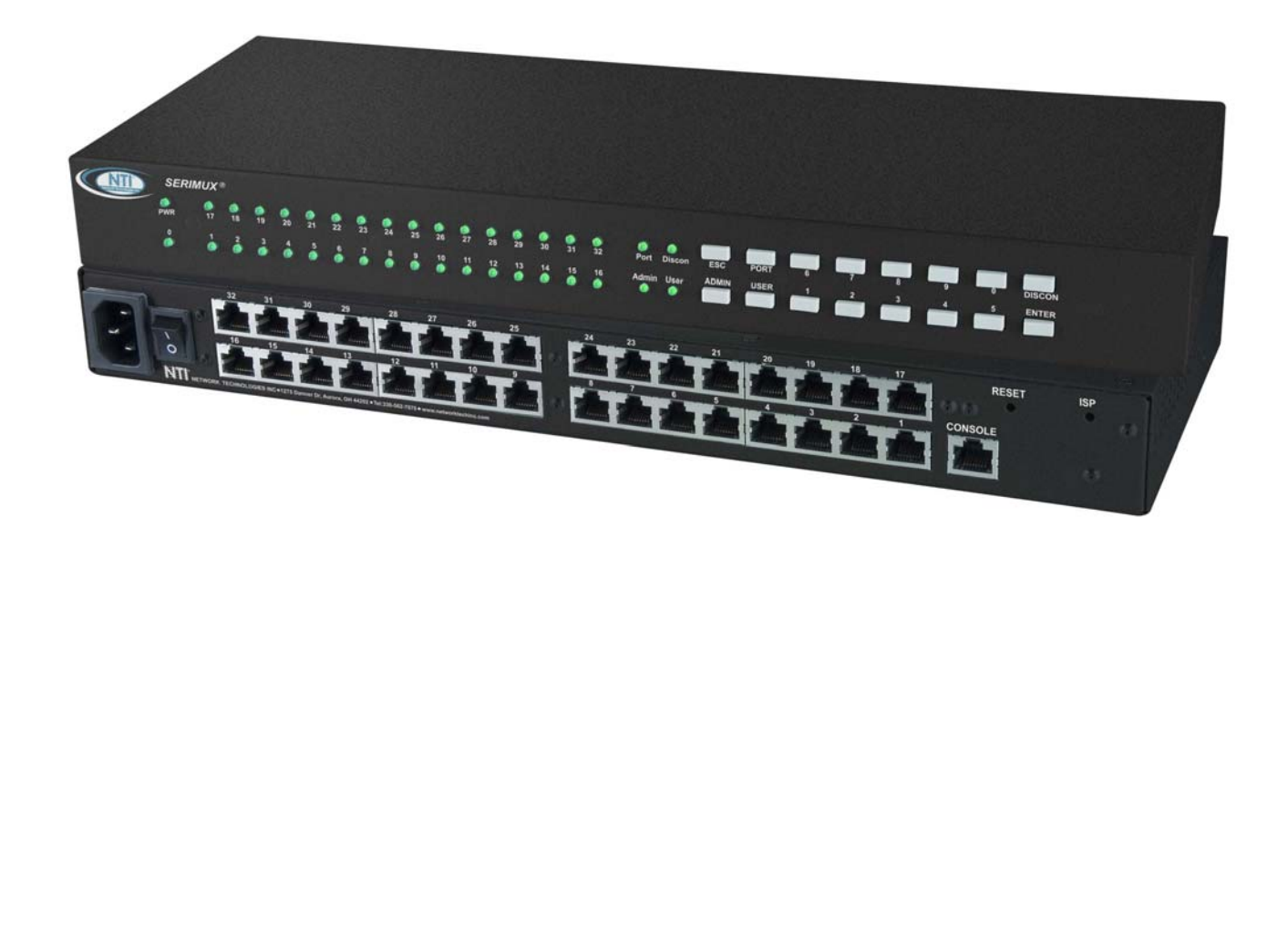

#### **TRADEMARK**

SERIMUX is a registered trademark of Network Technologies Inc in the U.S. and other countries.

#### **COPYRIGHT**

Copyright © 2004-2019 by Network Technologies Inc. All rights reserved. No part of this publication may be reproduced, stored in a retrieval system, or transmitted, in any form or by any means, electronic, mechanical, photocopying, recording, or otherwise, without the prior written consent of Network Technologies Inc, 1275 Danner Drive, Aurora, Ohio 44202.

#### **CHANGES**

The material in this guide is for information only and is subject to change without notice. Network Technologies Inc reserves the right to make changes in the product design without reservation and without notification to its users.

#### **FIRMWARE VERSION**

Switch Firmware Version-1.14 Web Interface Version-1.10

## **Typographic Conventions**

The table below offers examples of text format and the meaning when that format is used when the font varies from the standard font (Helvetica) used in this manual.

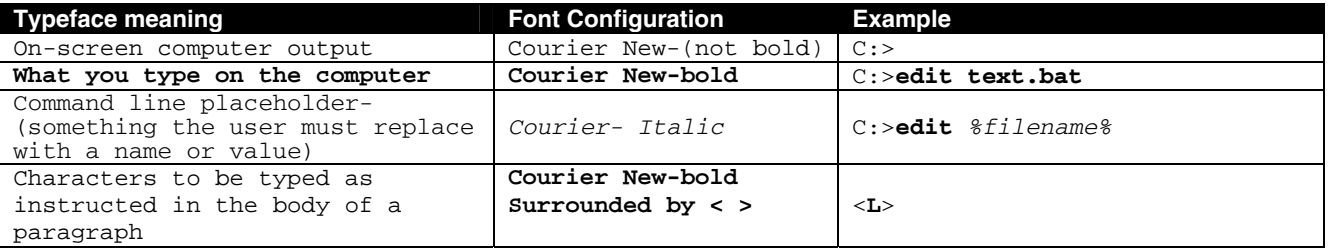

## **TABLE OF CONTENTS**

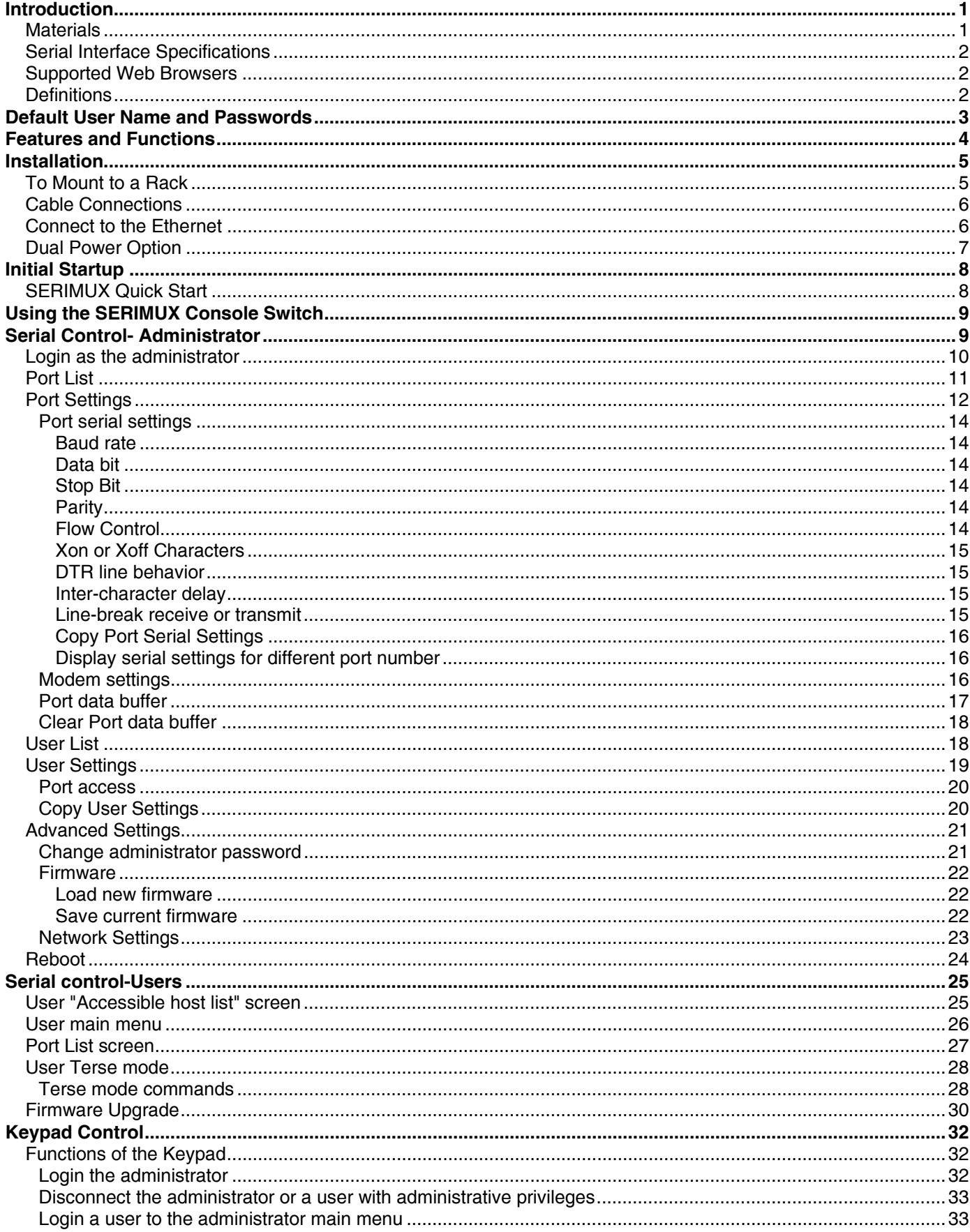

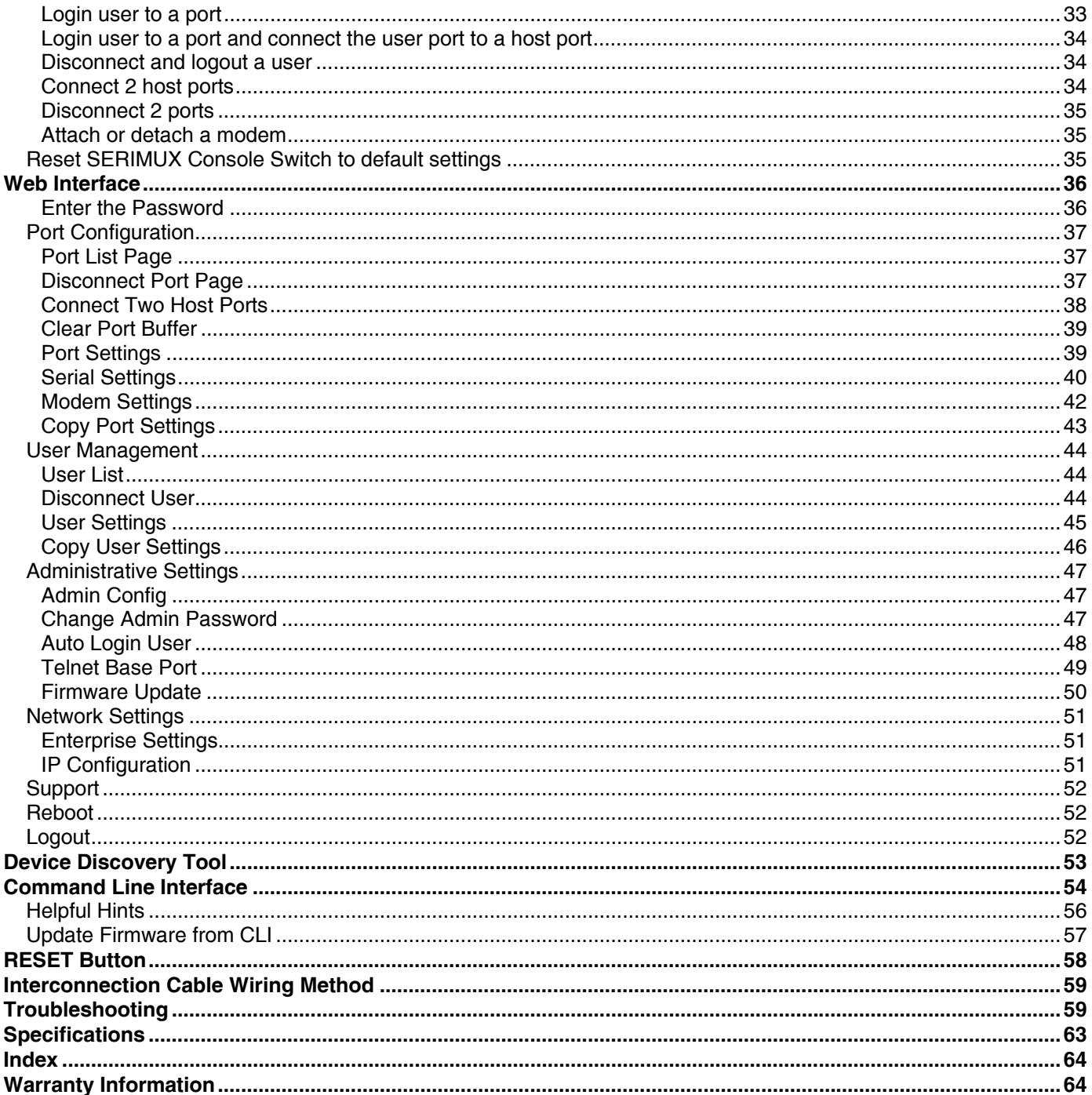

## **TABLE OF FIGURES**

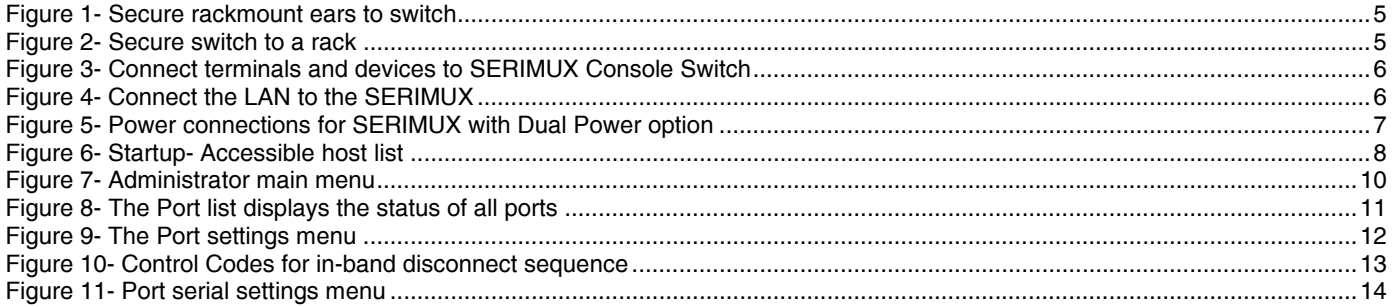

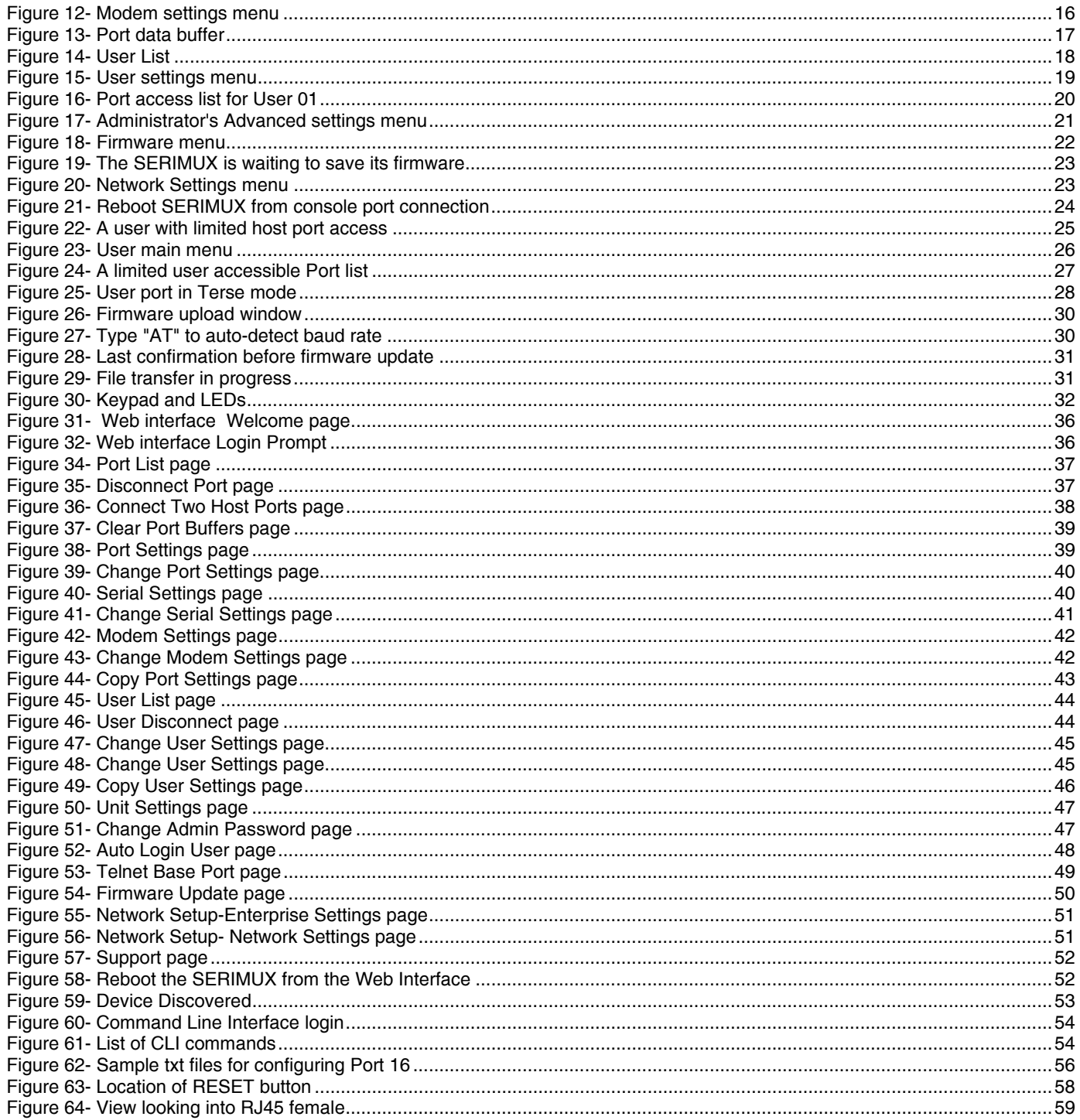

## **APPENDICES**

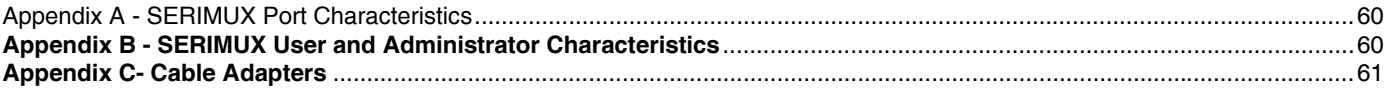

## <span id="page-5-0"></span>**INTRODUCTION**

The NTI SERIMUX-CS-x Console Switch is a serial port router that allows links (or connections) between multiple pairs of RS232 asynchronous serial ports. The SERIMUX-CS-x (x=4,8,16,24,or 32) is available with up to 32 serial port connections. The main purpose of the switch is to enable users to manage several serial devices from local or remote locations (using external modems). Devices include routers, DSU's, servers, switches or any other equipment allowing serial operation using RS232 interface. Users can work locally using a VT100 or ANSI serial console or a CPU with a terminal program (i.e. HyperTerminal)) or from remote locations via optional Ethernet connection.

Each SERIMUX port has to be configured for serial communication (baud rate, parity, etc) within the specifications of the attached serial device, but the configurations of the two devices linked by the SERIMUX do not need to match. Various parameters (communication speed, hardware and/or software flow control, timeout, etc) can be selected for each SERIMUX port. Devices may be either locally connected or connected through attached modems.

Each SERIMUX port can be configured as either a host or user port. Serial hosts (such as servers, switches etc.) are connected to host ports, while serial user devices (such as a terminal or serial console) are connected to user ports.

The SERIMUX Console Switch supports two operator levels: user and administrator. Users login at user ports and connect to serial devices attached at host ports. The administrator (logged in at any user port) and users with administrative privileges can see and/or modify various port or user parameters.

#### **Option:**

- **Ethernet Option** includes an Ethernet port for controlling the SERIMUX using a WEB interface or Command Line Interface via a Local Area Network (LAN)- to order, add an "E" to the part number (i.e. SERIMUX-CS-x**E**)
- **Dual Power Option** includes a second power connector for a secondary power supply cable- to order, add a "DP" to the part number (i.e. SERIMUX-CS-x**DP**)

## <span id="page-5-1"></span>**Materials**

#### **Materials Supplied with this kit:**

- SERIMUX Console Switch
- 4-#10-32 x 3/4" pan head screws and #10-32 cage nuts (server cabinet mounting hardware)
- Rackmount ears kit
- Power cord, country specific (2-power cords with Dual Power option only)
- DB25F-RJ45F Console Adapter RJ45-DB25 Female
- DB25M-RJ45F-T Console Adapter RJ45-DB25 Male
- DB25M-RJ45F-C Modem Adapter RJ45- DB25 Male
- DB9F-RJ45F Serial Adapter RJ45-DB9 Female
- RJ45MF-RS232-CO Serial Crossover Adapter

#### **Materials Required but not supplied:**

Serial cable with at least one RJ45 male end for connection to the Console Switch from each device to be connected. See Interconnection Cable Wiring Method on page 59 for cable pinout.

## <span id="page-6-0"></span>**Serial Interface Specifications**

- Number of ports:  $5, 9, 17, 25$  or  $33$  RS232 ports;
- Connectors: RJ45 male
- Data: asynchronous, 5, 6, 7, or 8 bits per character,
- Parity: even, odd, or none
- Stop Bits: 1, 1  $\frac{1}{2}$ , or 2 bits
- Flow Control: Xon/Xoff, RTS/CTS, Both, or None
- Baud Rate: 50 bps to 128,000 bps

## <span id="page-6-1"></span>**Supported Web Browsers**

Most modern web browsers should be supported. The following browsers have been tested:

- Microsoft Internet Explorer 6.0 or higher
- Mozilla FireFox 0.9.2 or higher
- Opera 9.0 or higher

Set your browser to always check if there is a newer version of the page than the version stored in cache. This action will ensure that it will display the most up-to-date information.

## <span id="page-6-2"></span>**Definitions**

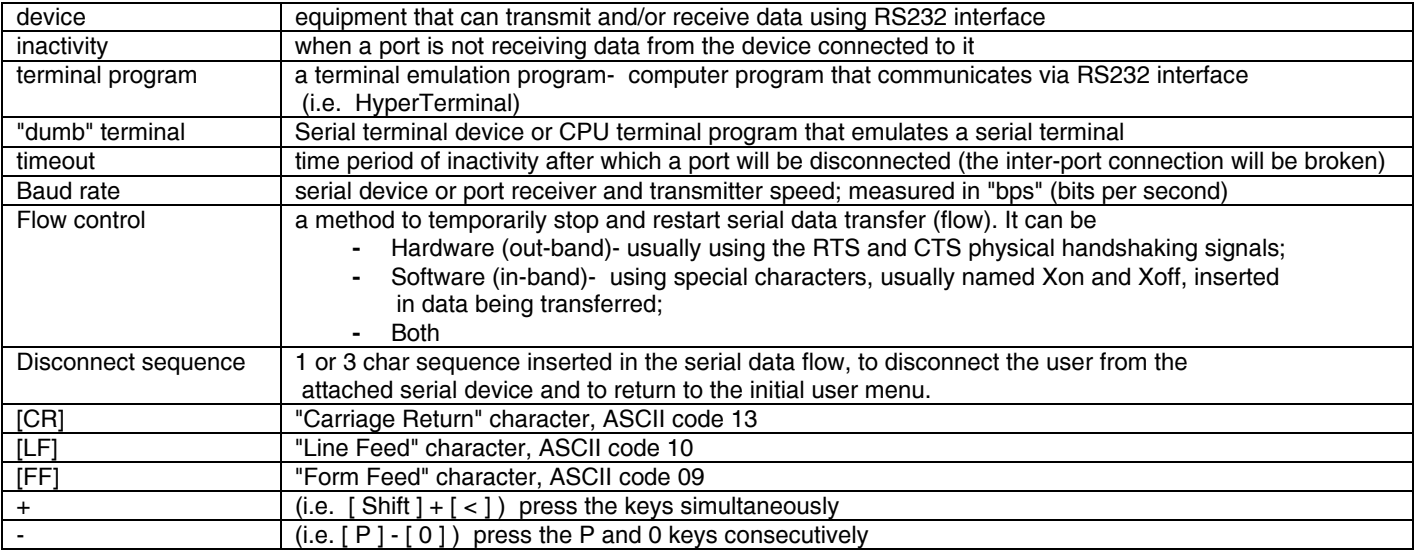

## <span id="page-7-0"></span>**DEFAULT USER NAME AND PASSWORDS**

The default Web Interface user name is **root** (lower case letters only).

The default Web Interface password is **nti** (lower case letters only). For instruction on using the Web Interface, see page **36**.

The default Keypad PIN number is **9999 (or 4444 for SERIMUX-CS-4) .** For more on Keypad Control, see page 32.

## **Front View of SERIMUX**

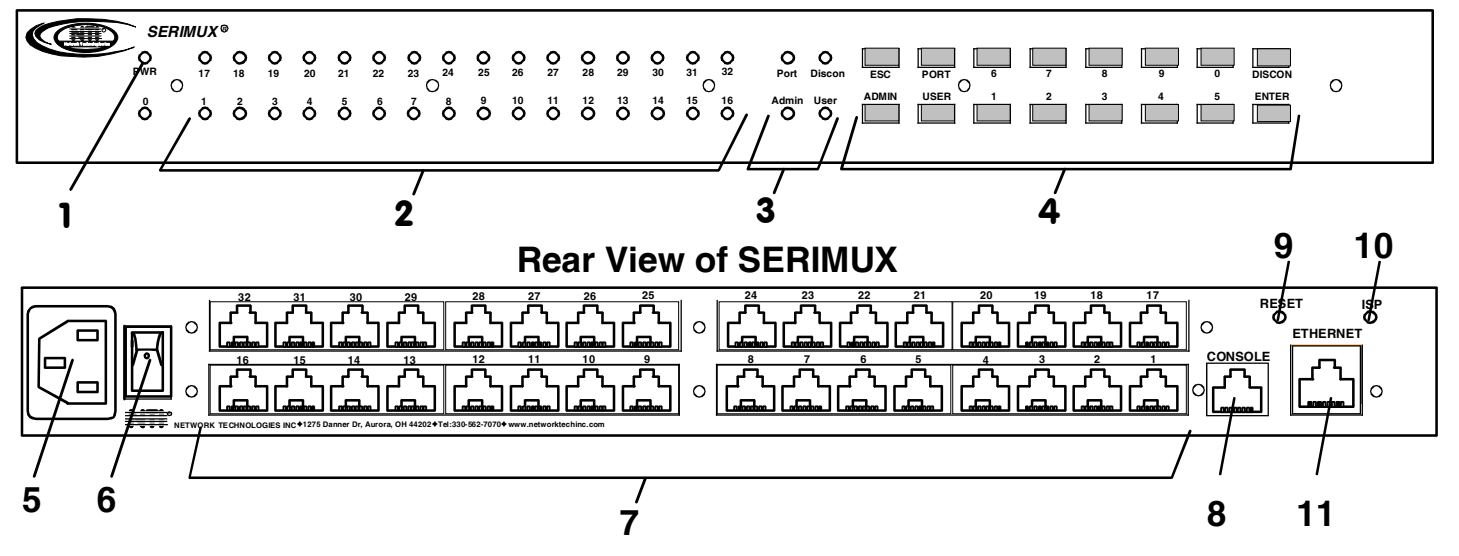

## <span id="page-8-0"></span>**FEATURES AND FUNCTIONS**

- 1. **PWR LED** LED will illuminate to indicate the SERIMUX is ON
- 2. **Port LEDs** LEDs will illuminate to indicate active administrator port and data traffic; also used to indicate port or user number when entering commands from the keypad.
- 3. **Command LEDs** LEDs will illuminate to indicate functions being performed
- 4. **Keypad** for manual control of switch functions
- 5. **IEC Connector** for connection of power cord
- 6. **Power Switch** for turning the SERIMUX ON or OFF
- 7. **Port connectors** RJ45 female serial connectors- for connecting serial cables from Terminals or CPUs
- 8. **Console Port** RJ45 female serial connector- for connecting serial cable from a terminal console
- 9. **Reset button** For power cycling the SERIMUX firmware without powering down the SERIMUX
- 10. **ISP button** For use when restoring the firmware in the SERIMUX (**factory use only**)
- 11. **Ethernet (optional)** RJ45 female connector- for connection of CAT5 cable to Local Area Network (LAN) for WEB interface

## <span id="page-9-0"></span>**INSTALLATION**

This NTI switch was designed to be mounted to a rack or to set on a desktop. It includes rack mount ears to make attachment to a rack easy, and rubber feet to be applied to the bottom of the case if it will instead sit on a flat surface. If this will sit on a flat surface, simply apply the rubber feet to the bottom of the case in each of the 4 corners.

## <span id="page-9-1"></span>**To Mount to a Rack**

1. Attach the ears to the switch using the #6-32x3/16" flat Phillips-head screws (6) provided as shown in the illustration below. The holes in the ears should line up with pre-threaded holes in the sides of the NTI switch. Tighten the screws securely.

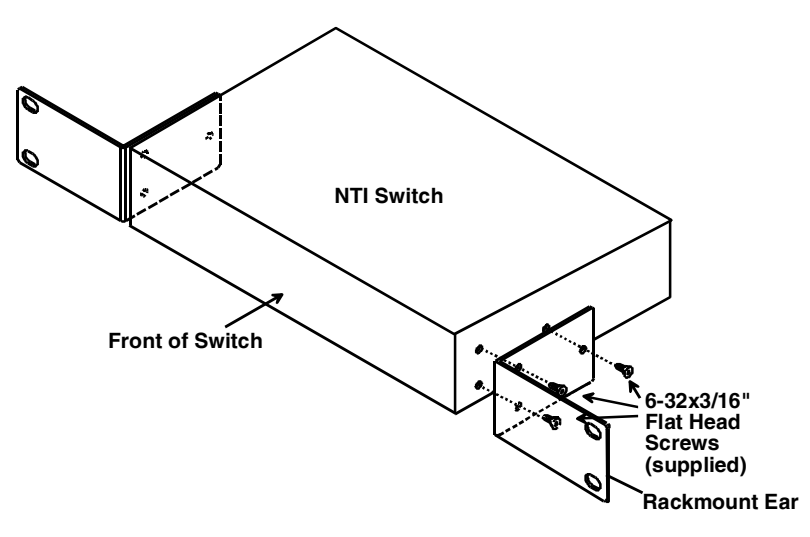

 **Figure 1- Secure rackmount ears to switch** 

- <span id="page-9-2"></span>2. Install 4 cage nuts (supplied) to the rack in locations that line up with the holes in the mounting ear on the NTI switch.
- 3. Secure the NTI switch to the rack using four #10-32X3/4" screws (supplied). Each screw should be of sufficient length to go completely through the NTI mounting ear, rack frame and fully engage all threads in the cage nut. Be sure to tighten all mounting screws securely.
- 4. Attach all cables securely to the switch and where necessary supply adequate means of strain relief for cables.

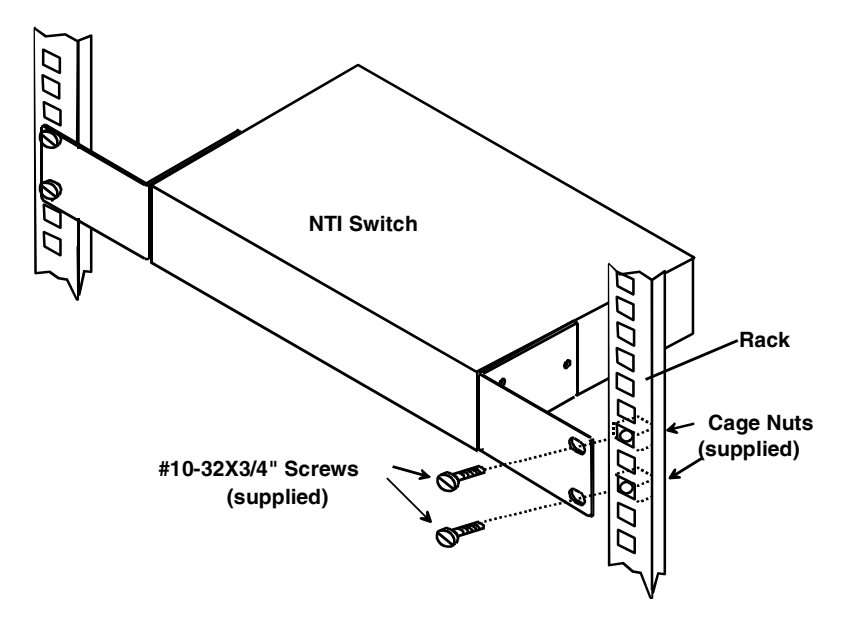

<span id="page-9-3"></span> **Figure 2- Secure switch to a rack** 

## <span id="page-10-0"></span>**Cable Connections**

- 1. Connect a serial device to the port labeled "CONSOLE" on the SERIMUX using a serial cable with an RJ45 male connector (see cable specification on page 59). This will be the default administrator device. ([Figure 3\)](#page-10-2)
- 2. Connect each additional serial device or host to be connected by the SERIMUX to any remaining port (1-8/16/24/32) using a DTE or DCE type serial cable. The SERIMUX is a DCE type device so all ports are pinned-out accordingly. It may be necessary to add one of the cable adapters (supplied) detailed in Appendix C (page 61) between the device port on the serial device or host and the RJ45 connector. An NTI RJ45MF-RS232-CO serial crossover adapter has been provided for connection of one DCE type device. More adapters can be purchased separately.

*Note: There are two types of serial devices, data communication equipment (DCE)(i.e. modem) and data terminal equipment (DTE) (i.e. CPU), each having different connector pin assignments. The cable adapters (see Appendix C on page 61) make the proper connections. If your device does not communicate with the SERIMUX when plugged directly in with a pin-to-pin straight thru type connection, try adding a RJ45MF-RS232-CO crossover adapter. If the device does not work with a crossover adapter, try using a cable wired straight through pin-to-pin.* 

3. Follow the "Initial Startup" instructions on page 8.

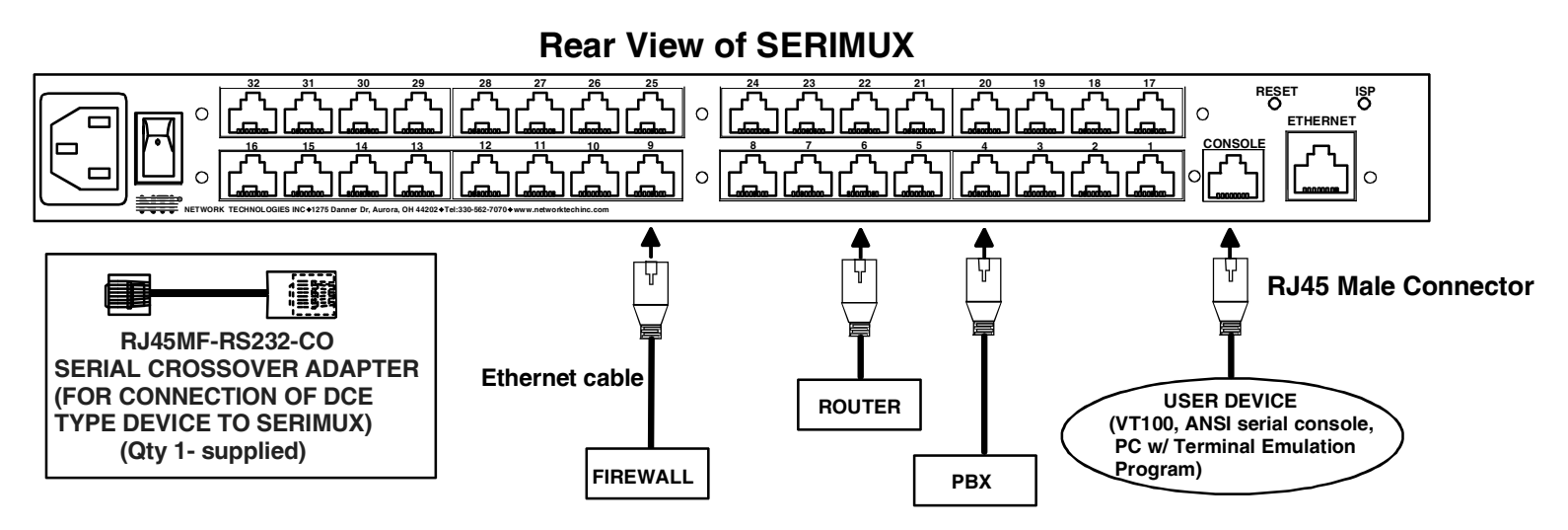

 **Figure 3- Connect terminals and devices to SERIMUX Console Switch** 

## <span id="page-10-2"></span><span id="page-10-1"></span>**Connect to the Ethernet**

If the Ethernet option is present, the Web Interface (page **36**) will be used. An Ethernet connection to the Local Area Network (LAN) must be made using Cat5 cable with RJ45 connectors attached. Wiring between connectors should be straight through (pin 1 to pin 1, pin 2 to pin 2, etc..) Connect a Cat5 cable between the connector labeled "ETHERNET" and the LAN (see [Figure 4\)](#page-10-3).

#### **Rear View of SERIMUX**

<span id="page-10-3"></span>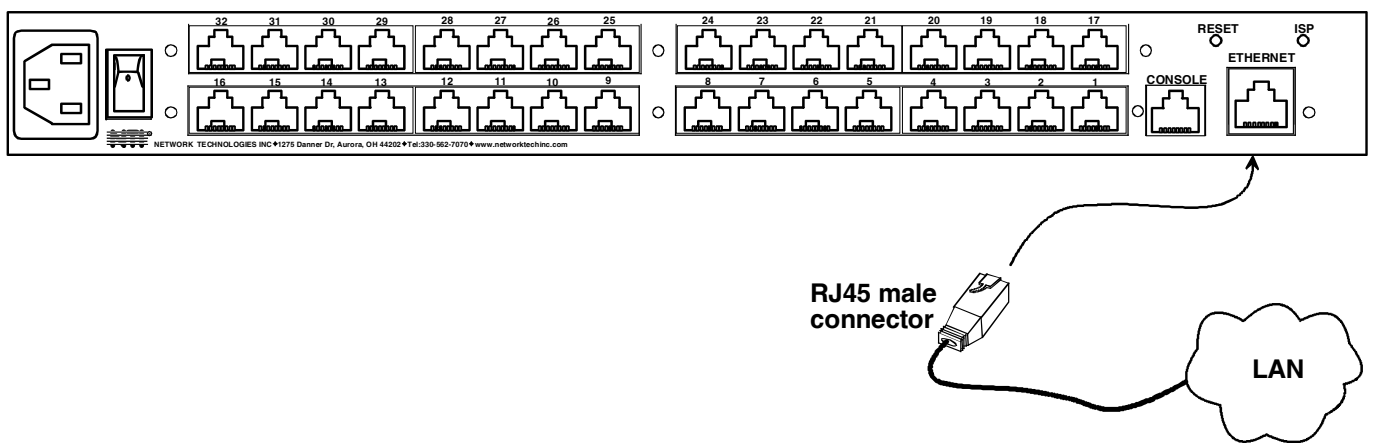

 **Figure 4- Connect the LAN to the SERIMUX** 

## <span id="page-11-0"></span>**Dual Power Option**

The SERIMUX-CS-xDP has two IEC connectors on the rear, for connection to two separate power sources. If the power source connected to "PWR 1" fails, the ENVIROMUX will automatically and without interruption switch over to the power source connected to "PWR 2" .

*Note: If only one power source is used, it should be connected to "PWR 1".* 

*Note: The power ON/OFF switch is located on the front panel of SERIMUX when two IEC connectors are present.* 

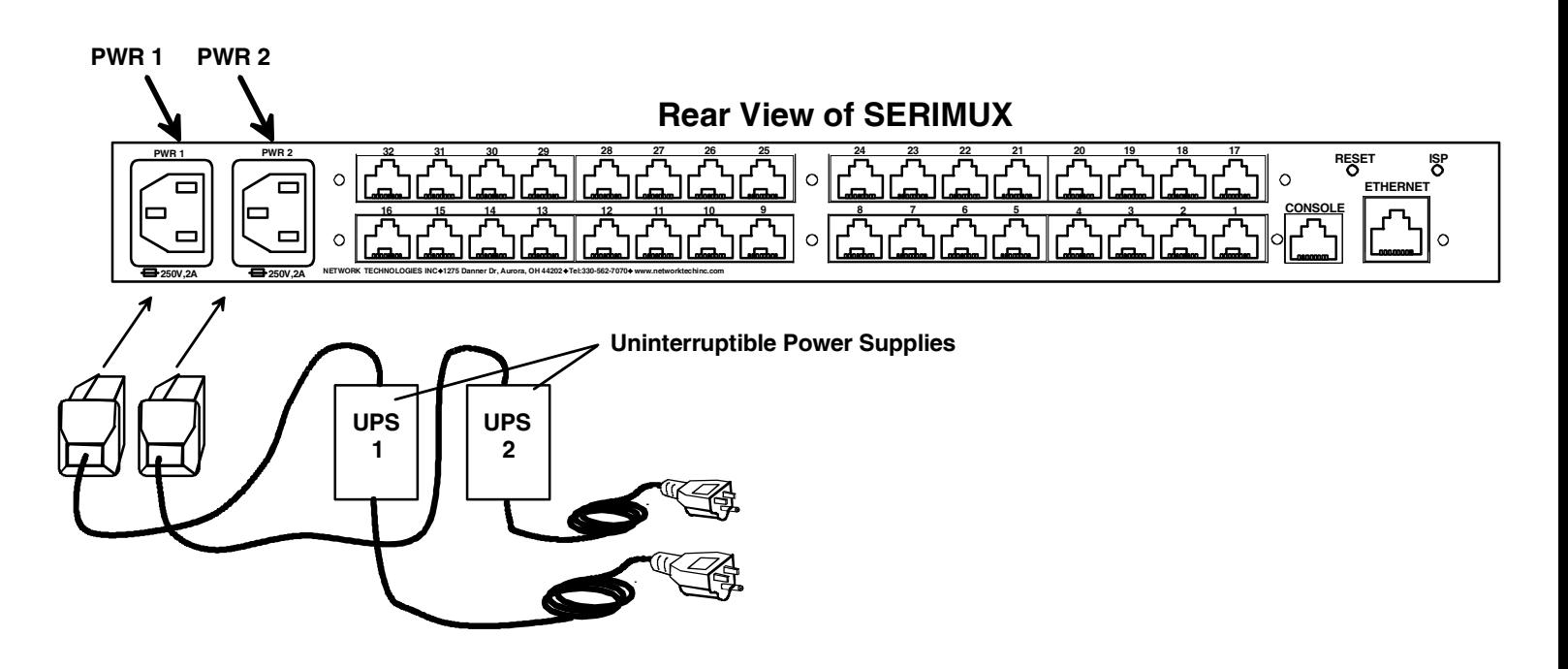

<span id="page-11-1"></span> **Figure 5- Power connections for SERIMUX with Dual Power option** 

## <span id="page-12-0"></span>**INITIAL STARTUP**

## <span id="page-12-1"></span>**SERIMUX Quick Start**

#### *The following instruction will enable the user to quickly make port connections using a terminal connected to the "CONSOLE" port.*

- 1. Make sure the SERIMUX is turned OFF.
- 2. Using the serial device connected to the port labeled "CONSOLE", start the terminal program (e.g. Windows HyperTerminal or Putty) and configure it as follows:
	- direct connection (using the appropriate CPU local serial Com port)
	- 9600 bps
	- 8 bits
	- no parity
	- 1 stop bit
	- no flow control
	- ANSI or VT100 terminal mode.

*Within the SERIMUX firmware, the "CONSOLE" port is identified as Port 0. For consistency, when Port 0 is mentioned within this manual, it refers to the terminal connected at "CONSOLE".* 

- 3. Power ON the SERIMUX. Wait 2 seconds.
- 4. Press [ Enter ] on the keyboard and wait 3 seconds to be recognized as the default SERIMUX user. The "Accessible host list" for "User01", logged in at "Port00" will be displayed (see [Figure 6](#page-12-2)). By default, all ports are configured as Host ports and all are accessible.

#### *NOTE: If the user menu does not display reset the SERIMUX following the "Reset SERIMUX Console Switch to default settings" instructions on page 35.*

5. To connect to an attached CPU, enter the number of the port the CPU is connected to and press [Enter].

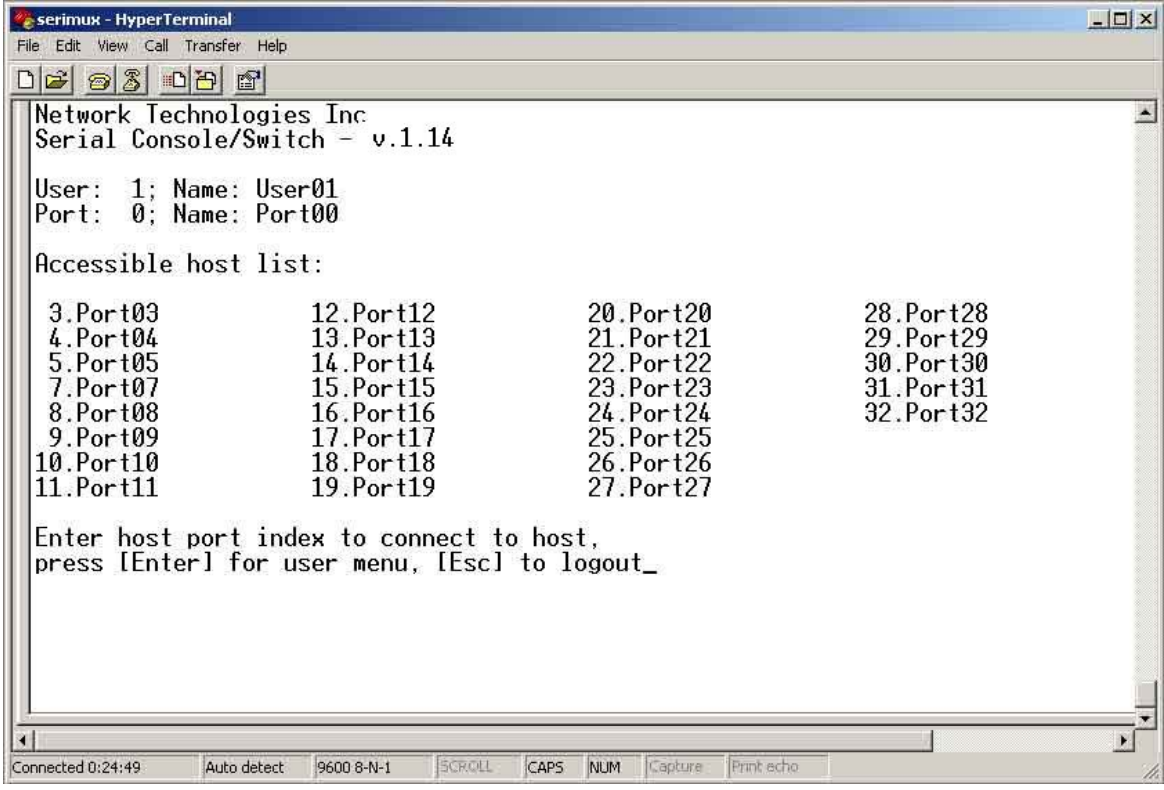

<span id="page-12-2"></span> **Figure 6- Startup- Accessible host list** 

## <span id="page-13-0"></span>**USING THE SERIMUX CONSOLE SWITCH**

The SERIMUX Console Switch is controlled using

- Serial Control- from a "dumb" terminal- locally-connected
	- through an external modem from a remote location
- Keypad Control (reduced set of commands)
- Web Interface- from optional Ethernet connection to a LAN
- Command Line Interface- from optional Ethernet connection to a LAN

#### **Serial Control**

The SERIMUX Console Switch can be easily configured using serial communications from either a locally-connected "dumb" terminal or from a terminal remotely connected through a modem. Using a keyboard-controlled menu, the user can modify various parameters and options for each port. The administrator menu can be accessed by the administrator for full feature control, or the user menu, by any user, for more restricted control of port connections.

#### **Keypad Control**

The keypad has direct control over basic SERIMUX functions. The keypad can be used to make changes to port connections regardless of any menu control taking place. Command LEDs on the front panel of the SERIMUX Console Switch indicate the status of the switch and what function is being performed. For more on Keypad Control, see page 32.

#### *Note: The keypad will only work after first entering the assigned PIN number. See page 32 for more info.*

#### **The default keypad PIN number is 9999 (or 4444 for SERIMUX-CS-4).**

#### **Web Interface**

With an Ethernet connection to a LAN, the user can remotely control SERIMUX port configuration and connections. The administrator menu can be accessed by the administrator for full feature control, or the user menu, by any user, for more restricted control of port connections. For more on Web Interface control, see page 36.

#### **Command Line Interface**

With an Ethernet connection to a LAN, the administrator can additionally remotely view and change the SERIMUX port configuration using HyperTerminal, Putty (or other Telnet client). CLI commands can be sent individually or in groups to quickly configure the SERIMUX. For more on CLI commands, see page 54.

## <span id="page-13-1"></span>**SERIAL CONTROL- ADMINISTRATOR**

Using serial control, the SERIMUX supports 2 operator levels, administrator and user, each with separate password protection for security.

The administrator logs in using an administrator password

#### **administrator name : administrator or root (all lowercase letters) administrator password : nti (all lowercase letters)**

Users login using a password set by the administrator

**FYI: Users may be granted administrative access rights by the administrator**.

The administrator and any user with administrative rights can:

- view / modify port parameters;
- view / modify user parameters and user access rights to ports;
- disconnect ports, logout users etc.

*The administrator name cannot be changed.* 

*To change the administrator password, see page 21.* 

## <span id="page-14-0"></span>**Login as the administrator**

- 1. From the user terminal connected to port 0, open the terminal program (configured as described on page 8 under "SERIMUX Quick Start").
- 2. Press [ **Enter** ] on the keyboard, wait three (3) seconds, and the port will open to the "Accessible host list" for "User01", logged in at "Port00".
- 3. Press [**Esc**] to logout, and [**Y**] to confirm. A message will be displayed "Disconnecting user now"
- 4. Press [**Spacebar**] or [**Enter**]. A prompt requesting a Username will appear.
- 5. Enter **administrator** or **root** (all lowercase letters) and press [**Enter**]. A prompt requesting a password will appear.
- 6. Enter **nti** (all lowercase letters) and press [**Enter**]. The Administrator main menu will appear for user ROOT on port 0.

*Note: This will only enter the administrator mode if the administrator password has not yet been changed from "nti". FYI: If SERIMUX is not at initial power-ON, omit steps 2 and 3 above to login.* 

```
Network Technologies Inc<br>Serial Console/Switch - v.1.14
User: root
Port: 0; Name: Port00
          Administrator main menu
          1.Port list
           2.Port settings
          3. Port disconnect<br>4. Port Connect
          5.User list
          6.User_settings<br>7.User_disconnect/logout
           8. Advanced settings
          A.Reboot
          0.Logout
```
#### **Figure 7- Administrator main menu**

<span id="page-14-1"></span>*FYI: The Administrator main menu will also appear if a user with administrative privileges presses [4] from the User main menu.* 

From the Administrator main menu, the following options are possible:

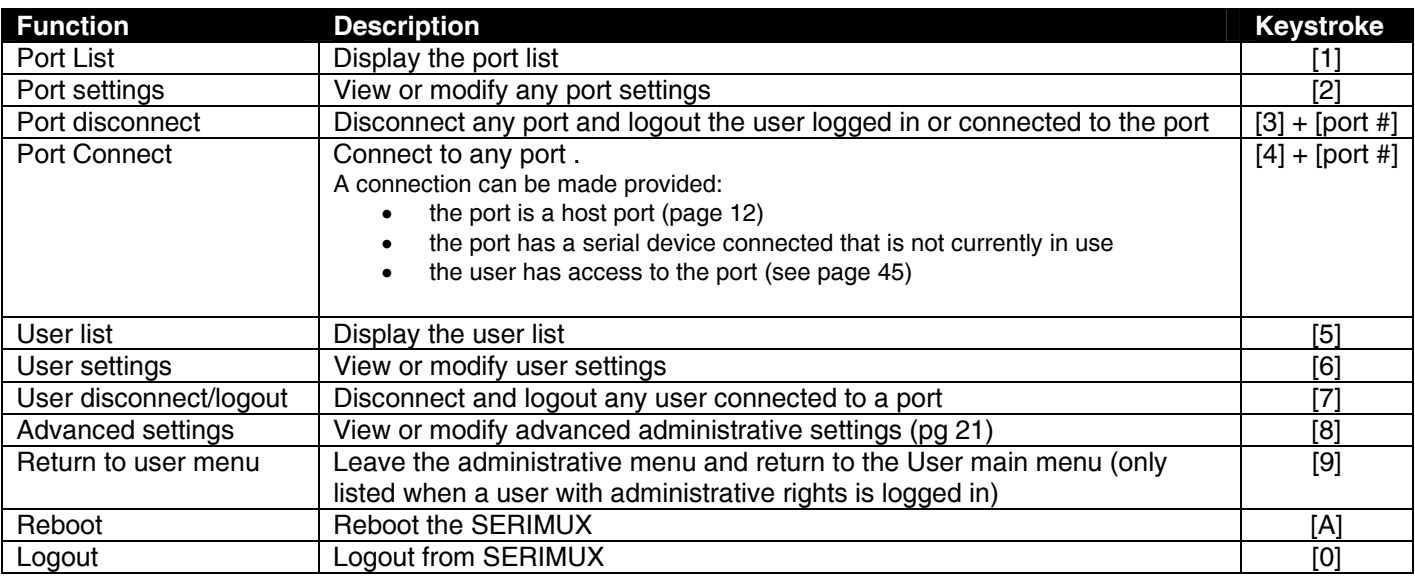

## <span id="page-15-0"></span>**Port List**

From the Administrator main menu, press [**1**] to display the Port List.

| $D \ncong 33$ $D \ncong$<br>Port list    | 图 |                   |             |                          |      |     |                                                              |       |
|------------------------------------------|---|-------------------|-------------|--------------------------|------|-----|--------------------------------------------------------------|-------|
| Port                                     |   |                   |             |                          |      |     | Log Con U/H Mdm BaudRate Serial Flow Xon/Xoff Discon DscTime |       |
| $0.$ Port $00$                           |   | U02 Adm Usr       |             | $\qquad \qquad =$        | 9600 | 8N1 | None Ctrl+Q/S Ctrl+X  15 min                                 |       |
| $1.$ Port $01$                           |   |                   | Hst         |                          | 9600 | 8N1 | None Ctrl+Q/S Ctrl+X                                         | Never |
| 2.Port@2                                 |   |                   | Hst         |                          | 9600 | 8N1 | None Ctrl+Q/S Ctrl+X                                         | Never |
| $3.$ Port $03$                           |   | $\qquad \qquad -$ | I Hst I     | $\qquad \qquad -$        | 9600 | 8N1 | None Ctrl+Q/S Ctrl+X                                         | Never |
| $4.$ Port $04$                           |   |                   | l Hst       | —                        | 9600 | 8N1 | None Ctrl+Q/S Ctrl+X                                         | Never |
| 5.Port05                                 |   |                   | l Hst       | $\overline{\phantom{0}}$ | 9600 | 8N1 | None Ctrl+Q/S Ctrl+X                                         | Never |
| $6.$ Port $06$                           |   |                   | ¦Hst        | $\overline{\phantom{0}}$ | 9600 | 8N1 | None Ctrl+Q/S Ctrl+X                                         | Never |
| 7.Port07                                 |   |                   | ¦Hst        | $\qquad \qquad -$        | 9600 | 8N1 | None Ctrl+Q/S Ctrl+X                                         | Never |
| 8.Port08                                 |   |                   | <b>IHst</b> | —                        | 9600 | 8N1 | None Ctrl+Q/S Ctrl+X                                         | Never |
| 9.Port09                                 |   |                   | l Hst       | $\overline{\phantom{a}}$ | 9600 | 8N1 | None Ctrl+Q/S Ctrl+X                                         | Never |
| $10.$ Port $10$                          |   |                   | lHst        | $\overline{\phantom{0}}$ | 9600 | 8N1 | None Ctrl+Q/S Ctrl+X                                         | Never |
| 11.Port11                                |   |                   | lHst        | —                        | 9600 | 8N1 | None Ctrl+Q/S Ctrl+X                                         | Never |
| 12.Port12                                |   |                   | l Hst       | -                        | 9600 | 8N1 | None Ctrl+Q/S Ctrl+X                                         | Never |
| 13.Por <sub>13</sub>                     |   |                   | lHst        | $\qquad \qquad -$        | 9600 | 8N1 | None Ctrl+Q/S Ctrl+X                                         | Never |
| 14. Port14                               |   |                   | l Hst       | —                        | 9600 | 8N1 | None Ctrl+Q/S Ctrl+X                                         | Never |
| 15.Port15                                |   |                   | Hst         |                          | 9600 | 8N1 | None Ctrl+Q/S Ctrl+X                                         | Never |
| $16.$ Port $16$                          |   |                   | $ $ Hst     |                          | 9600 | 8N1 | None Ctrl+Q/S Ctrl+X                                         | Never |
| Press [N]/[R] to see next/refresh page _ |   |                   |             |                          |      |     |                                                              |       |

 **Figure 8- The Port list displays the status of all ports** 

<span id="page-15-1"></span>The Port list displays the following information:

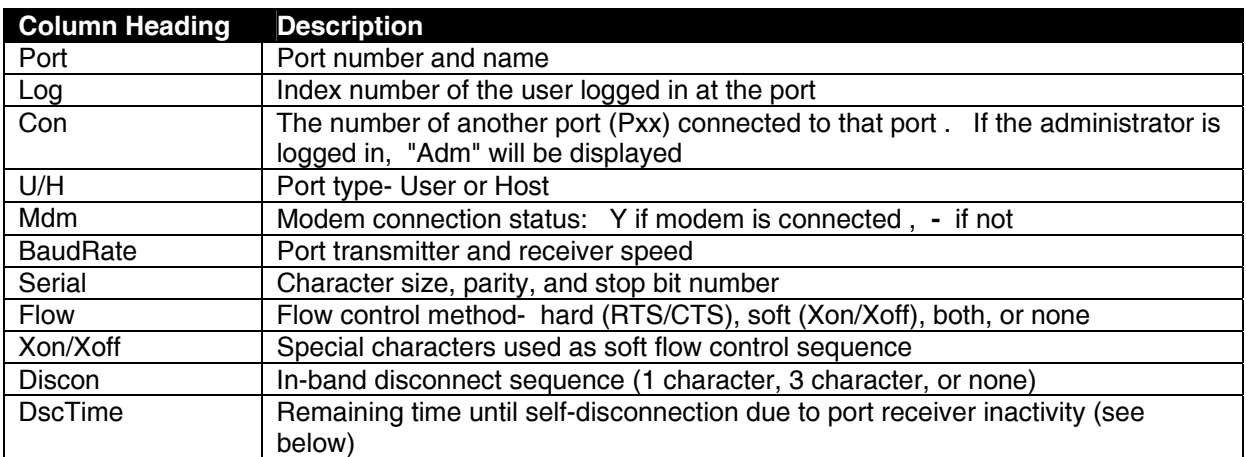

#### *FYI: RE: DscTime ( Disconnect Time)*

*The value shown in the Port list is derived from various sources depending on the type of connection active at the time.* 

- **-** *If a user is logged into a port as just a user, the time shown will be the remaining time based on the user's timeout setting.*
- **-** *If a user is logged in with administrative privileges and performing administrative tasks, the time will be based on the administrator's timeout setting, not based on the user's timeout setting.*
- **-** *If two ports are connected to each other, and one port has a lower timeout setting than the other, the lower setting will be shown in the DscTime column and control the connection.*
- **-** Press [**N**] to display port information for ports greater than 16, and then [**P**] to see the previous page.
- **-** Press [**R**] to refresh the information displayed
- **-** Press [**Esc**] or [**Spacebar**] to return to the Administrator main menu

## <span id="page-16-0"></span>**Port Settings**

From the Administrator main menu, press [**2**]-[**x**]-[**Enter**] where x is the number of the port to display the port settings for.

Port settings Port: 1; Name: Port01 1.Port name: Port01<br>2.Port type: Host<br>3.In-band disconnect sequence: [Ctrl+X] (024) 4.Connection timeout: Never 5. Serial settings 6. Modem settings 7.View port data buffer<br>8.VI100 displaying delay: Normal 9. Clear port data buffer<br>A.Port Authentication: Local B.Line Feed Suppress(Telnet): Enable 0. Reset port settings to default Press [<]/[>] to change port, [+] to copy port settings

<span id="page-16-1"></span> **Figure 9- The Port settings menu** 

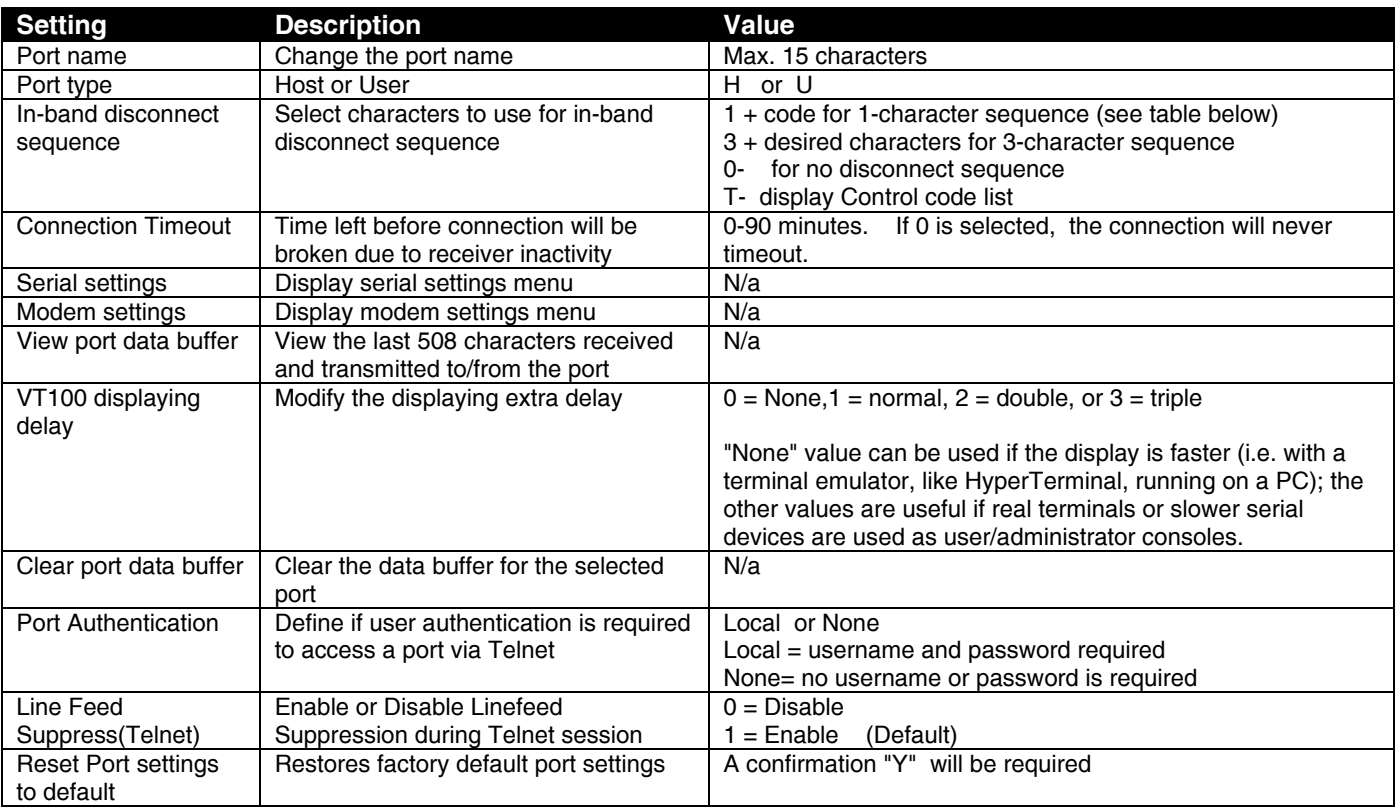

From the Port settings menu, the configuration of each port can be viewed and changed.

When [**3**] is pressed to change the in-band disconnect sequence, the choices provided are 0, 1, 3, or T. Pressing a [**T**] will bring up a Control code list containing key sequences used for 1-character sequences, and the ASCII codes associated with each. (See Fig. 8) To set a 1-character sequence, press [**1**], then the code from the table associated with the desired sequence.

*Note: If the 3-character disconnect sequence is enabled, the string: [CR][LF]<3-char sequence>[CR][LF] has to be received to break the connection (7 characters). The [CR] and [LF] ASCII characters stand for 13 and 10 decimal codes (ASCII Carriage Return and Line Feed) respectively***.** 

Serimux - HyperTerminal  $-10x$ *FYI: If the 1-character sequence is selected, the connected device will*  <u>de 63 08 6</u> *not receive the disconnect*  Port: 1; Name: Port01 *character. If the 3-character sequence is selected, it will be sent*  Control code list *to the connected device, prior to*  | Code Name **I**Code Name I Code I Name I Code I Name *breaking the connection.*  Ñ. Я  $1$  NI II  $Ctr1 - \theta$ IDLE  $Ctr1+P$ CAN.  $[ctr1+X]$ na **D<sub>8</sub>** RS  $Ctr1+H$ 245267899001 16<br>17<br>18<br>19<br>20<br>21<br>22<br>23  $Ctri$  $09$  $Ctr1-I$  $Ctr1+0$ EM. 01 SOH,  $+ \overline{\mathsf{A}}$ HT,  $|DC1|$  $\begin{bmatrix} 10C2 \\ 0C3 \\ 0C4 \\ 0R4 \\ 0R1 \\ 0R1 \end{bmatrix}$  $\begin{array}{c}\n\text{SUB} \\
\text{EBC} \\
\text{ESC} \\
\text{FS} \\
\text{BS} \\
\text{RS} \\
\text{RS}\n\end{array}$  $\begin{array}{c} \text{Ctr1+2} \\ \text{Ctr1+1} \\ \text{Otr1+1} \end{array}$  $\overline{0}2$ STX,<br>ETX,<br>EOT,  $Ctrl - B$ LF,<br>VT,<br>CR,  $Ctr1+J$  $\begin{array}{c} \text{Ctrl} + \tilde{\text{RI}} \\ \text{Ctrl} + \text{SI} \\ \text{Ctrl} + \text{II} \end{array}$  $10$ <br> $11$ <br> $12$ <br> $13$ <br> $14$ <br> $15$  $0.3$  $\frac{[t_{\text{r}}-t_{\text{r}}]}{[t_{\text{r}}-t_{\text{r}}]}$  $Ctr1-K$ <br> $Ctr1-L$  $Ctr1+\lambda$  $04$ 05 ENQ, Ctr ٠E Ctr:  $+M$  $Ctrl+U$  $Ctr1$  $\frac{50}{51}$ ACK,<br>Bel, 06  $f$ :  $f$  $+F$ Ctr ۰N SVN  $Ctr1-V$  $f$ :trl+  $Ctri$  $\tilde{c}$ <sub>tr</sub> $\tilde{1}$ IETB. +G  $+0$ Current disconnect sequence: [Ctr]+X] (024)<br>New sequence length [0,1,3] \_

 **Figure 10- Control Codes for in-band disconnect sequence** 

CAPS NUM Capture

<span id="page-17-0"></span>**-** When selecting each new port setting values, press [**Esc**] or [**Spacebar**] to cancel, or press [**Enter**] to save.

Auto detect

**-** Press [**>**] (greater than symbol) to display the current settings for the next port.

Connected 7:15:44

- **-** Press [**<**] (less than symbol) to display the current settings for the previous port
- **-** Press [**Esc**] or [Spacebar] to return to the "Administrator main menu"

9600 8-N-1

#### <span id="page-18-0"></span>**Port serial settings**

From the "Port settings" menu, press [**5**] to display the "Port serial settings" menu. Using this menu, the administrator can adjust the serial settings of each port, or copy the current port serial settings and paste them to another port or to all ports.

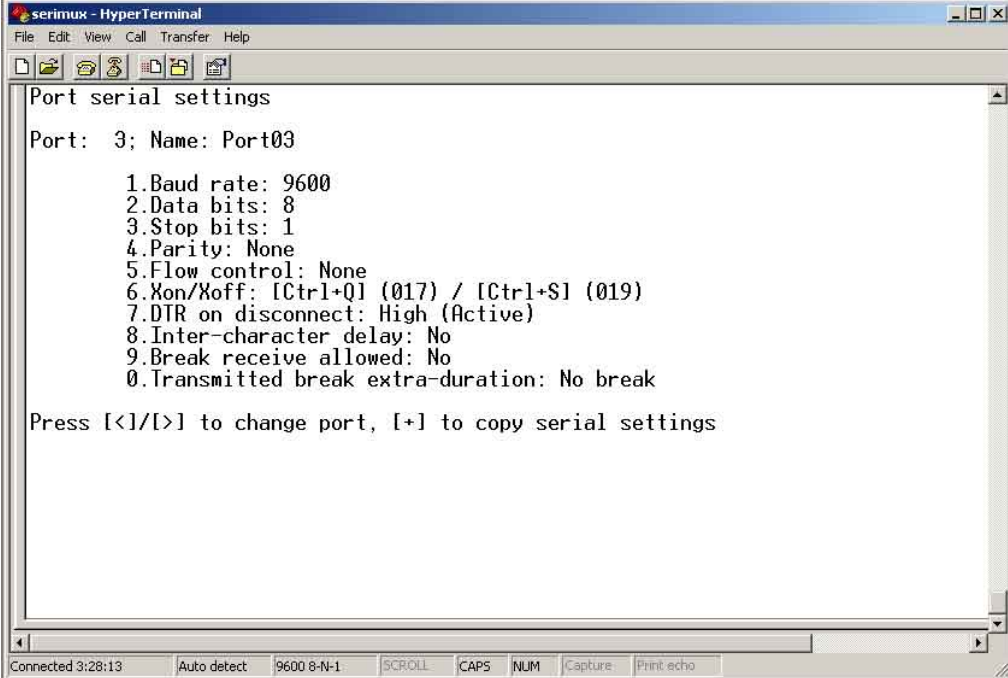

 **Figure 11- Port serial settings menu** 

#### <span id="page-18-6"></span><span id="page-18-1"></span>**Baud rate**

Any baud rate (serial speed) between 50 bps - 128Kbps can be selected, (except for port 0, between 300 bps - 115.2 Kbps). To modify the port serial speed (baud rate);

- press [**1**],
- enter the new value or press [**T**] for a table listing standard baud rates supported,
- and press [**Enter**]. A confirmation will be required for non-standard baud rate values.

#### <span id="page-18-2"></span>**Data bit**

The data bit number can be 5, 6, 7, 8, (except for port 0: 7 or 8). To modify the data bit number;

- press [**2**],
- $-$  then the bit number: 5, 6, 7, 8

#### <span id="page-18-3"></span>**Stop Bit**

The stop bit number can be 1, 2, 1.5, (except for port 0: 1 or 2 stop bits). To modify the stop bit number;

– press [**3**],

– then [**1**] or [**2**] or [**A**] to select 1, 2, or 1.5 stop bits respectively.

*Note: When Data bit is 5/6 the stop bit can be 1 or 1.5, otherwise it can be 1 or 2* 

#### <span id="page-18-4"></span>**Parity**

Parity is set by pressing [**4**], then [**N**] for none, [**E**] for even, or [**O**] for odd.

#### <span id="page-18-5"></span>**Flow Control**

The flow control (hand shaking) can be hardware (RTS/CTS or out-band), software (Xon/Xoff or in-band), both or none. To select the flow control;

- press [**5**],
- then [**H**] or [**S**] or [**B**] or [**N**] respectively.

*Note: If "N" for "none" is selected, data may be lost when sending large (greater than 1000 byte) data packets.* 

*Note: If a modem is attached to the port, and hardware and/or software flow control is used, the appropriate command may be added to the modem initialization string:* 

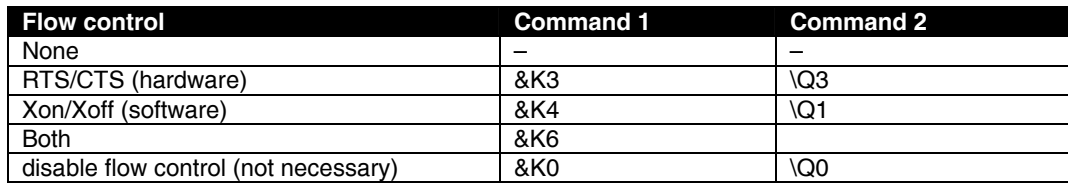

Consult your modem user manual or the modem AT command manual to find the suitable command.

#### <span id="page-19-0"></span>**Xon or Xoff Characters**

Any non-printable character (ASCII codes between 0 and 31) can be used as flow control Xon or Xoff character. The software flow control is transparent, so the special character is not passed to the connected device. If the Xon and Xoff characters are equal, a toggle mode is automatically used in the software flow control: whenever the special flow control character is received, the current state of flow control is toggled.

To change the Xon or Xoff character;

- press [**6**],
- then [**0**] for Xoff or [**1**] for Xon,
- enter the new value,
- then press [**Enter**] to save it, [**Esc**] or [**Space**] to cancel.

#### *FYI: Press [T] after [6] to display a control codes table.*

#### <span id="page-19-1"></span>**DTR line behavior**

If a modem is not attached to the serial port, the DTR port line behavior on port disconnection can be selected as follows: the DTR line can be held high (active), low (inactive) or pulsed for 0.5 seconds and then held high. When a modem is attached to the port, the DTR line will be pulsed on port disconnection, disregarding this parameter value.

To modify the DTR line behavior on port disconnection;

- press [**8**],
- then [**H**] or [**L**] or [**P**] respectively.

#### <span id="page-19-2"></span>**Inter-character delay**

An inter-character delay (1 - 60 ms) may be defined, each time a character sequence is transmitted from the port. Using this command, a minimum pause will appear between transmitted characters; for example, certain types of electro-mechanical devices (like teletype equipment) cannot process received characters continuously at their specified baud rate.

To select an inter-character delay;

- press [**8**],
- $-$  enter the new value (0 for no delay),
- and press [**Enter**] to save it, [**Esc**] or [**Space**] to cancel.

*FYI: This parameter is not available for port 0.* 

#### <span id="page-19-3"></span>**Line-break receive or transmit**

It is possible to accept the line-break received from a port, and to send it from the connected port. The break condition (when received) is defined as zero data with zero parity and no stop bits.

To allow or not the line-break receive**;** 

- press [**9**],
- then [**Y**] for allowed,
- [**Esc**] or [**Space**] to cancel, any other character to deny.

To define the transmitted line-break extra-duration (this is added to the 1-character transmission time);

- press [**0**],
- $-$  then enter the new value (1 999 ms) or 0 to disable it,
- and press [**Enter**] to save it, [**Esc**] or [**Space**] to cancel.

*FYI: These parameters are not available for port 0.* 

#### <span id="page-20-0"></span>**Copy Port Serial Settings**

- Press [**+**] to select the current port as source in a port settings copy-paste process (except port 0).
- Then, press [**\***] to paste the port settings.
- Press [**Y**] to paste the selected port settings to the current port, [**A**] to paste to all ports, [**S**] to specify the destination port, or press any other key to cancel.

#### <span id="page-20-1"></span>**Display serial settings for different port number**

Press [**>**] (greater than symbol) to display the next higher port serial settings, or press [**<**] (less than symbol) to display the previous port serial settings.

Press [**Esc**] or [**Space**] to return to the "Port settings" menu.

#### <span id="page-20-2"></span>**Modem settings**

From the "Port settings" menu, press [**6**] to display the "Modem settings" menu.

Remote connections are possible if modems are used, usually by the users. The remote modem may call in to a local modem attached to a SERIMUX port. A minimum number of port modem settings can be adjusted in the SERIMUX to control the connection (try the default values first; refer to the manual(s) for the modems otherwise).

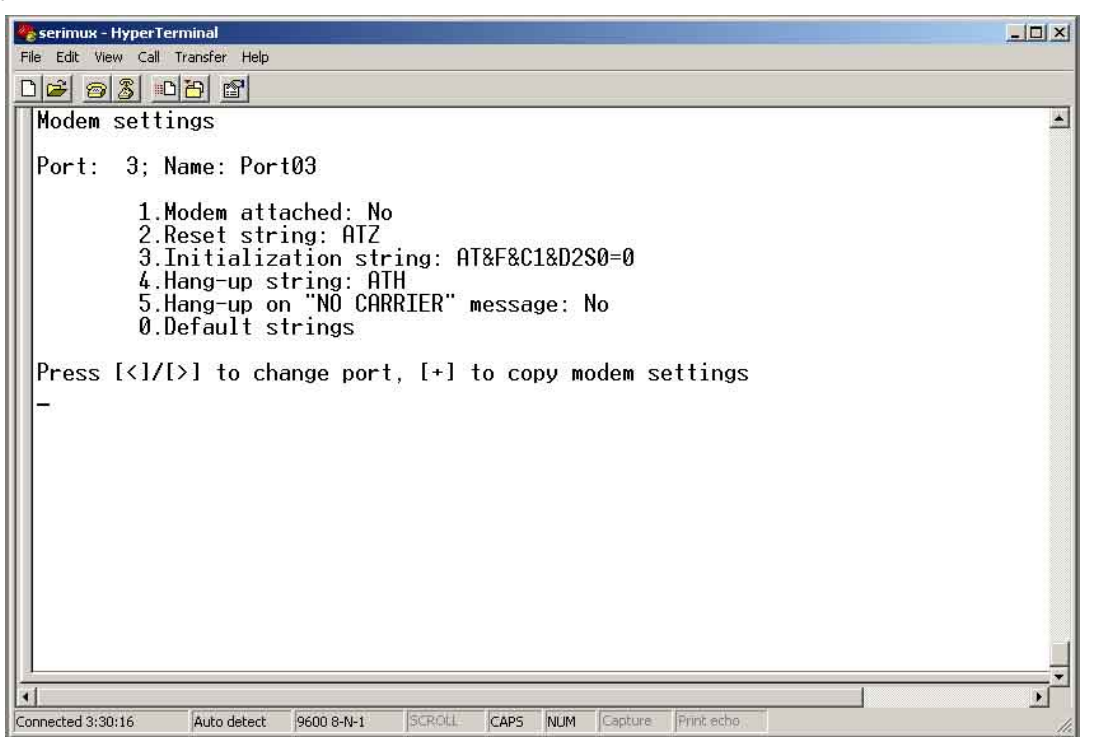

 **Figure 12- Modem settings menu**

<span id="page-20-3"></span>The administrator can initialize a modem attached to a SERIMUX port, or disconnect the modem. To control the modem connection from the "Modem settings" menu, the following functions are possible:

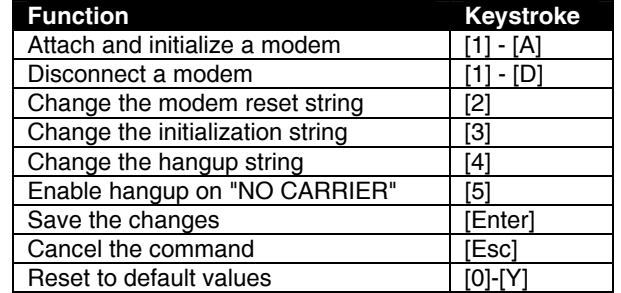

*FYI: If an old modem is attached to a SERIMUX port, it may be necessary to enable the "Hang-up on "NO CARRIER" message" option, in order to hang-up and disconnect the attached modem when receiving this message. Press [5], then [Y] to enable or any other key to disable this option. Usually, this option should remain disabled.* 

- Press [**+**] to select the current port as source in a port modem settings copy-paste process (except port 0).
- Then, press [**\***] to paste the port settings.
- Press [**Y**] to paste the selected port settings to the current port, [**A**] to paste to all ports, [**S**] to specify the destination port, or press any other key to cancel.

#### **Display modem settings for different port number**

Press [**>**] (greater than symbol) to display the next port (next higher port index) modem settings, or press [**<**] (less than symbol) to display the previous port modem settings.

Press [**Esc**] or [**Space**] to return to the "Port settings " menu.

#### <span id="page-21-0"></span>**Port data buffer**

From the "Port settings" menu, press [**7**] to view the port data buffer. In this display the administrator can see the last 508 characters received and transmitted to/from any port. This way the administrator can verify that data was transferred properly between ports.

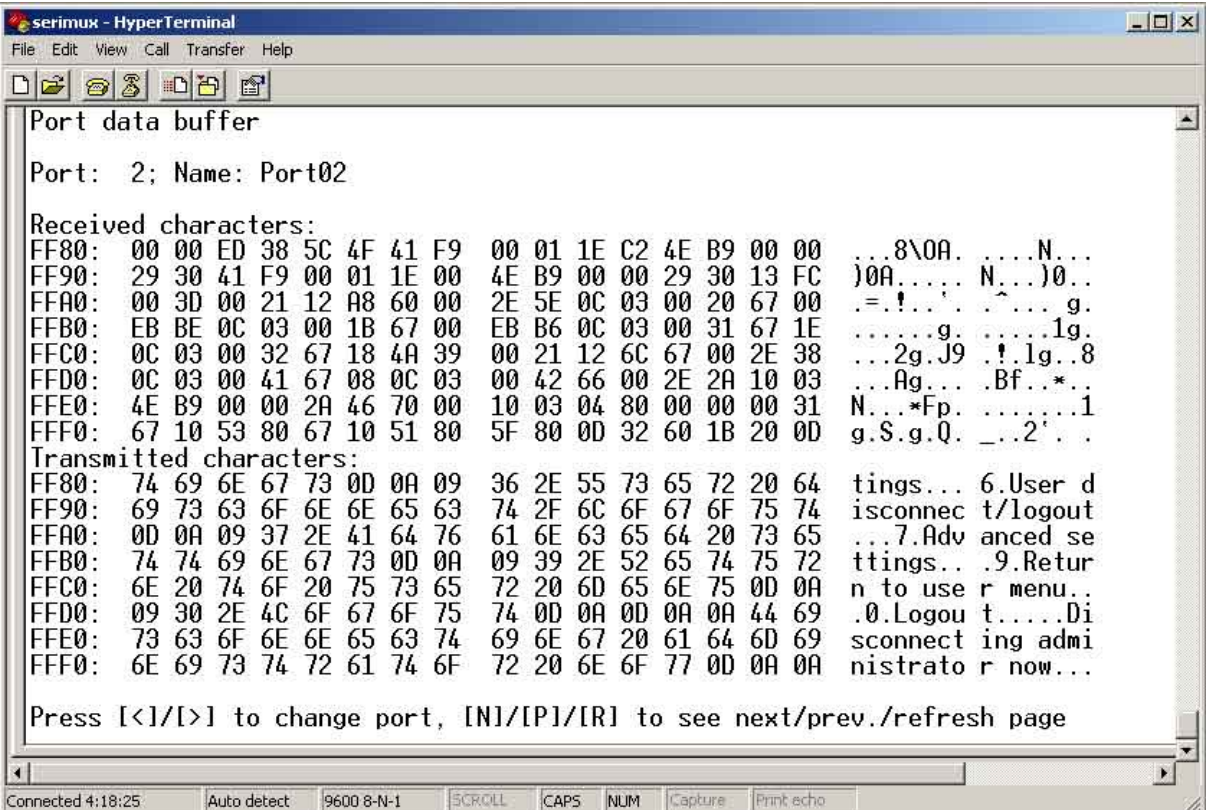

#### **Figure 13- Port data buffer**

<span id="page-21-1"></span>Press [ **P** ] to see the previous (older) 128-character page information; press [ **N** ] to see the next (newer) 128-character page information.

Up to 508 received characters and 508 transmitted characters (4 pages) can be inspected, for each port. Press [**>**] (greater than symbol) or [**<**] (less than symbol) to change the current port. Press [**Esc**] or [Space] to return to the "Port settings " menu.

*FYI: Only the "ROOT" administrator is able to access the port data buffer.* 

### <span id="page-22-0"></span>**Clear Port data buffer**

From the "Port settings" menu, press [**9**] to clear the port data buffer. This selection will clear the entire buffer for data received by or transmitted from the respective port.

## <span id="page-22-1"></span>**User List**

From the administrator main menu, press [**5**] to display the User list.

| User¦              | User list<br>User name               |         | En Adm  Port access (0,1-8,9-16,17-24,25-32)  Log   Con |                   |                                     |          |                                    |
|--------------------|--------------------------------------|---------|---------------------------------------------------------|-------------------|-------------------------------------|----------|------------------------------------|
| 1<br>2<br>3<br>4   | User01<br>PAUL<br>User03<br>User04   | жV<br>Y |                                                         | YYYYYYYY YYYYYYYY | 99999999 99999999 99999999 99999999 | P00<br>- | Adm<br>÷                           |
| 5<br>6<br>7        | User05<br>User06<br>User07           |         |                                                         |                   |                                     | ۷<br>Ξ   | -<br>$\overline{\phantom{0}}$<br>Ξ |
| 8<br>9<br>10<br>11 | User08<br>User09<br>User10<br>User11 |         |                                                         |                   |                                     |          | -                                  |
| 12<br>13<br>14     | User12<br>User13<br>User14           |         |                                                         |                   |                                     |          | Ξ<br>÷                             |
| 15<br>16           | User15<br>User16                     |         |                                                         |                   |                                     |          |                                    |

 **Figure 14- User List** 

<span id="page-22-2"></span>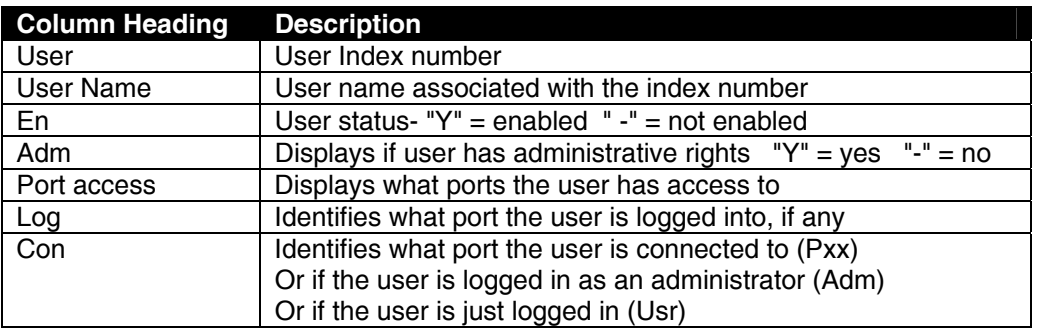

**-** Press [**R**] to refresh the information and repaint the screen.

- **-** Press [**N**] to see the next page; press [**P**] to see the first page.
- **-** Press [**Esc**] or [**Space**] to return to the "Administrator main menu".

## <span id="page-23-0"></span>**User Settings**

From the "Administrator main menu", press [**6**], enter the user index number, then press [**Enter**]. The screen will show the current user number and name and the user settings menu:

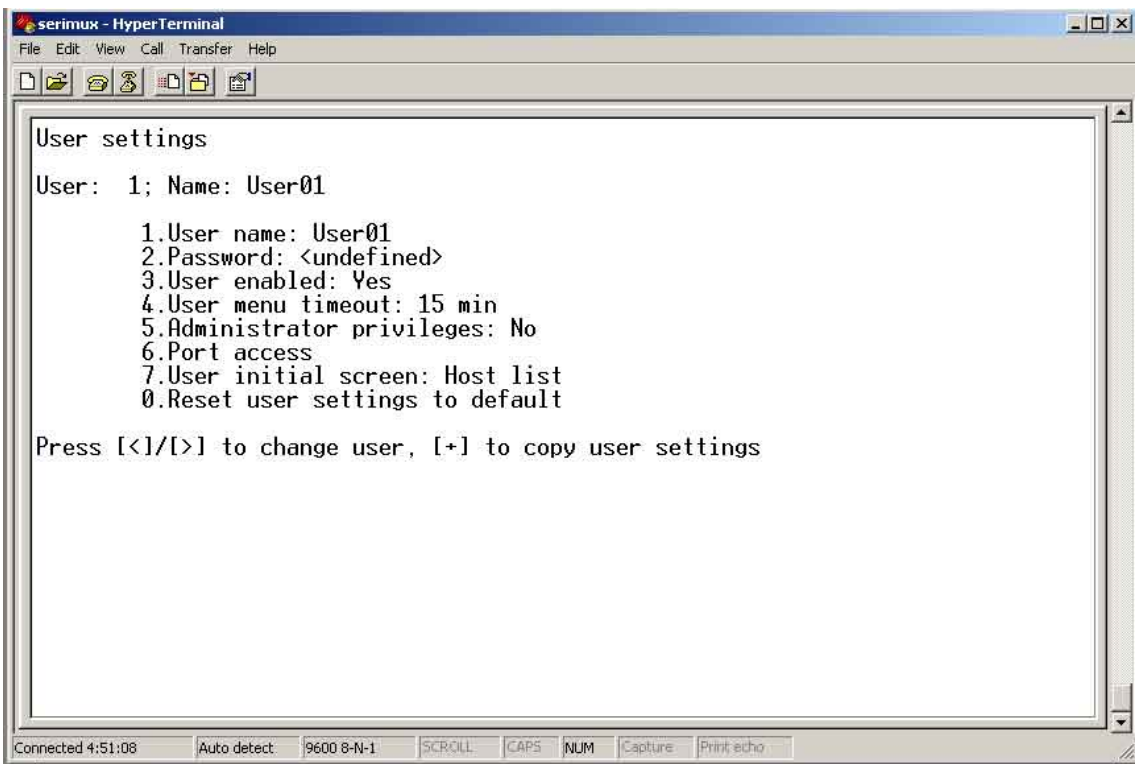

#### **Figure 15- User settings menu**

<span id="page-23-1"></span>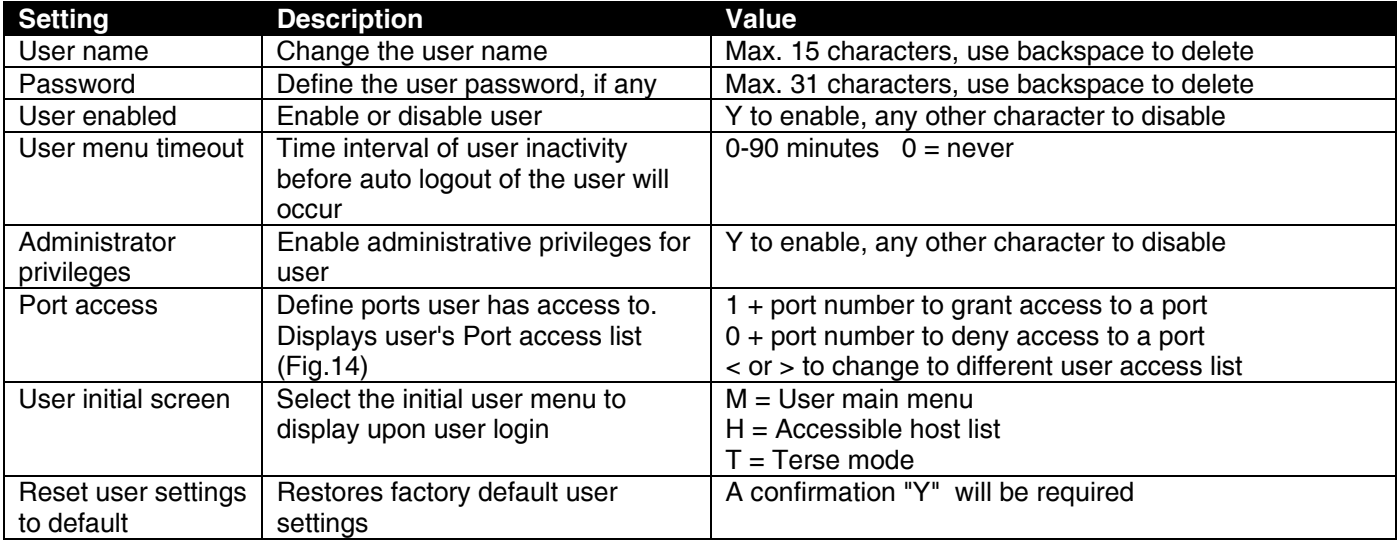

**-** When selecting each new user setting values, press [**Esc**] or [Spacebar] to cancel, or press [Enter] to save.

- **-** Press [**>**] to display the current settings for the next port.
- **-** Press [**<**] to display the current settings for the previous port
- **-** Press [**Esc**] or [**Spacebar**] to return to the Administrator main menu

| Port access    | User: 1; Name: User01 |                |    |                    |                  |  |
|----------------|-----------------------|----------------|----|--------------------|------------------|--|
| <b>Port</b>    | Name                  | $ U/H $ $Rcs $ |    | Port  Name         | $ U/H $ $Rcs$    |  |
| Ø              | Port00                | Y<br>lUserl    | 17 | Port <sub>17</sub> | Host <br>-Y      |  |
| 1              | Port01                | Y<br>¦Host¦    | 18 | Port <sub>18</sub> | Y<br>¦Host¦      |  |
| $\overline{c}$ | Port <sub>02</sub>    | Y<br>Host      | 19 | Port <sub>19</sub> | Y<br>lHost       |  |
| 3              | Port03                | Y<br>:Hostl    | 20 | Port <sub>20</sub> | ¦Host¦           |  |
| 4              | Port04                | Y<br>¦Host¦    | 21 | Port <sub>21</sub> | ¦Host¦           |  |
| 5              | Port05                | Y<br>¦Host¦    | 22 | Port <sub>22</sub> | Y<br>¦Host       |  |
| 6              | Port06                | Y<br> Host     | 23 | Port <sub>23</sub> | ¦Host¦           |  |
| 7              | Port07                | Y<br> Host     | 24 | Port <sub>24</sub> | γ<br>¦Host¦      |  |
| 8              | Port08                | Host I         | 25 | Port <sub>25</sub> | ¦Host¦           |  |
| 9              | Port09                | Y<br>¦Host¦    | 26 | Port <sub>26</sub> | Y<br>¦Host¦      |  |
| 10             | Port10                | Y<br> Host     | 27 | Port <sub>27</sub> | Y<br>¦Host       |  |
| 11             | Port <sub>11</sub>    | Hostl          | 28 | Port <sub>28</sub> | ¦Host¦           |  |
| 12             | Port <sub>12</sub>    | Y<br>¦Host¦    | 29 | Port <sub>29</sub> | ¦Host¦           |  |
| 13             | Port <sub>13</sub>    | Y<br>:Host     | 30 | Port30             | Y<br>¦Host¦      |  |
| 14             | Port14                | Y<br>¦Host¦    | 31 | Port <sub>31</sub> | Y<br>¦Host¦<br>γ |  |
| 15             | Port <sub>15</sub>    | Y<br>¦Host¦    | 32 | Port <sub>32</sub> | Host             |  |
|                | 16   Port16           | ¦Host¦ Y       |    |                    |                  |  |

 **Figure 16- Port access list for User 01**

#### <span id="page-24-2"></span><span id="page-24-0"></span>**Port access**

To quickly grant/deny user access to multiple ports, the use of a dash (**-**) and/or comma may be used in conjunction with the [**1**] (to grant) or [**0**] (to deny) command.

i.e. [**1**] - [**1-4,7,9,15**] will grant access to ports 1 through 4, 7, 9, and 15, all in one command string

### <span id="page-24-1"></span>**Copy User Settings**

From the User settings menu,

press [**+**] to copy the current user's user settings to memory

press [**\***] (asterisk) to start the paste function. Three options are available:

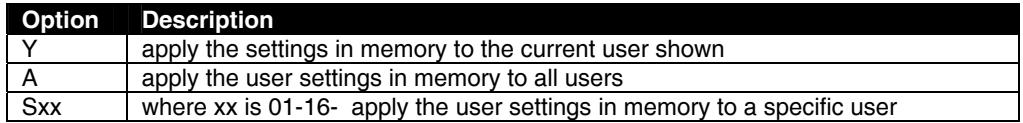

The "Y" option is particularly useful if the administrator wants to place a particular user's settings into memory and move around to other users (using the [**<**] or [**>**] keys) to review their settings before pasting the settings into memory over them.

The "S" option will allow the administrator to paste settings into memory to a specific user without having to view that user's settings list.

## <span id="page-25-0"></span>**Advanced Settings**

From the "Administrator main menu", press [**8**] to display the "Advanced settings" menu.

|                   | Serimux - HyperTerminal                                               |  |  |  |  |  |  |  |  |
|-------------------|-----------------------------------------------------------------------|--|--|--|--|--|--|--|--|
|                   | File Edit View Call Transfer Help                                     |  |  |  |  |  |  |  |  |
|                   |                                                                       |  |  |  |  |  |  |  |  |
|                   |                                                                       |  |  |  |  |  |  |  |  |
|                   | Advanced settings                                                     |  |  |  |  |  |  |  |  |
|                   |                                                                       |  |  |  |  |  |  |  |  |
|                   | User: root<br>Port: 0: Name: Port00                                   |  |  |  |  |  |  |  |  |
|                   |                                                                       |  |  |  |  |  |  |  |  |
|                   | 1. Administrator password: <defined></defined>                        |  |  |  |  |  |  |  |  |
|                   | 2.Administrator timeout: 15 min                                       |  |  |  |  |  |  |  |  |
|                   | 3.Unit name: <undefined></undefined>                                  |  |  |  |  |  |  |  |  |
|                   | 4. User to auto login: 1. User01<br>5. Connect two host ports         |  |  |  |  |  |  |  |  |
|                   | 6.Firmware                                                            |  |  |  |  |  |  |  |  |
|                   | 7.Auto refresh period: 1 min                                          |  |  |  |  |  |  |  |  |
|                   | 8. Local KevPad PIN                                                   |  |  |  |  |  |  |  |  |
|                   | 9. Network Settings                                                   |  |  |  |  |  |  |  |  |
|                   |                                                                       |  |  |  |  |  |  |  |  |
| Connected 0:02:19 | SCROLL<br>Print echo<br>CAPS<br>NUM<br>Capture<br>9600 8-N-1<br>ANSIW |  |  |  |  |  |  |  |  |

 **Figure 17- Administrator's Advanced settings menu** 

<span id="page-25-2"></span>From the "Advanced settings" menu the administrator can perform the following functions:

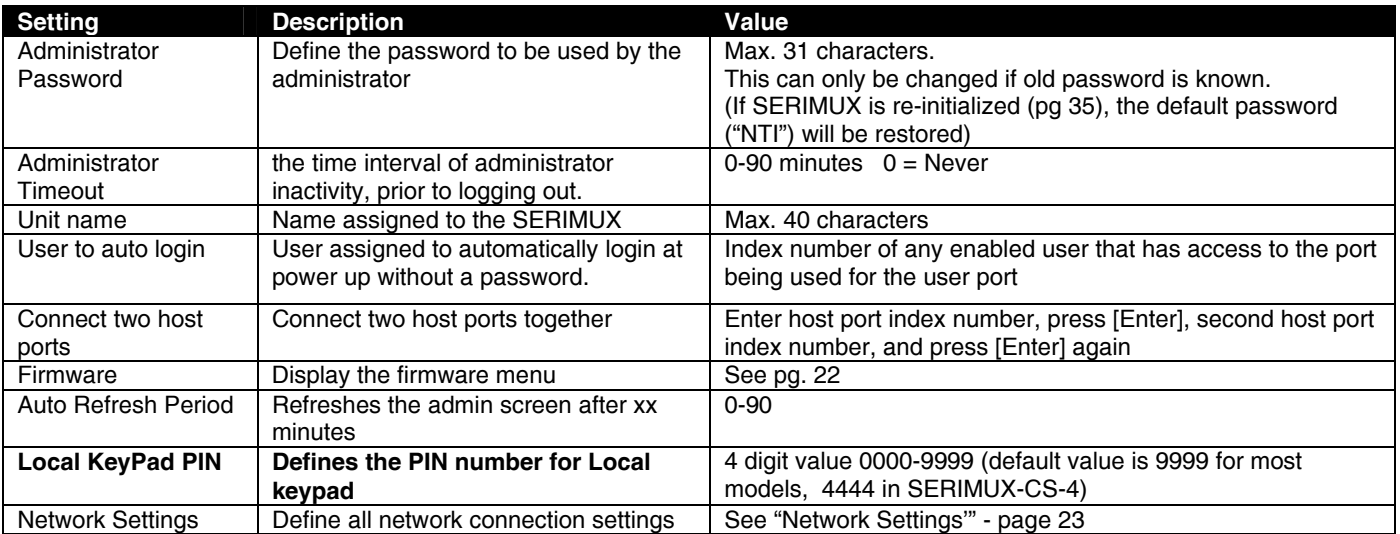

*FYI: If at power up the auto-login user does not have access to port being used, a login by a valid user with access rights will be required.*

#### <span id="page-25-1"></span>**Change administrator password**

For security purposes the administrator should change the factory default administrator password to a unique password. This will prevent unauthorized access to switch functions and CPUs. The password is needed to log in from any device, connected to any SERIMUX port in buffer mode.

To change the administrator password, from the Administrator main menu;

- **-** press [**7**] to choose Advanced settings and press [**Enter**]. The Advanced settings menu will appear (Fig. 17)
- **-** press [**1**] and a prompt for the old password will appear
- **-** enter the old password (factory default password is "**nti**") and press [**Enter**]
- **-** enter a new password (maximum 31 ASCII characters), using the [Backspace] key to erase any characters entered in error, and press [**Enter**]
- **-** re-enter the password to confirm it, and press [**Enter**]
- **-** a message "OK" will appear, press any key to return to the Advanced settings menu

*NOTE: The password entered will be case sensitive so be sure to note what characters are upper or lower case if any are alphabetical. The password characters are displayed as '\*' (asterisk) characters while entering them.* 

*NOTE: If the administrator password is not known, the administrator must re-initialize the SERIMUX following the "Reset SERIMUX Console Switch to default settings" instructions on page 35.* 

### <span id="page-26-0"></span>**Firmware**

From the Advanced settings menu, press [**6**] to display the Firmware menu. (From Administrator main menu press **[7**]-[**6**])

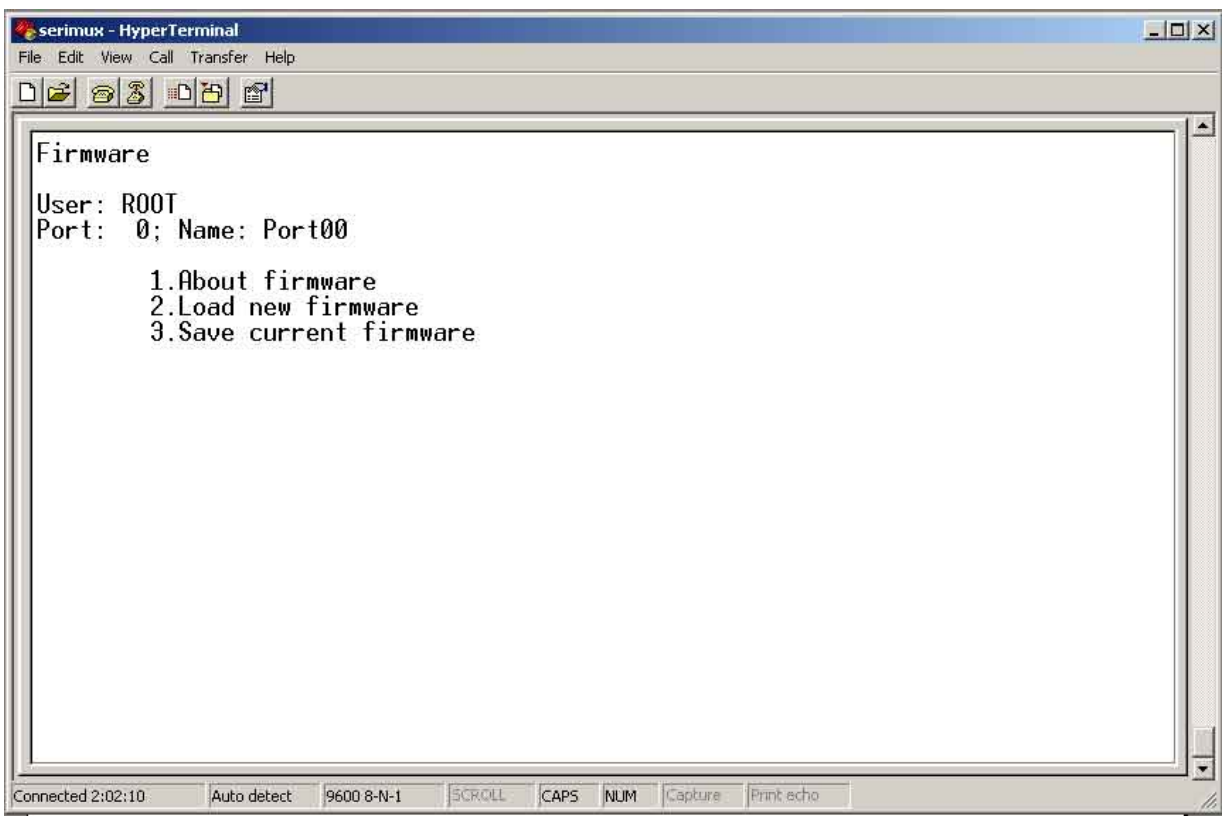

#### **Figure 18- Firmware menu**

<span id="page-26-3"></span>The Firmware menu has three possible functions:

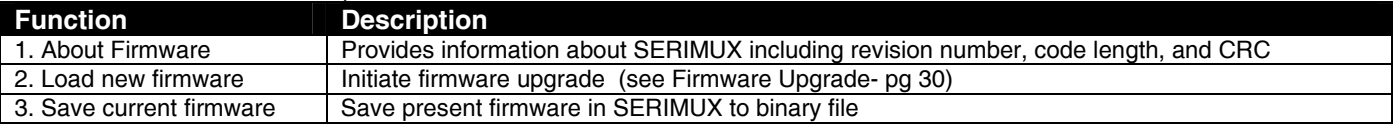

#### <span id="page-26-1"></span>**Load new firmware**

To upgrade the firmware that controls the Console Switch, as soon as improved versions become available, download the firmware file (from the NTI website at www.networktechinc.com) to a local CPU, and follow the instructions under "Firmware Upgrade" on page 30 to install it.

*Note: Firmware upgrades can only be performed by an administrative user connected to Port 0 or Port 1.* 

#### <span id="page-26-2"></span>**Save current firmware**

In order to save the firmware currently in SERIMUX, perhaps before installing new firmware, from the Firmware menu:

press [**3**] for Save current firmware. The message shown in Fig.19 will appear.

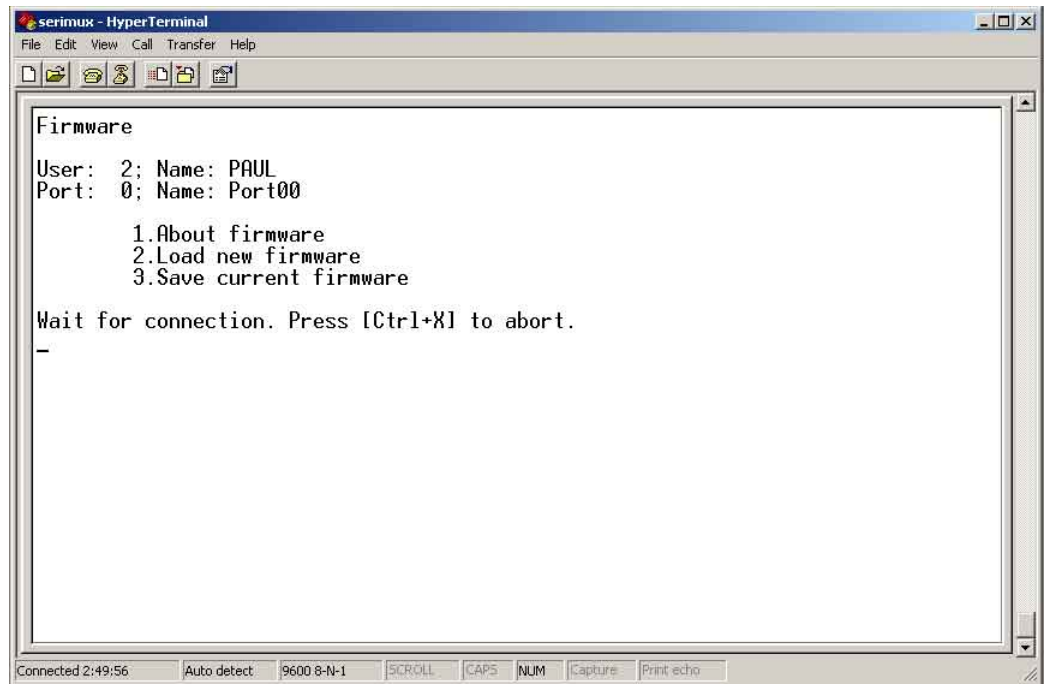

 **Figure 19- The SERIMUX is waiting to save its firmware** 

<span id="page-27-1"></span>Using the terminal program, configured for Xmodem protocol, transfer the binary file from the SERIMUX to the user's CPU. (For example, in Windows HyperTerminal, use the **Transfer -> Receive File** command.) When saving the file, choose a directory to place the file in and a name that will identify it with the extension " .bin" (i.e. SERIMUX1\_8.bin). With the file saved, it can be restored from the CPU to the SERIMUX at any time if desired.

#### <span id="page-27-0"></span>**Network Settings**

From the Advanced settings menu, press [**9**] to display the Network Settings menu. (From Administrator main menu press **[7**]- [**9**])

To change a network setting;

- -press the number associated with the item to change
- **-** use the [**Backspace**] key to erase any characters to be changed, enter the new characters and press [**Enter**]
- **-** press any key to update the Network Settings menu

Press [**Esc**] or [**Space**] to return to the "Advanced Settings menu".

<span id="page-27-2"></span>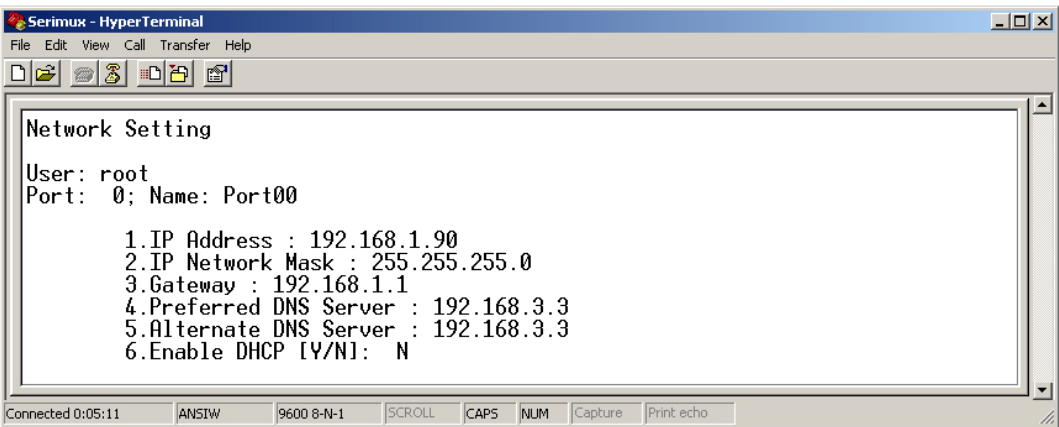

 **Figure 20- Network Settings menu** 

## <span id="page-28-0"></span>**Reboot**

From the "Administrator main menu", press [**A**] to initiate a reboot of the SERIMUX. You will be prompted to confirm the command before a reboot will occur. After reboot, you will need to reconnect to the SERIMUX to resume operation.

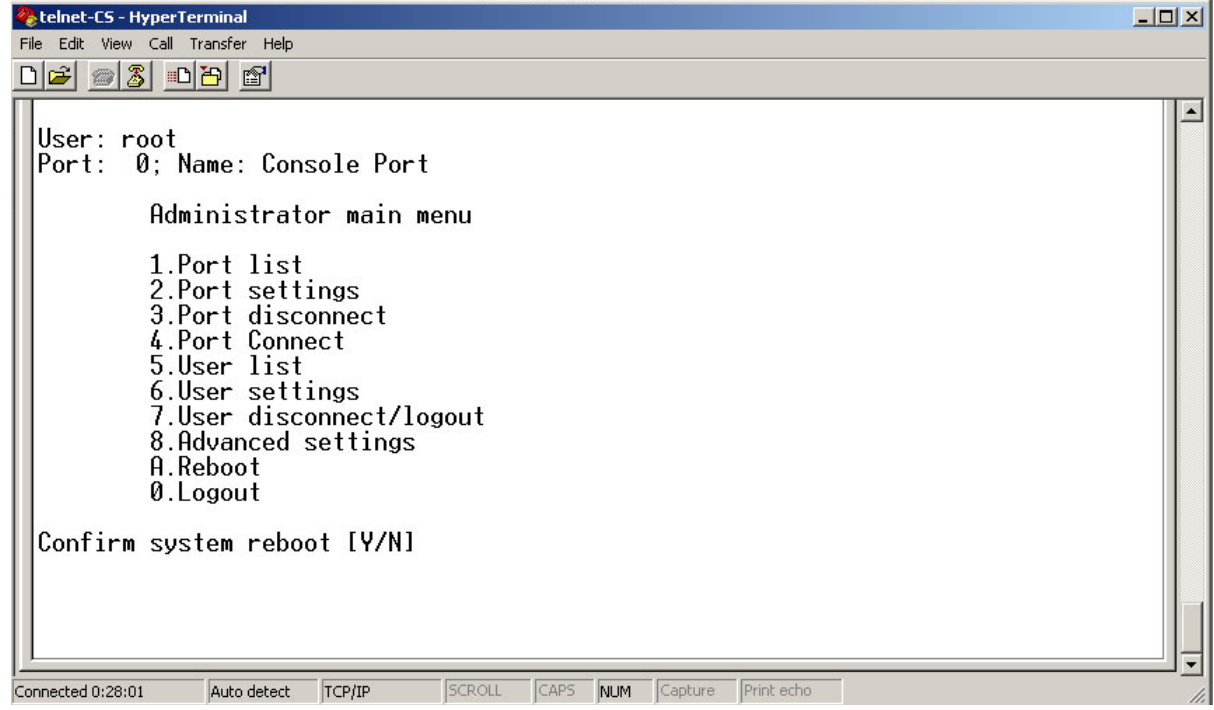

<span id="page-28-1"></span> **Figure 21- Reboot SERIMUX from console port connection** 

## <span id="page-29-0"></span>**SERIAL CONTROL-USERS**

Users can connect only to accessible ports as defined by the administrator. A list of those ports will be displayed with a successful login.

To login, using a serial terminal or an emulator (e.g. Windows HyperTerminal),

- **1.** connect the terminal to the SERIMUX at an allowed user port and press the [**Spacebar**] or [**Enter**] key.
- **2.** type a valid user name (assigned by the administrator) and press [**Enter**].
- **3.** type a valid password (assigned by the administrator) and press [**Enter**].

*Note:* User names and passwords are case sensitive. It is important to know what characters must be capitalized and *what characters must not.* 

*FYI: The administrator may select a user that will automatically login at power up (User 1 is setup by default). In this case, neither name nor password will be required, just press [Spacebar] or [Enter] after opening the terminal program.* 

After login, the user may connect to an allowed host port, or view host status and parameters. The user is unable to modify port parameters unless the user has been granted administrative privileges.

## <span id="page-29-1"></span>**User "Accessible host list" screen**

After successful login, the "Accessible host list" will be displayed. The administrator may choose another initial screen to be displayed, following user's preferences. The Accessible host list includes:

- user index number and name
- index number and name of the login port
- index numbers and names of accessible hosts

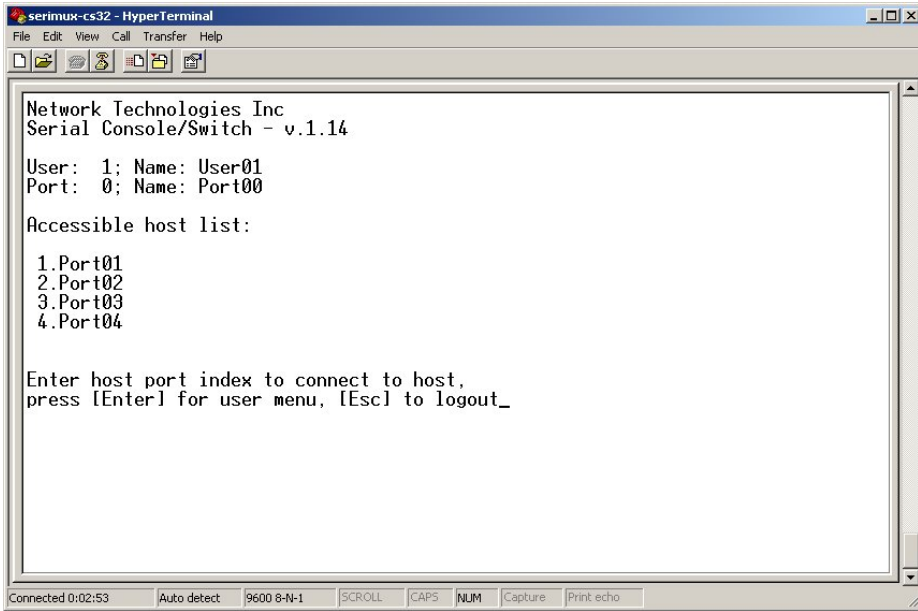

 **Figure 22- A user with limited host port access** 

<span id="page-29-2"></span>From the "Accessible host list", the user can perform the following functions:

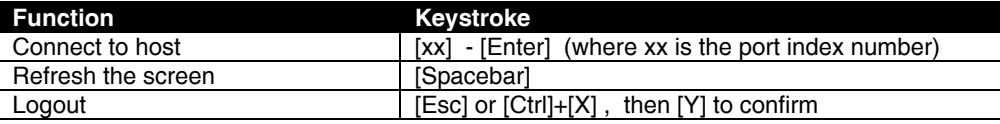

*FYI: The port index numbers are 2-digit decimal numbers. If the wrong number is entered, simply enter the correct number. Only the last two numbers entered before the [Enter] key is pressed will be accepted. The [Enter] key validates the command; [Esc] or [Spacebar] cancels it.* 

## <span id="page-30-0"></span>**User main menu**

The User main menu includes:

- user index number and name
- index number and name of the login port
- user command list

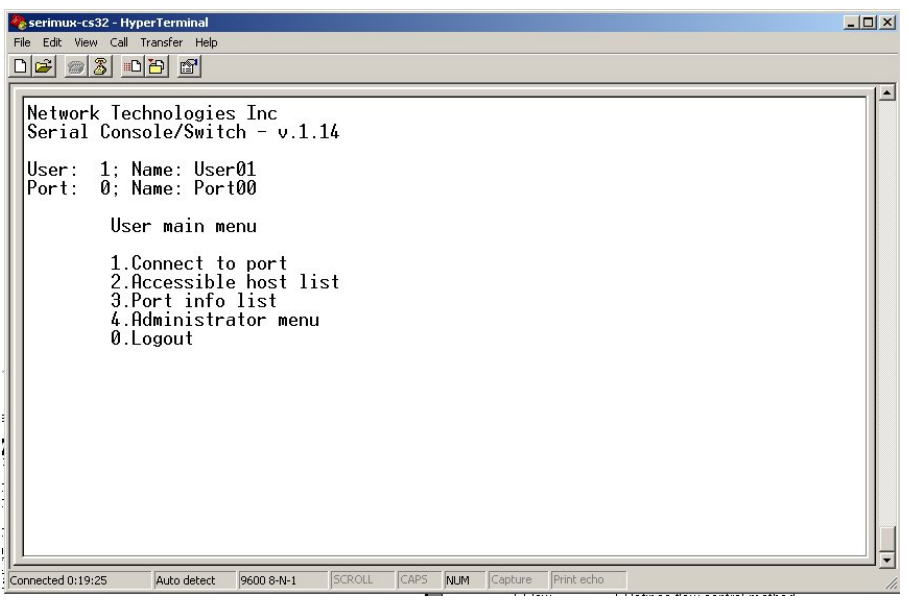

 **Figure 23- User main menu**

<span id="page-30-1"></span>From the "User main menu" the following functions are possible:

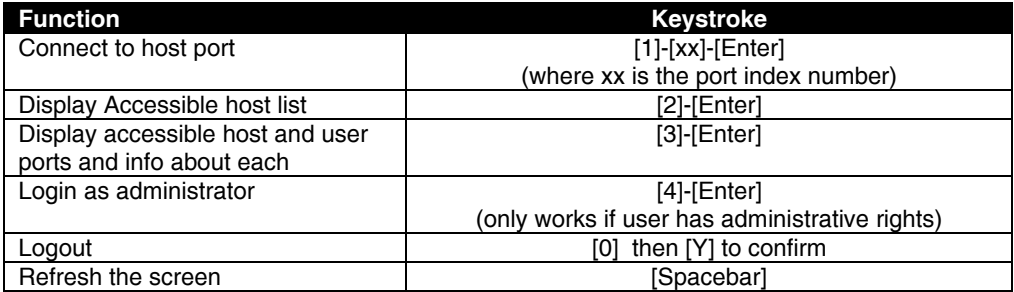

A user can only connect to the hosts the user has been allowed access to by the administrator. Press [**2**] to display a list of accessible hosts.

## <span id="page-31-0"></span>**Port List screen**

From the "User main menu", press [**3**] to display the list of user accessible ports and information about these ports. Only the administrator can change the communication settings.

| serimux - HyperTerminal<br>File Edit View Call Transfer Help<br>$D \ncong \ncong \ncong$ $D \ncong \ncong$                      |                                                                                                    |                                                                                                    |
|----------------------------------------------------------------------------------------------------|----------------------------------------------------------------------------------------------------|----------------------------------------------------------------------------------------------------|
| Port list<br>Port<br>Port name                                                                                                  |                                                                                                    | [Usr/Hst Modem BaudRate  Serial  Flow   Xon/Xoff   Discon                                                                                                    |
| $\sqrt{\textdegree}$ Port00<br>0<br>2<br>Port02<br>4<br>Port04<br>7<br>Port07<br>9<br>Port09<br>Press IRI to refresh this page: | User<br>9600<br>Host<br>9600<br>$\frac{1}{2}$<br>9600<br>Host<br>ā,<br>9600<br>Host<br>÷<br>9600<br>Host<br>$\overline{\phantom{m}}$ | 8N1<br>$Ctr1+0/S$<br>$Ctrl+X$<br>None<br>8N1<br>None<br>$Ctrl+X$<br>$Ctrl + 0/S$<br>$Ctrl + Q/S$<br>8N1<br>$Ctrl+X$<br>None<br>$Ctrl+X$<br>$Ctrl + 0/S$<br>8N1<br>None<br>8N1<br>None<br>$Ctr1+0/S$<br>$Ctrl+X$ |
| Connected 0:29:13<br>Auto detect                                                                                                | SCROLL<br>CAPS:<br>9600 8-N-1<br>NUM                                                                                                 | Capture<br><b>Print</b> echo                                                                                                    |

 **Figure 24- A limited user accessible Port list** 

<span id="page-31-1"></span>On consecutive columns, the following are displayed:

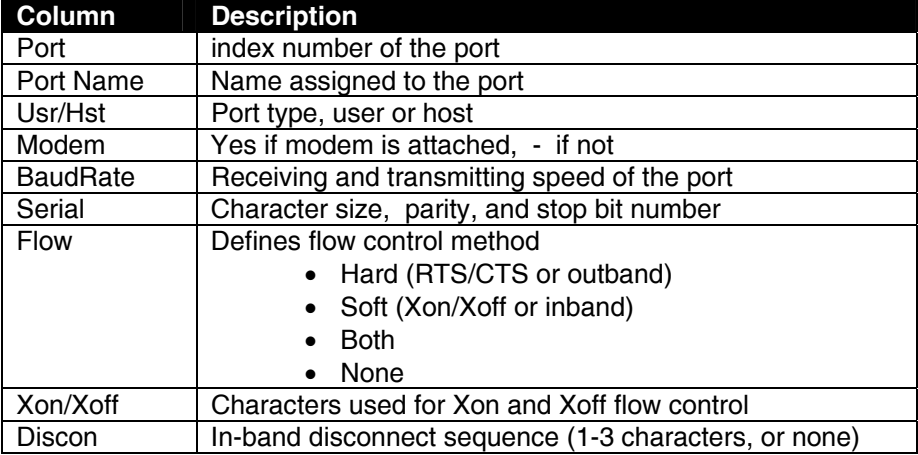

Press [**R**] to refresh and re-display the information on the screen.

If the number of user accessible ports is greater than 17, press [**N**] to see the next page, press [**P**] to see the first page.

Press [**Esc**] or [**Space**] to return to the "User main menu".

## <span id="page-32-0"></span>**User Terse mode**

This mode is especially useful when the SERIMUX is directly controlled by external software from a serial console (as a user without administrative privileges), rather than being controlled by a user from a keyboard interface.

Entering short command strings performs functions similar to the user main menu commands. A [CR] – [LF] sequence ends every string. The commands are not echoed; the SERIMUX returns to the serial console a specific answer if the command is successfully accomplished or an error message otherwise.

Terse mode can be used only if the administrator configures a user port to enter into Terse mode at login (see page 19). If a keyboard-based user logs into a port intended for Terse mode operation, the following image will appear:

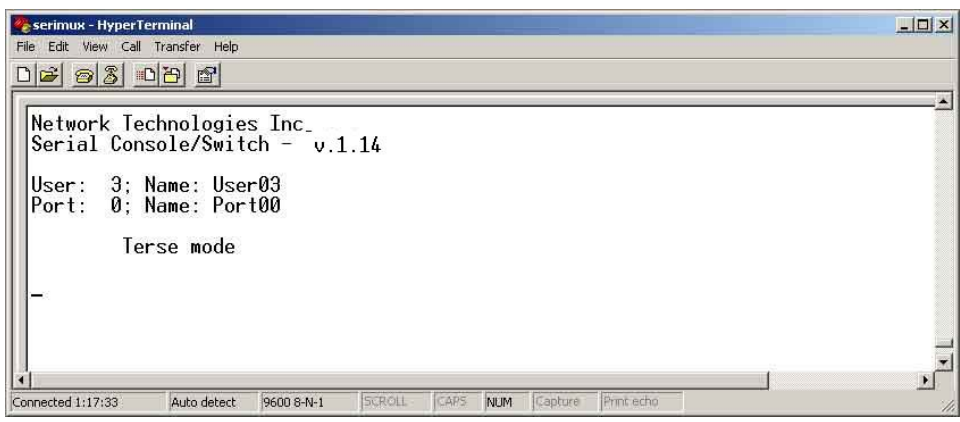

 **Figure 25- User port in Terse mode**

<span id="page-32-2"></span>From Terse mode, a limited number of functions are possible;

#### <span id="page-32-1"></span>**Terse mode commands**

#### **Connect to port**

Send or type in: [**C**] *xx* [**Enter**] where xx is the port index number. The answer will be: OK [**CR**][**LF**][**LF**][**FF**] If an error occurs (i.e. the port is not accessible), the answer will be: Err [**CR**][**LF**] **Accessible host list**  Send or type in: [**H**] [**Enter**] The answer may be, for example: 02,03,04,05,06,07,08,09,10,11,12,13,14,15,16 [CR][LF] (the accessible hosts, separated by commas)

#### **Port info**

Send or type in: [**P**] *xx* [**Enter**] where *xx* is the accessible port index number. The answer may be, for example: 04,H, 9600,8N1 ,N,QS,1X [CR][LF] where the comma separated fields stand for: - port index number; - port type: U or H for User or Host;

- port baud rate;

- data bits (5..7), parity (N, E, O for None, Even, Odd), stop bits (1, 1.5, 2,);
- flow control (N, H, S, B for None, Hard, Soft, Both respectively);
- in-band (soft) flow control Xon and Xoff characters (in this example Xon = [**Ctrl+Q**] and Xoff = [**Ctrl+S**]);
- disconnect sequence length and sequence (i.e. "0 " for none, "1X " for 1-char [**Ctrl+X**] sequence, "3```" for 3-char ``` sequence);

If the port is not accessible to the user, the answer will be:

Err [**CR**][**LF**]

#### **Verbose mode**

Send or type in: [**V**] [**Enter**] The answer will be: OK [**CR**][**LF**] and the Terse mode will be terminated. The "Accessible host list" or the "User main menu" will be displayed.

### **User Logout**

Send or type in: [**L**] [**Enter**] The answer will be: OK [**CR**][**LF**]

With the next login of the same user, Terse mode will resume.

## <span id="page-34-0"></span>**Firmware Upgrade**

.

It may be desired to upgrade the firmware that controls the SERIMUX as soon as improved versions become available. Once the firmware file has been downloaded from [www.networktechinc.com](http://www.networktechinc.com/) to a local CPU, follow these instructions to install it.

1. Log-in as administrator, at ports 0 or 1 (port configured for 9600 bps, 8-bit, no parity, 1 stop bit).

*Note: During the transfer and the internal upgrade, all ports (except ports 0 and 1) and all users are disconnected.* 

- 2. Locate on the local hard disk the binary file containing a valid firmware version (downloaded from the NTI website at [www.networktechinc.com\)](http://www.networktechinc.com)/).
- 3. From the "Firmware" menu (pg 22) press [**2**], then [**Y**] to confirm. All other ports will be disconnected and disabled during the firmware update procedure.

*Note: When using Port 0 for firmware file transfer, if a different baud rate is desired for file transfer, change it in the terminal program now, before step 4. (Leave the baud rate at 9600 if Port 1 is used for the file transfer.) Remember, to re-establish communication with the SERIMUX after file transfer is complete, the terminal program baud rate must be reset to 9600.* 

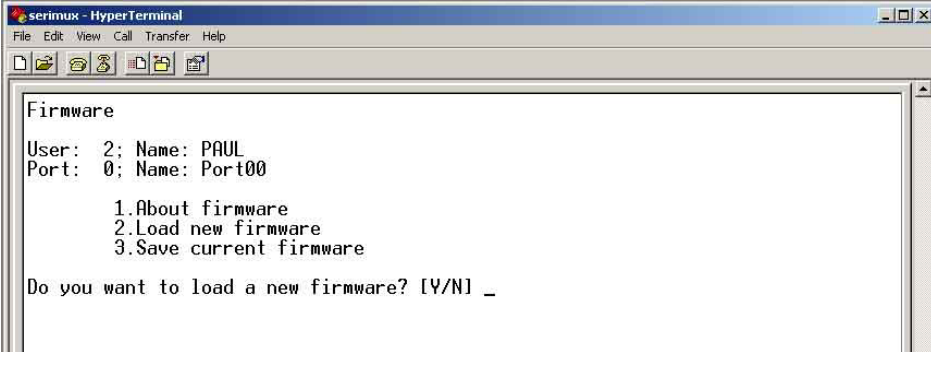

 **Figure 26- Firmware upload window** 

- <span id="page-34-1"></span>4. Type [**A**] + [**T**] "**AT**" (case sensitve, must be uppercase) to activate the SERIMUX auto baud detection.
- 5. When prompted, press [**Y**] to confirm, and [**C**] to continue with the procedure.

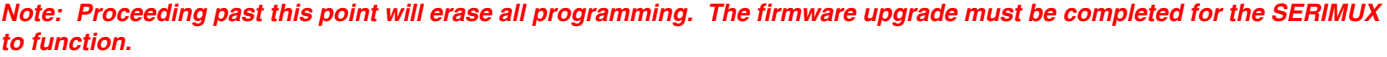

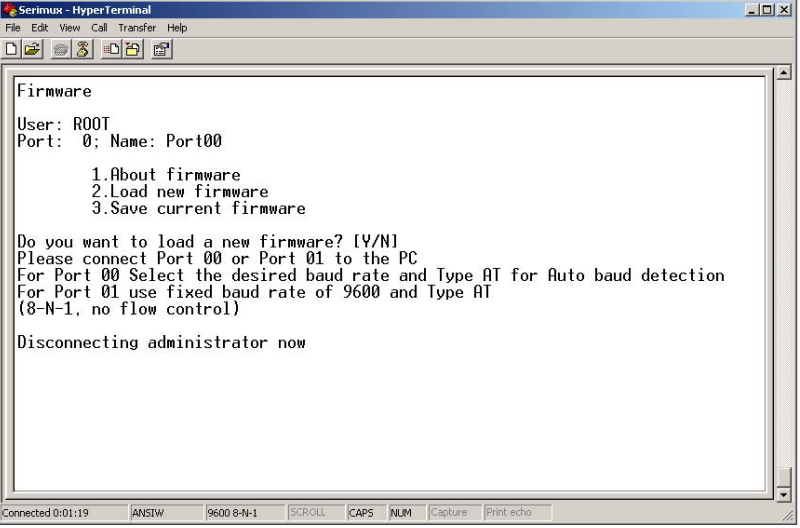

<span id="page-34-2"></span> **Figure 27- Type "AT" to auto-detect baud rate** 

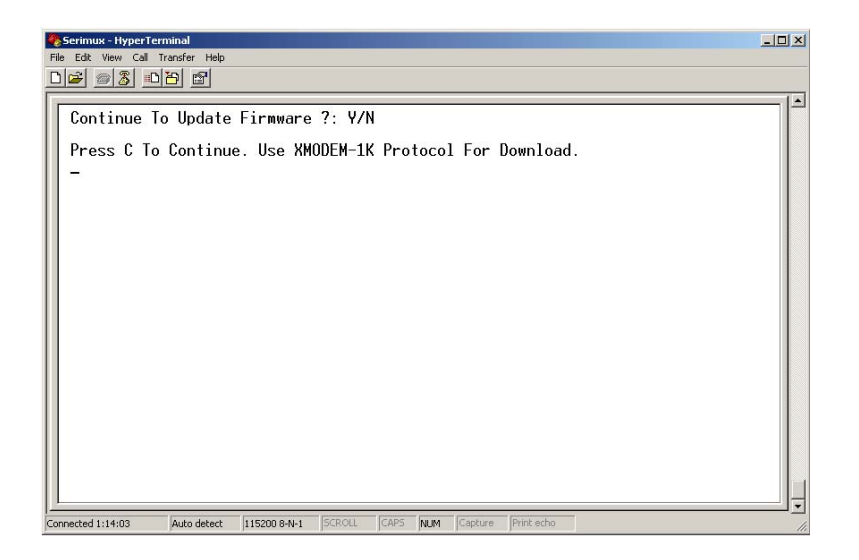

 **Figure 28- Last confirmation before firmware update** 

<span id="page-35-0"></span>6. Using the terminal program, send the binary firmware file using "*1K Xmodem*" protocol.

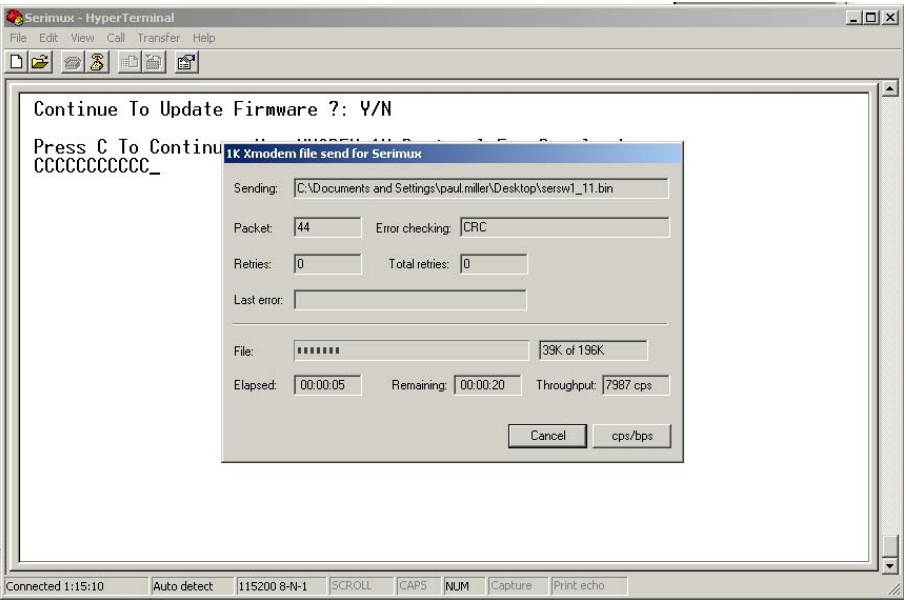

 **Figure 29- File transfer in progress** 

<span id="page-35-1"></span>7. After successful transmission the SERIMUX will automatically restart after few seconds. If not, power down the SERIMUX, power it back ON, and press [**Enter**[.

*Note: Be sure that the baud rate setting of the terminal program is the same as that last configured in the SERIMUX. If you cannot remember what the baud setting was, see "Reset SERIMUX Console Switch to default settings" on page 35.* 

If the firmware update failed or was interrupted for any reason, power cycle the SERIMUX and repeat the procedure beginning at step 4.

## <span id="page-36-0"></span>**KEYPAD CONTROL**

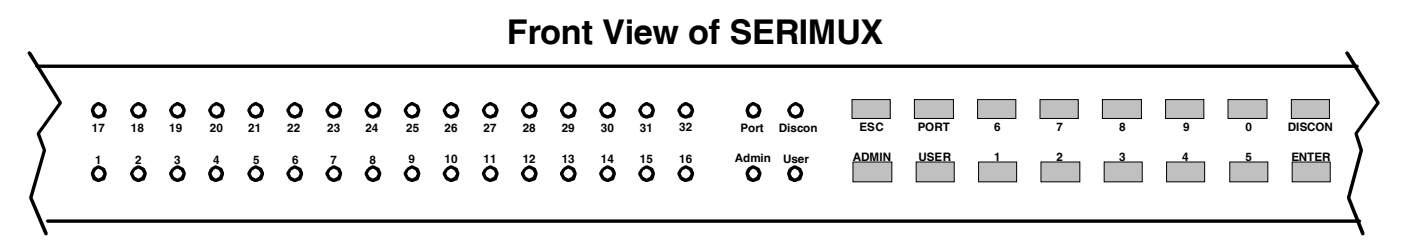

#### **Figure 30- Keypad and LEDs**

## <span id="page-36-3"></span><span id="page-36-1"></span>**Functions of the Keypad**

During normal operation, the current administrator port number (if any) is displayed on the local front panel. The corresponding port LED will be continuously illuminated. The data traffic between connected ports is indicated the blinking of the corresponding port LEDs.

Using the keypad, anyone with physical access to the SERIMUX can:

- $\triangleright$  Login the administrator
- $\geq$  Logout the administrator
- $\triangleright$  Disconnect the administrator or a user with administrative privileges
- $\triangleright$  Login a user to the administrator main menu
- $\triangleright$  Login a user to a port
- $\triangleright$  Login a user and connect the user to a host port
- $\triangleright$  Disconnect and logout a user
- $\triangleright$  Connect 2 host ports
- > Disconnect 2 ports
- $\triangleright$  Connect or disconnect a modem

**To enable the keypad**, the user must first press the "**Enter**" key on the keypad, enter the PIN on the keypad (default is 9999 in most models and 4444 in the SERIMUX-CS-4, see page 21) and press the "**Enter**" key again. The keypad is disabled again after 30 seconds of inactivity. If the keypad PIN is not entered, the keys will have no effect. If the PIN is successful, the Port, Discon, Admin, and User LEDs will all illuminate and remain illuminated for up to 30 seconds or until a command is entered.

*FYI: Buttons pressed in sequence on the keypad to enter commands must be pressed within 5 seconds of each other for the SERIMUX to respond. Otherwise, the sequence will need to be repeated from the beginning.* 

### <span id="page-36-2"></span>**Login the administrator**

*Note: In order to login the administrator to a port other than port 0, the administrator must first configure the desired port as a user port (see page 10). By default, all ports, other than 0, are configured as host ports.* 

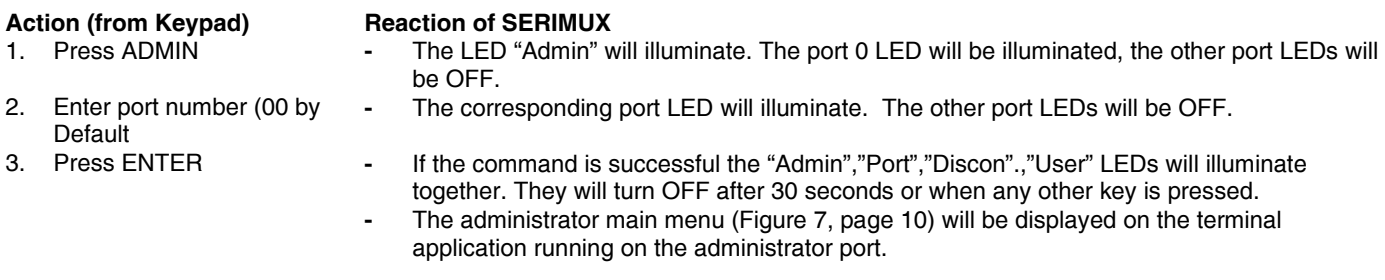

The "Administrator main menu" will be displayed on the serial device connected to the specified port if:

- the administrator was not already logged in at a different port;
- the specified port is not otherwise already connected and the port type is "User".

*NOTE: If wrong digits are pressed when entering port numbers, enter the number for the correct port (01, 02, etc) before pressing ENTER. The Console Switch will acknowledge the last two digits pressed.* 

## <span id="page-37-0"></span>**Disconnect the administrator or a user with administrative privileges**

#### Action (from Keypad) **Reaction of SERIMUX**

- 
- 1. Press DISCON **-** The LED "Discon" will illuminate.
	- **-** The port 0 LED will be illuminated, the other port LEDs will be OFF.
- 2. Press ADMIN **-** The LED "Admin" will illuminate.
- 
- 3. Press ENTER **-** If command is successful the "Admin","Port","Discon".,"User" LEDs will illuminate together. They will turn OFF after 30 seconds or when any other key is pressed.
	- **-** The message: "Disconnecting administrator now" will be displayed by the terminal application running on the former administrator port.

## <span id="page-37-1"></span>**Login a user to the administrator main menu**

- **Action (from Keypad) Reaction of SERIMUX**<br>1. Press ADMIN **Property Reaction of SERIMUX** The LED "Admin" will illuminate. The port 0 LED will be illuminated, the other port LEDs will be OFF.
- 2. Press PORT **-** The LED "Port" will illuminate.
- 3. Enter port number (00 by **-** The corresponding port LED will illuminate, the other port LEDs will be OFF.
- default)<br>4. Press USER
- 4. Press USER **-** The LED "User" will illuminate.
- 
- 5. Enter user number **-** The corresponding port LED will illuminate<br>6. Press ENTER **-** If the command is successful the "Admin"."
	- If the command is successful the "Admin","Port","Discon".,"User" LEDs will illuminate together. They will turn OFF after 30 seconds or when any other key is pressed.
	- **-** The administrator main menu (Fig. 7, page 10) will be displayed on the terminal application running on the administrator port.

The "Administrator main menu" will be displayed on the serial device connected to the specified port if:

– the administrator is not logged in;

- the specified user has administrative privileges, is enabled, and is not logged in;
- the specified port is accessible to the user;
- the specified port is not otherwise already connected and the port type is "User".

## <span id="page-37-2"></span>**Login user to a port**

## **Action (from Keypad) Reaction of SERIMUX**<br>1. Press USER **CONTAGE CONTAGE CONTAINATION REACT** The LED "User" will

- 
- The LED "User" will illuminate.
- **-** The port 0 LED will be illuminated, the other port LEDs will be OFF.
- 2. Enter the user number **-** The corresponding port LED will illuminate<br>3. Press PORT **-** The LED "Port" will illuminate
	- The LED "Port" will illuminate
- 4. Enter the port number **-** The corresponding port LED will illuminate, the other port LEDs will be OFF.<br>5. Press FNTER **-** The User main menu will be displayed on the terminal application on the use
- 
- The User main menu will be displayed on the terminal application on the user port: (see
- [Figure 23](#page-30-1) on page 26 )
- **-** If the command is successful the "Admin","Port","Discon".,"User" LEDs will illuminate together. They will turn OFF after 30 seconds or when any other key is pressed.

The initial user screen will be displayed on the serial device connected to the specified port if:

– the specified user is enabled, and is not logged in at another port;

– the specified port is accessible to the user;

– the port is not otherwise already connected and the port type is "User".

#### **NTI SERIMUX SERIES CONSOLE SWITCH**

#### <span id="page-38-0"></span>**Login user to a port and connect the user port to a host port**

- 
- **Action (from Keypad) Reaction of SERIMUX**<br>1. Press USER **Property CEA Reaction of SERIMUX** 
	- The LED "User" will illuminate.
		- **-** The port 0 LED will be illuminated, the other port LEDs will be OFF.
- 2. Enter the user number **-** The corresponding port LED will illuminate<br>3. Press PORT **-** The LED "Port" will illuminate
	- The LED "Port" will illuminate
	- **-** The corresponding port LED will illuminate. The other port LEDs will be OFF.
- 4. Enter the user port number
- 
- 6. Enter the host port
- number<br>7. Press ENTER
- 5. Press PORT again **-** The LED "Port" will illuminate
	- **-** The corresponding port LED will illuminate. The other port LEDs will be OFF.
	- The User main menu will be displayed on the terminal application on the user port: (see [Figure 23](#page-30-1) on page 26 )
	- **-** If command is successful the "Admin","Port","Discon".,"User" LEDs will illuminate together. They will turn OFF after 30 seconds or when any other key is pressed.

The user will be connected if:

- the specified user is enabled, and is not logged in;
- the specified ports are accessible to the user;
- the user port is not otherwise already connected and the port type is "User".
- the host port is not otherwise already connected and the port type is "Host".

### <span id="page-38-1"></span>**Disconnect and logout a user**

#### Action (from Keypad) **Reaction of SERIMUX**

- 1. Press DISCON **-** The LED "Discon" will illuminate.
	-
- 2. Press USER **-** The LED "User" will illuminate.<br>3. Enter the user number The corresponding port LED w
- 
- 3. Enter the user number **-** The corresponding port LED will illuminate, the other port LEDs will be OFF<br>4. Press ENTER **-** The LEDs "Port". "Admin". "User". and "Discon" will illuminate briefly. The LEDs "Port", "Admin", "User", and "Discon" will illuminate briefly.

## <span id="page-38-2"></span>**Connect 2 host ports**

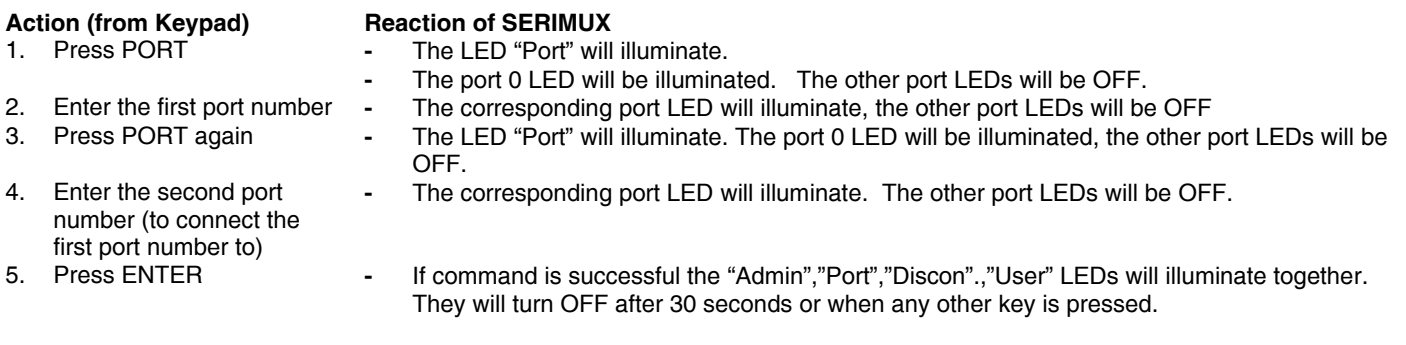

The two host ports will be connected if:

- the ports are not connected
- the ports type is "Host".

#### <span id="page-39-0"></span>**Disconnect 2 ports**

## **Action (from Keypad) Reaction of SERIMUX**<br>1. Press DISCON **can be a Final CED** "Discon" v

- 
- The LED "Discon" will illuminate.
	- **-** The port 0 LED will be illuminated, the other port LEDs will be OFF.
- 2. Press PORT **-**
- 
- 
- 3. Enter the port number **-** The corresponding port LED will illuminate, the other port LEDs will be OFF.<br>4. Press ENTER **-** If command is successful the "Admin","Port","Discon".,"User" LEDs will illumi
	- If command is successful the "Admin","Port","Discon".,"User" LEDs will illuminate together. They will turn OFF after 30 seconds or when any other key is pressed.

The administrator

The administrator can view any changes in port connections made from the keypad by opening the terminal program on any terminal connected to a user port and view the "Port list" (see page 8).

### <span id="page-39-1"></span>**Attach or detach a modem**

#### **To attach a modem**

#### **Action (from Keynad)** Reaction of SERIMUX

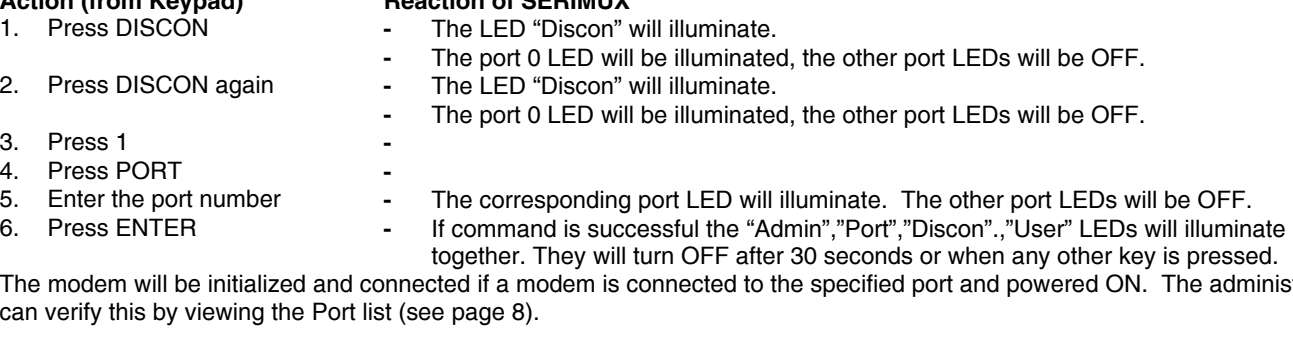

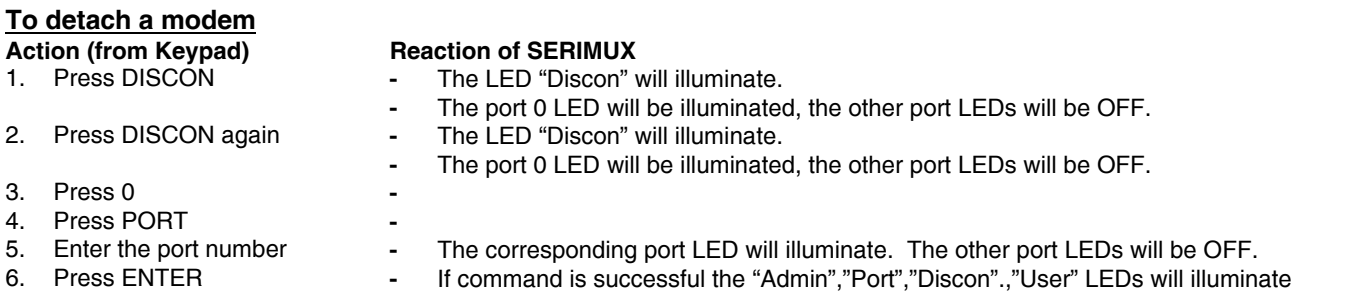

## <span id="page-39-2"></span>**Reset SERIMUX Console Switch to default settings**

SERIMUX can be reset to default settings by using the Keypad. This procedure is only necessary if the administrator is unable to access the administrator main menu. This should only occur if an administrator password has been set and the password is not known.

together. They will turn OFF after 30 seconds or when any other key is pressed.

The SERIMUX should be OFF before beginning this procedure.

- 1. Press and hold both local keypad "ADMIN" and "ESC" buttons.
- 2. Turn ON the SERIMUX.
- 3. Wait 3 seconds.
- 4. Release the buttons.

*Caution: During the reset, the customer modified parameter values will be replaced with the factory default values (for default values, see page 31, Appendix A); user names and passwords will return to default values (pg. 9).* 

## <span id="page-40-0"></span>**WEB INTERFACE**

A user may control the connections of the SERIMUX using a Web Interface via any web browser (see page 2 for web supported browsers) provided the Ethernet option is present and connected. With the SERIMUX connected to a LAN through an Ethernet cable, a user can access the web interface controls inside the SERIMUX.

#### *FYI: To quickly locate a SERIMUX on the LAN and edit the IP address settings, use the Device Discovery Tool (page 53).*

To access the web interface, type the current IP address into the address bar of the web browser. Address http://192.168.1.90

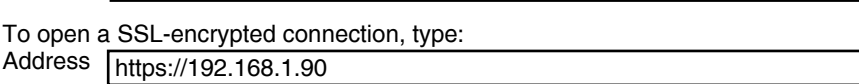

You will be prompted to accept a certificate. Accept the NTI certificate.

A "Welcome Page" will appear.

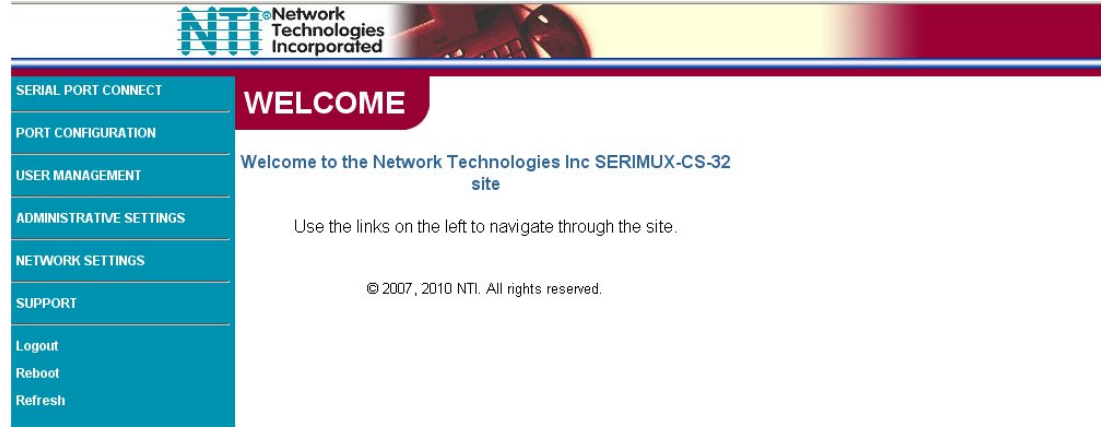

 **Figure 31- Web interface Welcome page** 

#### <span id="page-40-2"></span><span id="page-40-1"></span>**Enter the Password**

Select a link to the left to be prompted for a username and password. To change the password, see page 47.

## **User Name = administrator or root** (lower case letters only) **Password = nti** (lower case letters only)

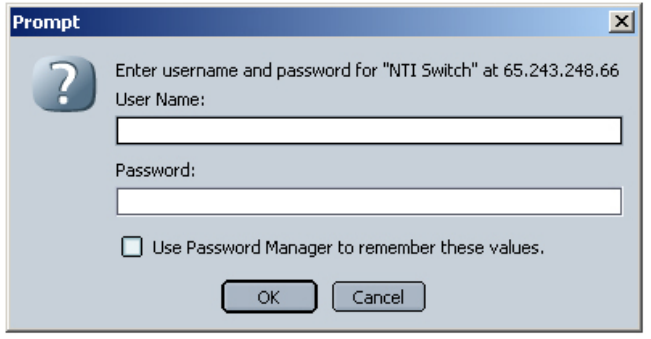

*Note: The browser must be configured to accept cookies in order for the user to successfully make use of the web interface.* 

 **Figure 32- Web interface Login Prompt** 

<span id="page-40-3"></span>As described on the following pages, each link will enable different areas of control for the SERIMUX.

## <span id="page-41-0"></span>**Port Configuration**

### <span id="page-41-1"></span>**Port List Page**

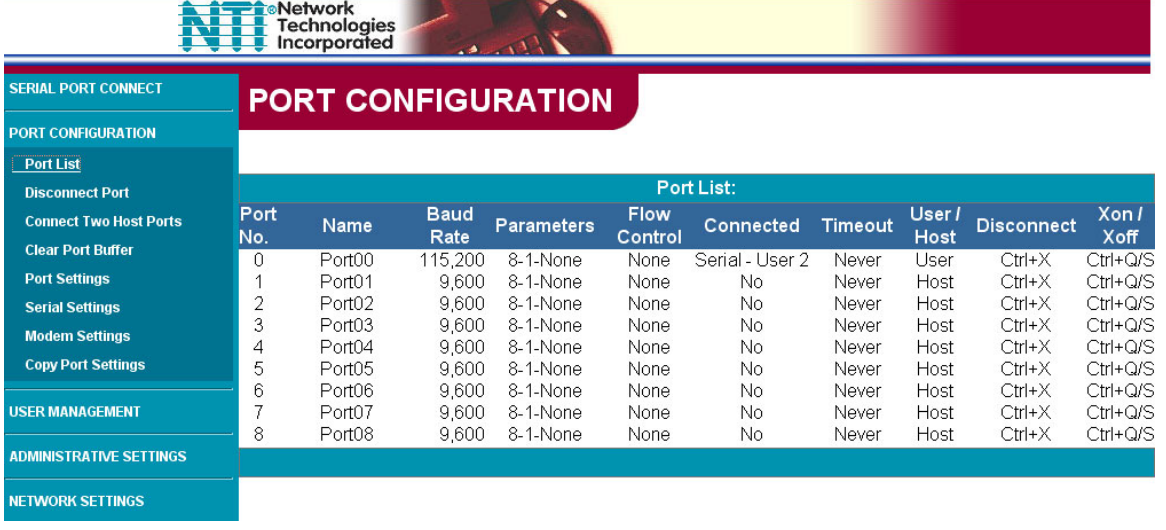

#### **Figure 33- Port List page**

<span id="page-41-3"></span>Under "PORT CONFIGURATION", select "Port List" to display the Port List page. The Port List page displays the current configuration and status of each of the SERIMUX ports.

## <span id="page-41-2"></span>**Disconnect Port Page**

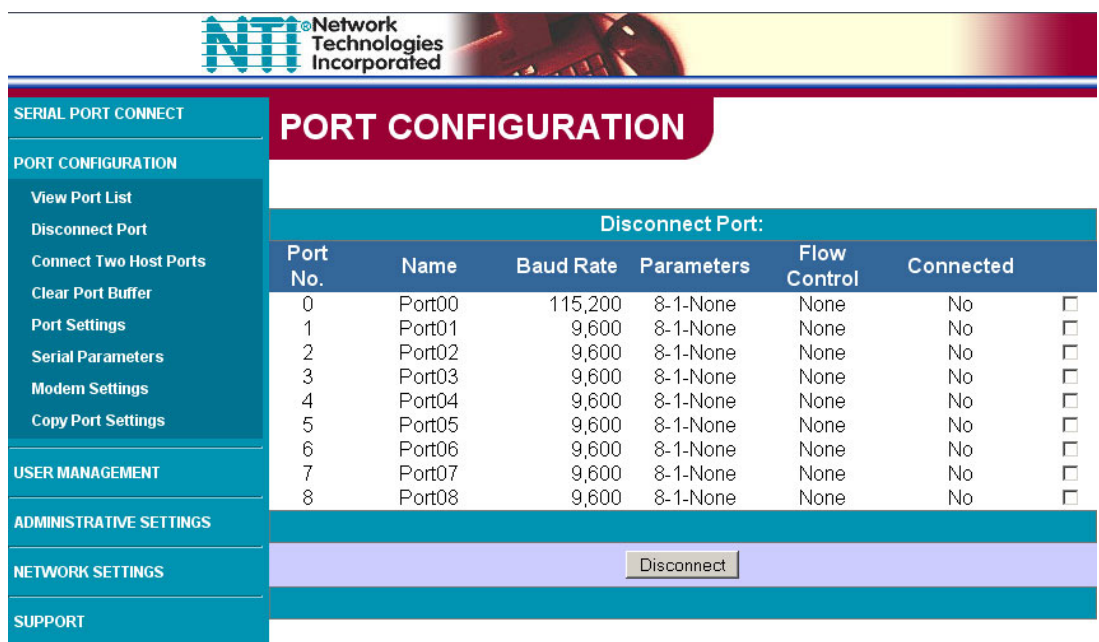

#### **Figure 34- Disconnect Port page**

<span id="page-41-4"></span>Under "PORT CONFIGURATION", select "Disconnect Port". From this screen the administrator can disconnect any port connection desired. Place a check mark in the check box to the right of any connected port and press "**Disconnect**" at the bottom of the page. The associated port will be immediately disconnected and available for reconnection as needed.

## <span id="page-42-0"></span>**Connect Two Host Ports**

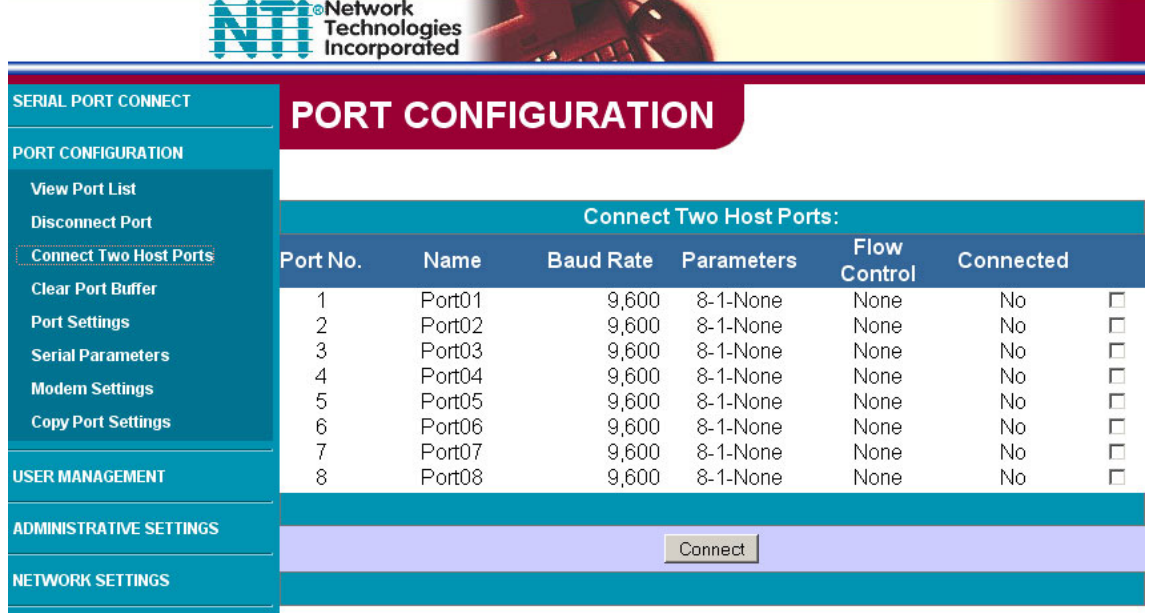

#### **Figure 35- Connect Two Host Ports page**

<span id="page-42-1"></span>Under "PORT CONFIGURATION", select "Connect Two Host Ports" . From this screen the administrator can select any two ports to be connected to each other. Place a check mark in check box to the right of any two ports and press "**Connect**" at the bottom of the page. The associated ports will be immediately connected.

## <span id="page-43-0"></span>**Clear Port Buffer**

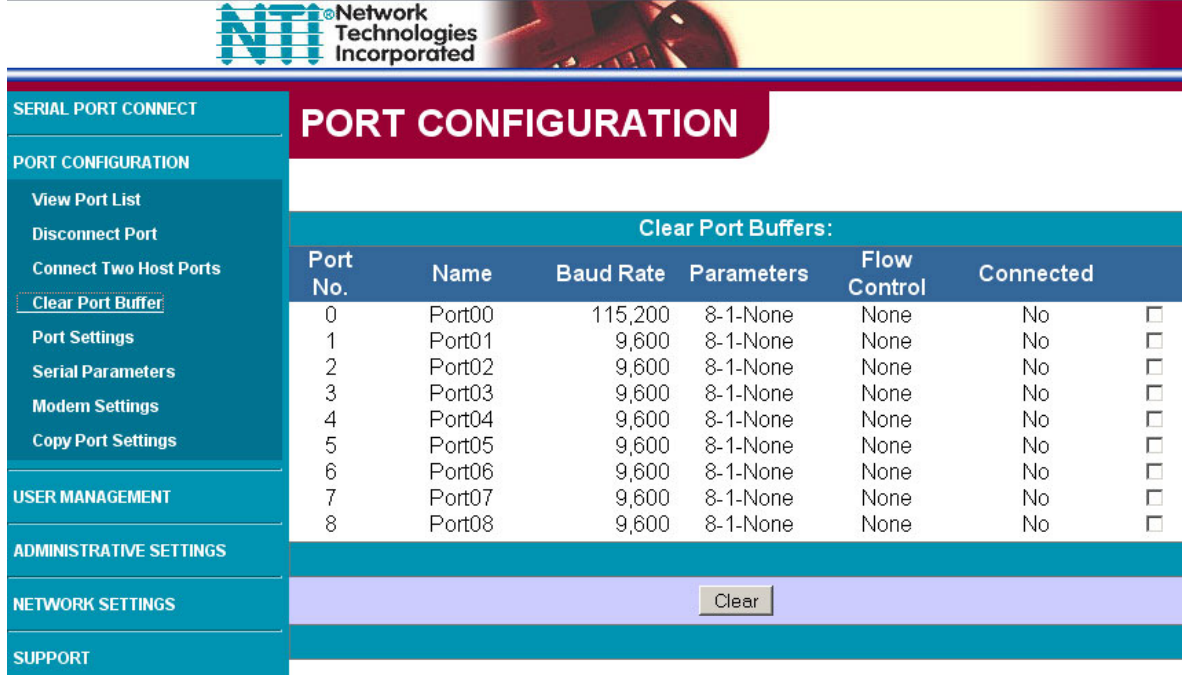

#### **Figure 36- Clear Port Buffers page**

<span id="page-43-2"></span>Under "PORT CONFIGURATION", select "Clear Port Buffer". From this screen the administrator can clear the entire data buffer for data received by or transmitted from the respective port. Place a check mark in the check box to the right of any port and press "**Clear**" at the bottom of the page. The data buffer for the respective port will be cleared of all data.

## <span id="page-43-1"></span>**Port Settings**

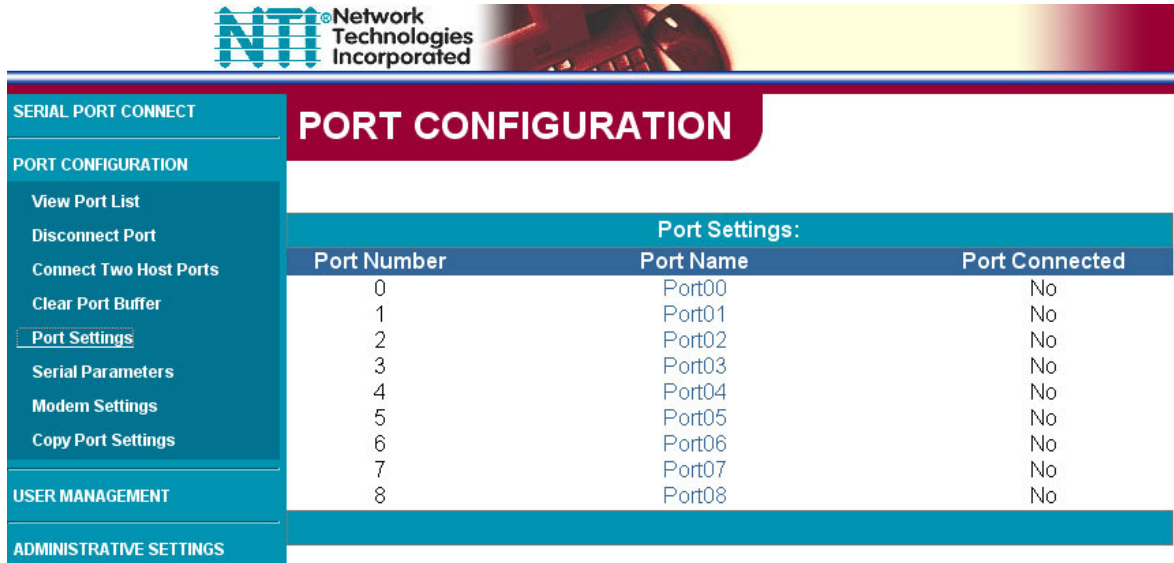

#### **Figure 37- Port Settings page**

<span id="page-43-3"></span>Under "PORT CONFIGURATION", select "Port Settings" to display the Port Settings page. This page displays the number, name, and connection status of each port. As long as the connection status for a port is "No" (not connected), the settings can be changed. To proceed to the "Change Port Settings" page for any non-connected port, select the desired Port Name. The Change Port Settings page for the respective port will open.

## **PORT CONFIGURATION**

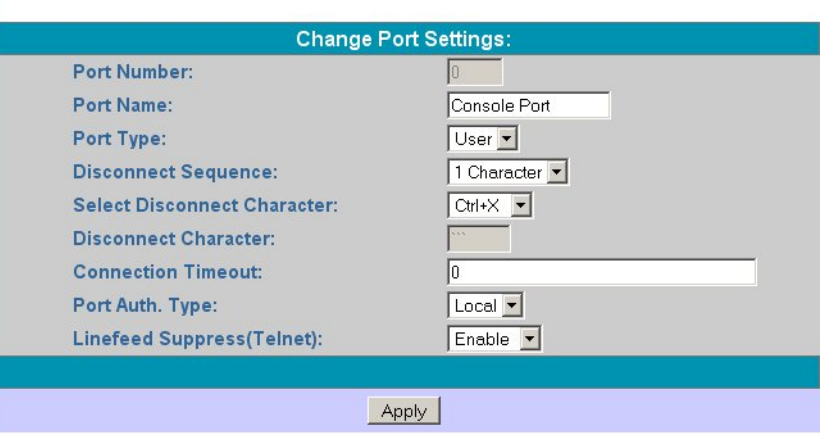

 **Figure 38- Change Port Settings page** 

<span id="page-44-1"></span>The Change Port Settings page provides boxes that can be edited with the settings associated with each port. The settings that can be changed include:

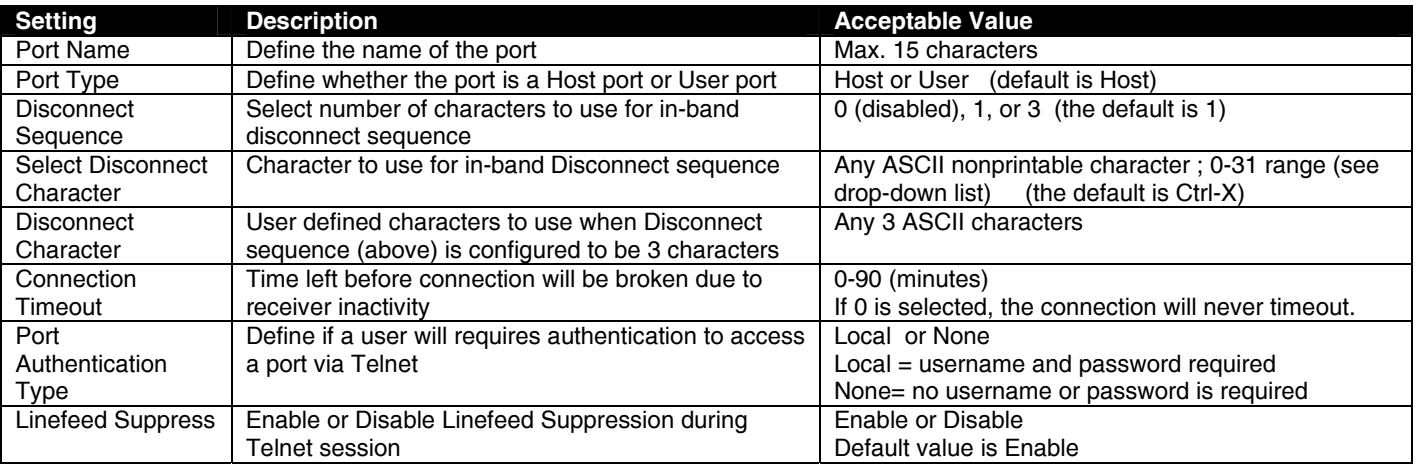

Once the desired changes have been made, press the "**Apply**" button to save the settings. The changes will take effect immediately.

## <span id="page-44-0"></span>**Serial Settings**

|                | <b>Serial Settings:</b> |                                               |
|----------------|-------------------------|-----------------------------------------------|
|                | <b>Port Name</b>        | <b>Port Connected</b>                         |
|                | Port00                  | Serial - User 2<br>No.                        |
| $\overline{2}$ | Port02                  | No.                                           |
| 3              | Port03                  | Νo                                            |
| 4              | Port04                  | No.<br>No                                     |
| 6              | Port06                  | No                                            |
| 8              | Port07<br>Port08        | No.<br>No                                     |
|                | <b>Port Number</b><br>5 | <b>PORT CONFIGURATION</b><br>Port01<br>Port05 |

<span id="page-44-2"></span> **Figure 39- Serial Settings page** 

Under "PORT CONFIGURATION", select "Serial Settings". This page displays the number, name, and connection status of each port. As long as the connection status for a port is "No" (not connected), the serial settings can be changed. To proceed to the "Change Serial Settings" page for any non-connected port, select the desired Port Name. The Change Serial Settings page for the respective port will open.

## **PORT CONFIGURATION**

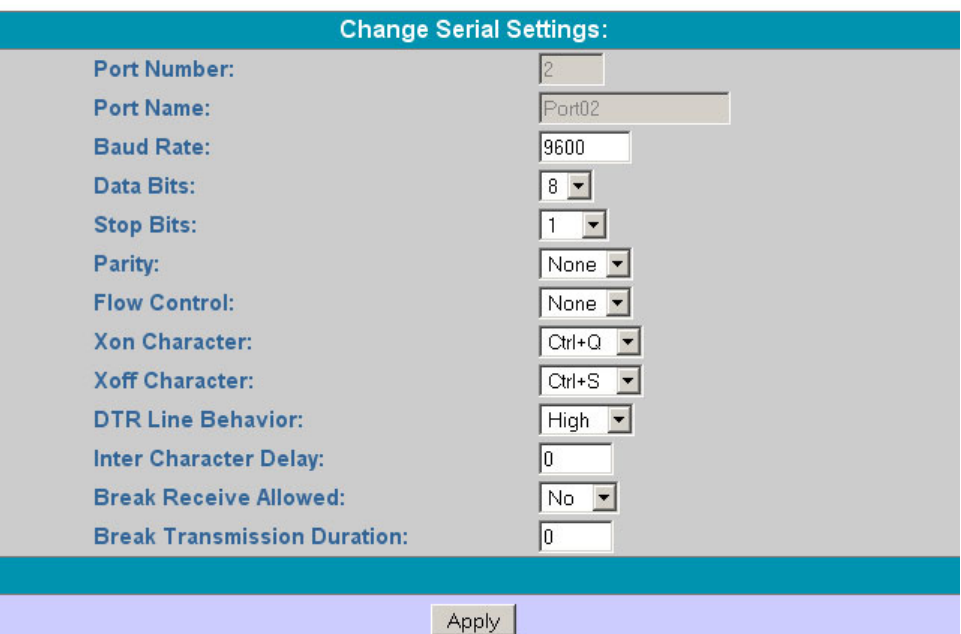

 **Figure 40- Change Serial Settings page** 

<span id="page-45-0"></span>The Change Serial Settings page provides boxes that can be edited with the serial communication characteristics associated with each port. The characteristics that can be changed include:

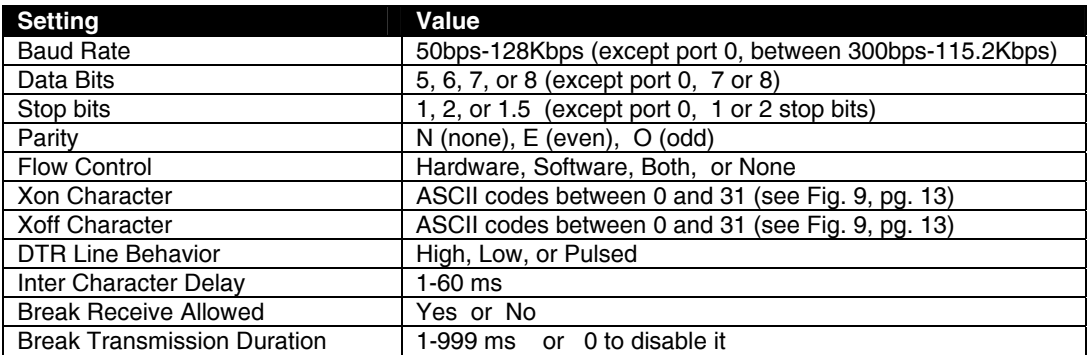

Once the desired changes have been made, press the "**Apply**" button to save the values. The changes will take effect immediately.

## <span id="page-46-0"></span>**Modem Settings**

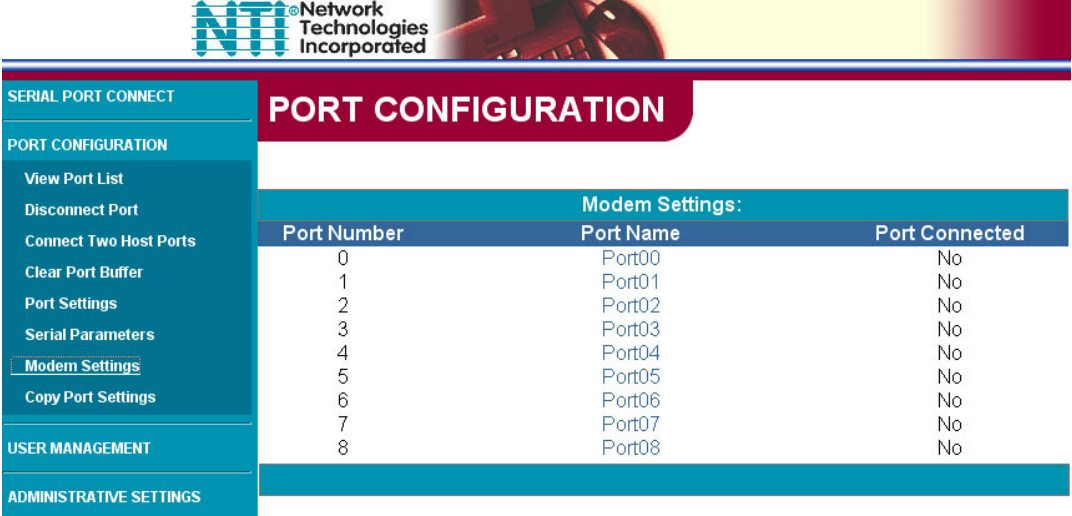

#### **Figure 41- Modem Settings page**

<span id="page-46-1"></span>Under "PORT CONFIGURATION", select "Modem Settings". This page displays the number, name, and connection status of each port. As long as the connection status for a port is "No" (not connected), the modem settings can be changed. To proceed to the "Change Modem Settings" page for any non-connected port, select the desired Port Name. The Change Modem Settings page for the respective port will open.

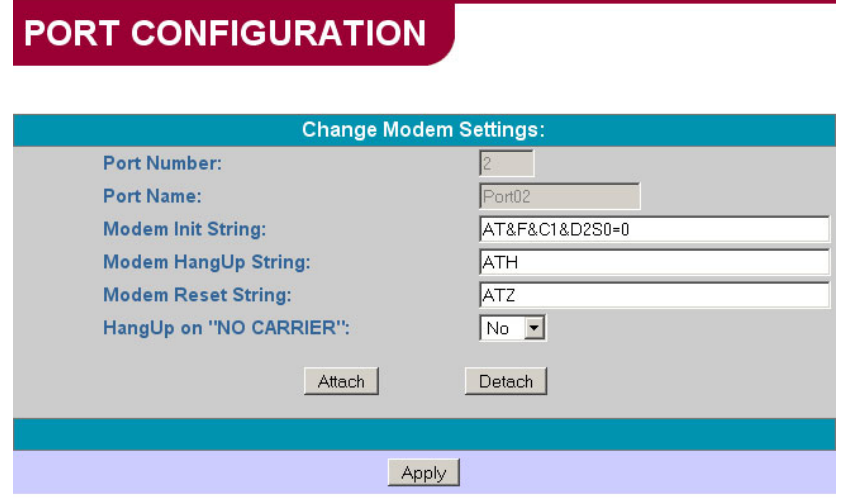

 **Figure 42- Change Modem Settings page** 

<span id="page-46-2"></span>The Change Modem Settings page provides boxes that can be edited with the modem communication characteristics associated with each port. Refer to your modem instructions for appropriate settings to be applied here.

The "HangUp on "NO CARRIER" "setting only applies to some older modems. Usually, this option will remain "No".

Once the desired changes have been made, press the "**Apply**" button to save the values. The changes will take effect immediately.

To make connection with an attached modem, configure the fields as needed and press "**Attach**".

To disconnect a modem in order to use the port for another device or user, press "**Detach**".

## <span id="page-47-0"></span>**Copy Port Settings**

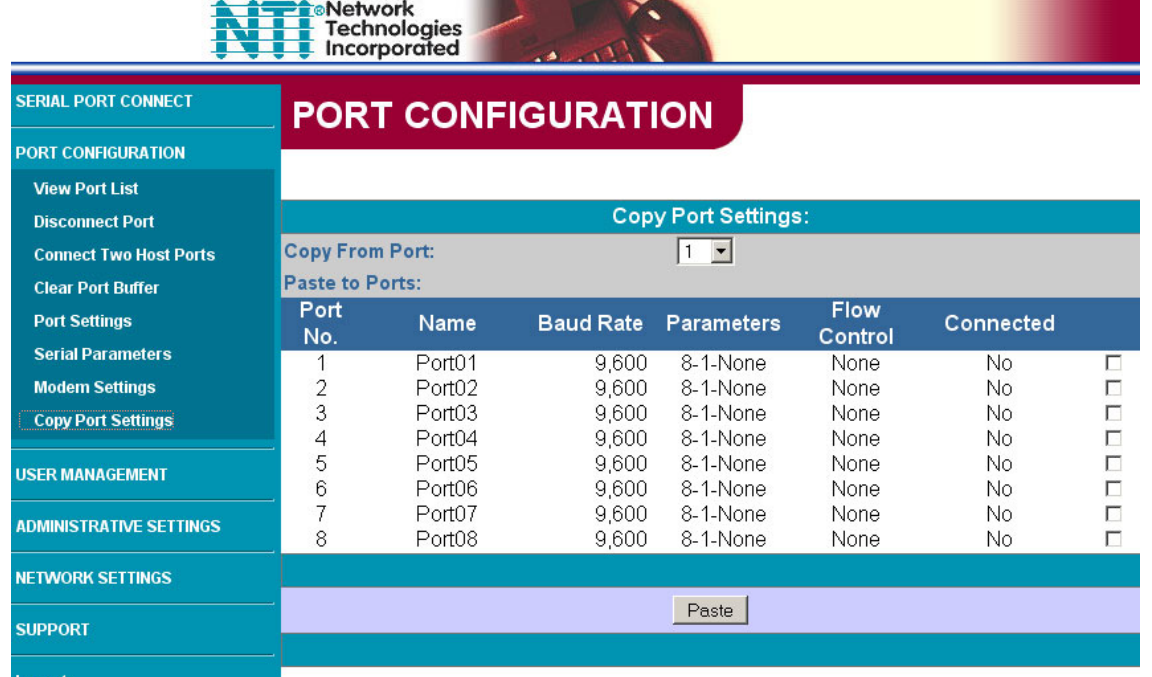

 **Figure 43- Copy Port Settings page** 

<span id="page-47-1"></span>Under "PORT CONFIGURATION", select "Copy Port Settings". This page displays ports settings of each port on the SERIMUX, and the connection status of each. From this page the administrator can easily copy the port settings of a port to as many other ports as desired. This enables the administrator to save time when configuring the SERIMUX. As long as the connection status of the port to copy and the port(s) to be pasted to is "No" (not connected), the port settings can be copied to another port.

To copy settings,

- 1. select a port number whose connection status is "No" in the "Copy From Port" box.
- 2. Place a check mark in the box to the right of each port the settings should be copied to.
- 3. Press "**Paste**". Settings will be immediately copied to the selected ports with immediate effect.

## <span id="page-48-0"></span>**User Management**

#### <span id="page-48-1"></span>**User List**

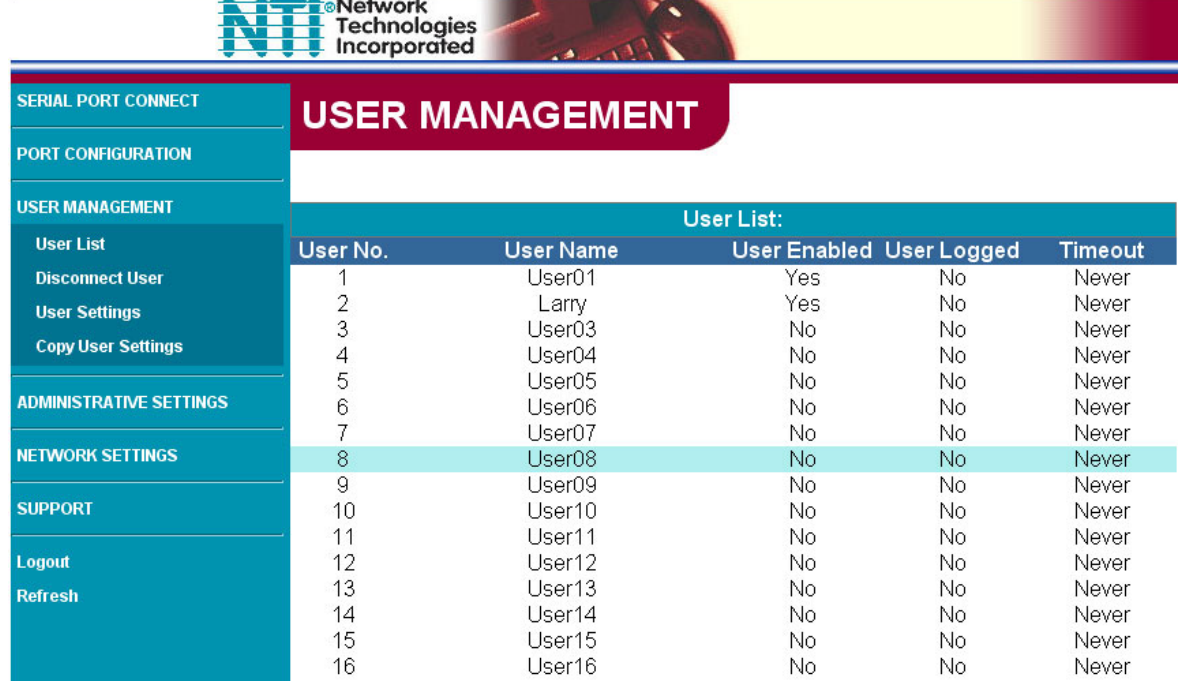

#### **Figure 44- User List page**

<span id="page-48-3"></span>Under "USER MANAGEMENT", select "User List". The User List displays each of the user numbers, user names and their current status. The administrator can see who is enabled, logged-in, and the timeout setting for each.

#### <span id="page-48-2"></span>**Disconnect User**

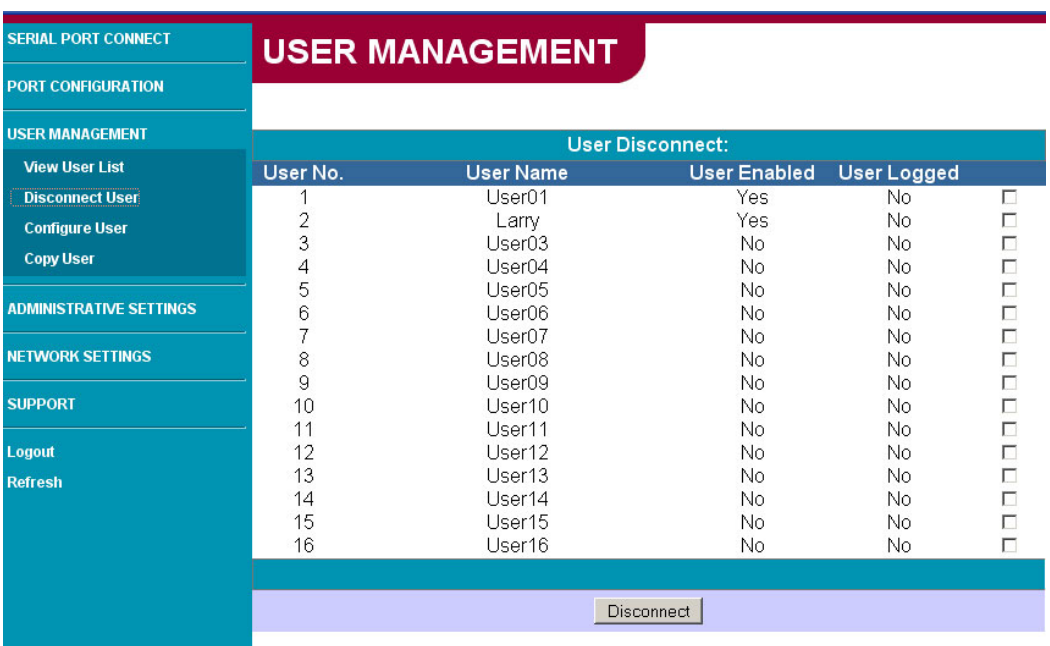

#### **Figure 45- User Disconnect page**

<span id="page-48-4"></span>Under "User Management", select "Disconnect User". the User Disconnect page Displays each of the user numbers, user names, and their current status. If any user is logged into a port, the administrator can place a checkmark in the box to the right of that user and press "**Disconnect**", breaking their connection.

## <span id="page-49-0"></span>**User Settings**

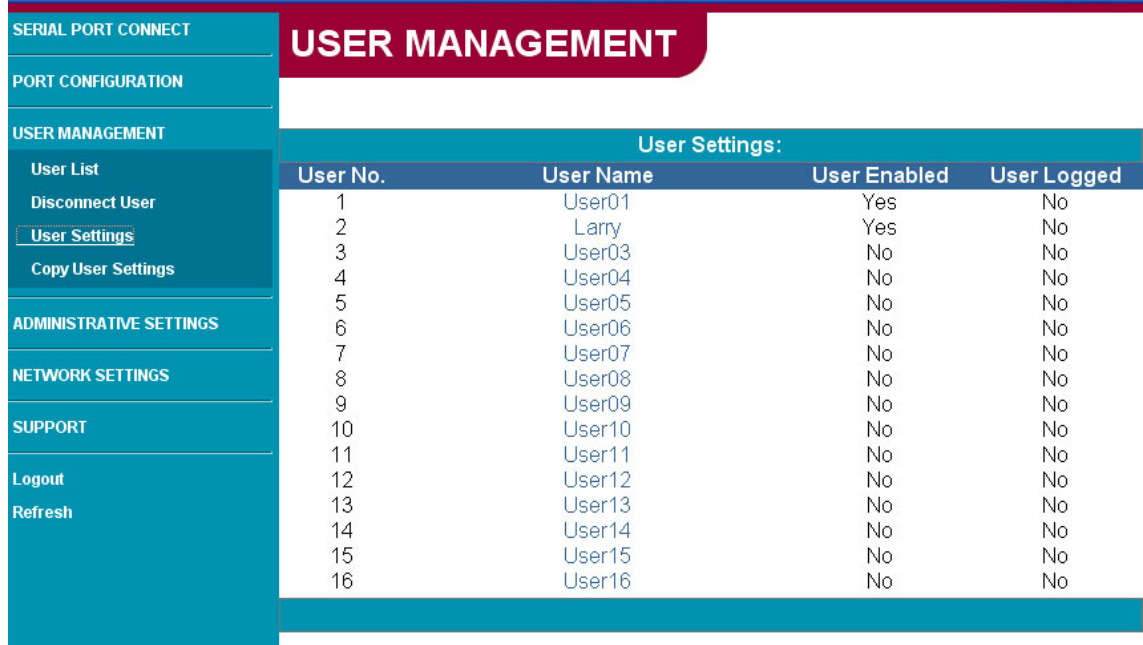

#### **Figure 46- Change User Settings page**

<span id="page-49-1"></span>Under "USER MANAGEMENT", select "User Settings". The User Settings list displays a list of each configured user and their connection status. As long as the log-in status for a user is "No" (not logged), the user settings for that user can be edited. To proceed to the "Change User Settings" page for any non-logged-in user, select the desired User Name. The Change User Settings page for the respective user will open.

## **USER MANAGEMENT**

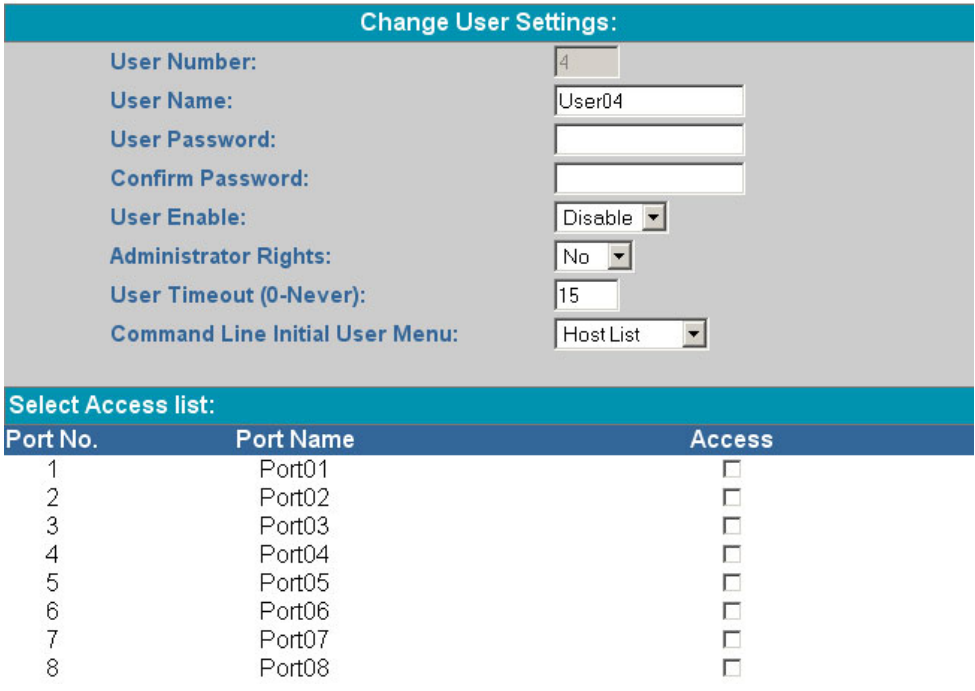

<span id="page-49-2"></span> **Figure 47- Change User Settings page** 

From the Change User Settings page, the administrator can:

- configure how a user will be identified
- assign the user access password
- enable or disable a user's access to the SERIMUX
- apply administrative control rights to a user
- define the timeout period for automatic disconnection
- determine what initial screen a user will see when they log in
- specify what ports the user will have access to

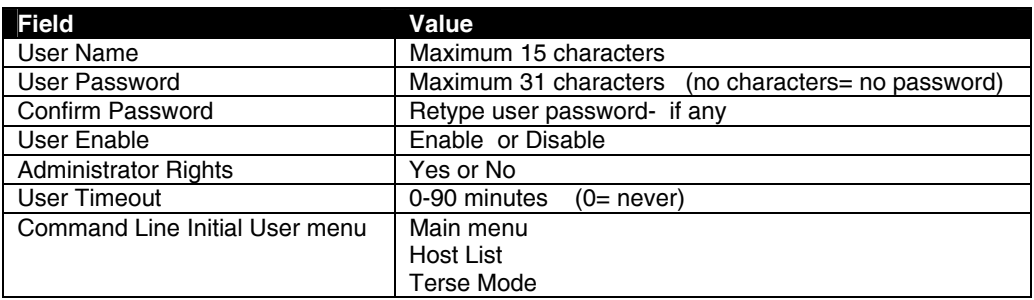

To specify what ports a user will have access to; place a check mark in the "Access" box for each applicable port.

### <span id="page-50-0"></span>**Copy User Settings**

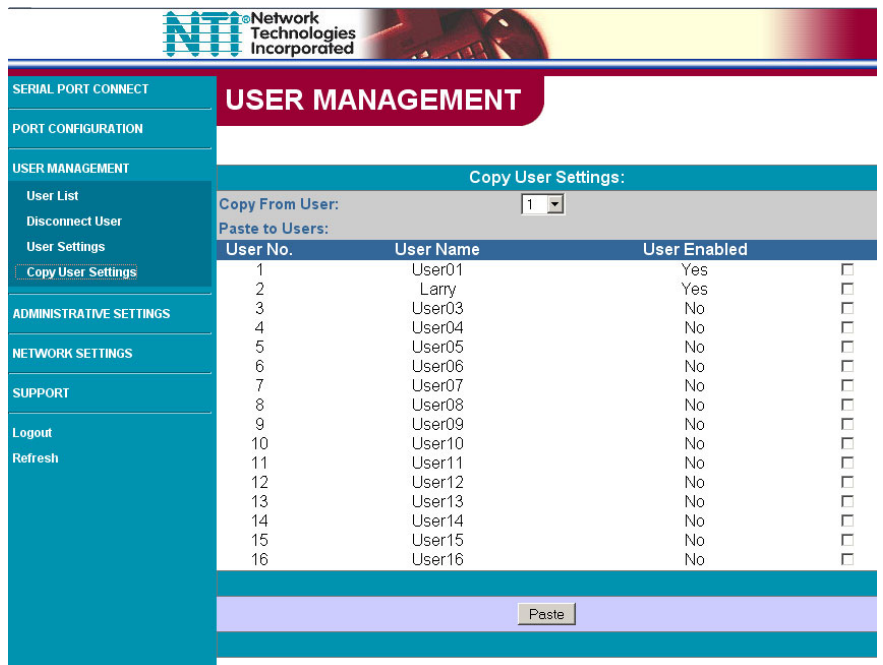

#### **Figure 48- Copy User Settings page**

<span id="page-50-1"></span>Under "USER MANAGEMENT", select "Copy User Settings". This page displays the user name for each user defined in the SERIMUX, and whether their access is enabled or disabled. From this page the administrator can easily copy a user's configuration settings to as many other users as desired. This enables the administrator to save time when configuring the SERIMUX. As long as the access status of the user to be copied and the user(s) to have settings pasted to is "No" (not enabled), the user settings can be copied to another user.

To copy settings,

- 1. select a user number whose enabled status is "No" in the "Copy From User" box.
- 2. Place a check mark in the box to the right of each user the settings should be copied to.
- 3. Press "**Paste**". Settings will be immediately copied to the selected users with immediate effect.

## <span id="page-51-0"></span>**Administrative Settings**

## <span id="page-51-1"></span>**Admin Config**

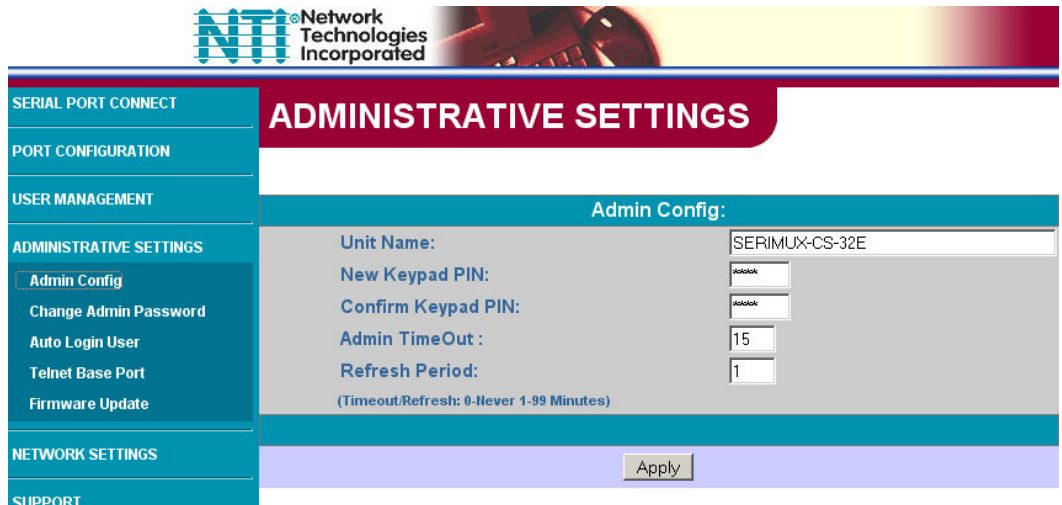

#### **Figure 49- Unit Settings page**

<span id="page-51-3"></span>Under "ADMINISTRATIVE SETTINGS", select "Admin Config". The Admin Config page enables the administrator to define the following characteristics of the SERIMUX.

- Unit Name- the name for the SERIMUX as it will appear in the main menu of the terminal screen (page 10).
- Keypad PIN- the password required to use the keypad on the front of the SERIMUX. Passwords can be any 4 digit value from 0000-9999. The default value is 9999 (4444 on SERIMUX-CS-4). For security purposes, the value entered will be displayed as "\*" (asterisk).
- Confirm Keypad PIN- the password number applied to New Keypad PIN must be accurately re-entered here
- Admin TimeOut- the amount of idle time before the Administrator will automatically log out from the SERIMUX. This time period has a range from 0-99 minutes  $(0 = no$  timeout).
- Refresh Period- the time period to elapse before the page being viewed will automatically refresh. The time period can very from 0-90 minutes (0= never).

#### <span id="page-51-2"></span>**Change Admin Password**

<span id="page-51-4"></span>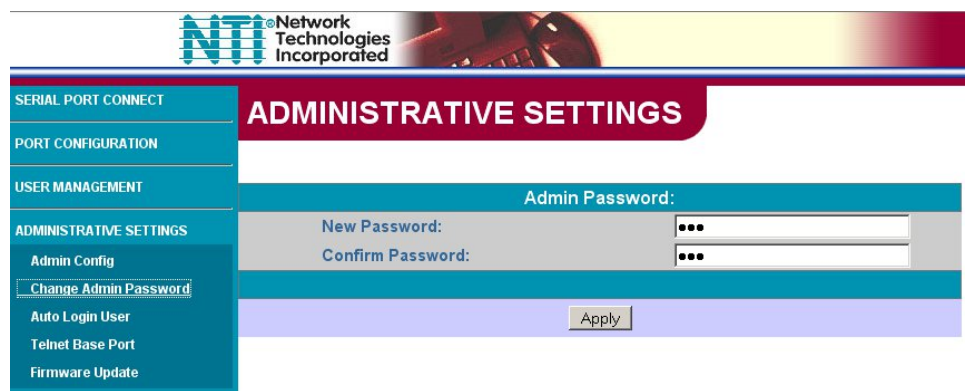

 **Figure 50- Change Admin Password page** 

Under "ADMINISTRATIVE SETTINGS" , select "Change Admin Password". On this page the administrator can change the default administrator password from "nti" to a new password (maximum 31 ASCII characters). Once entered, re-enter the new password in the "Confirm Password" block provided.

*NOTE: The password entered will be case sensitive so be sure to note what characters are upper or lower case if any are alphabetical. The password characters are displayed as '\*' (asterisk) characters while entering them.* 

*NOTE: If the administrator password is not known, the administrator must re-initialize the SERIMUX following the "Reset SERIMUX Console Switch to default settings" instructions on page 35.* 

## <span id="page-52-0"></span>**Auto Login User**

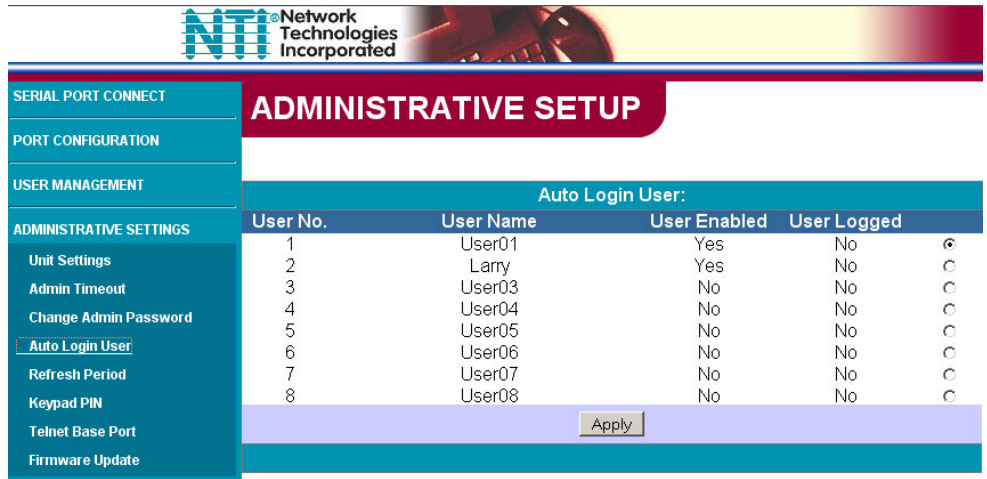

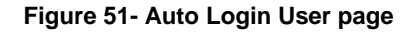

<span id="page-52-1"></span>Under "ADMINISTRATIVE SETTINGS", select "Auto Login User". On this page, the administrator will define which user will automatically be logged in to the SERIMUX without a password upon power-up. As long as the user is enabled and has access to the port being used of the auto login, the user may be assigned.

## **Telnet Base Port**

<span id="page-53-0"></span>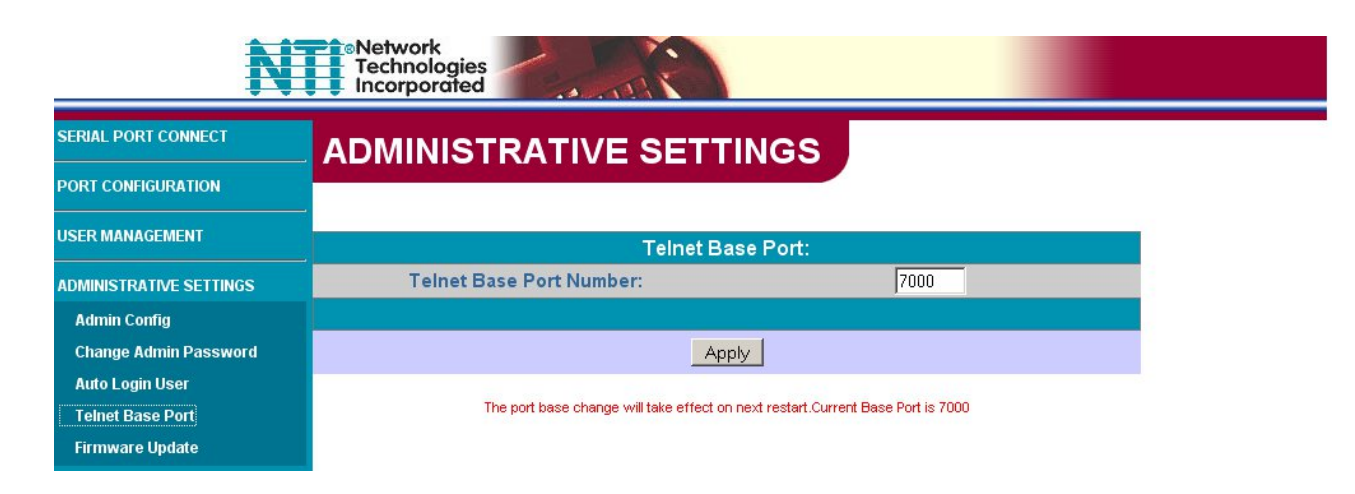

#### **Figure 52- Telnet Base Port page**

<span id="page-53-1"></span>Under "ADMINISTRATIVE SETTINGS" , select "Telnet Base Port". On this page, the administrator will define the base port number used to access the SERIMUX through Telnet. If the base port number is 7000 (the default value), then ports 1-8 would be identified in Telnet as ports 7001 through 7008 respectively. If the base port is changed, to 7125 for example, then ports 1-8 would be identified in Telnet as ports 7126 through 7133 respectively.

*Note: Once the Telnet Base Port number is changed, the SERIMUX must be restarted for the new number to take effect.* 

### <span id="page-54-0"></span>**Firmware Update**

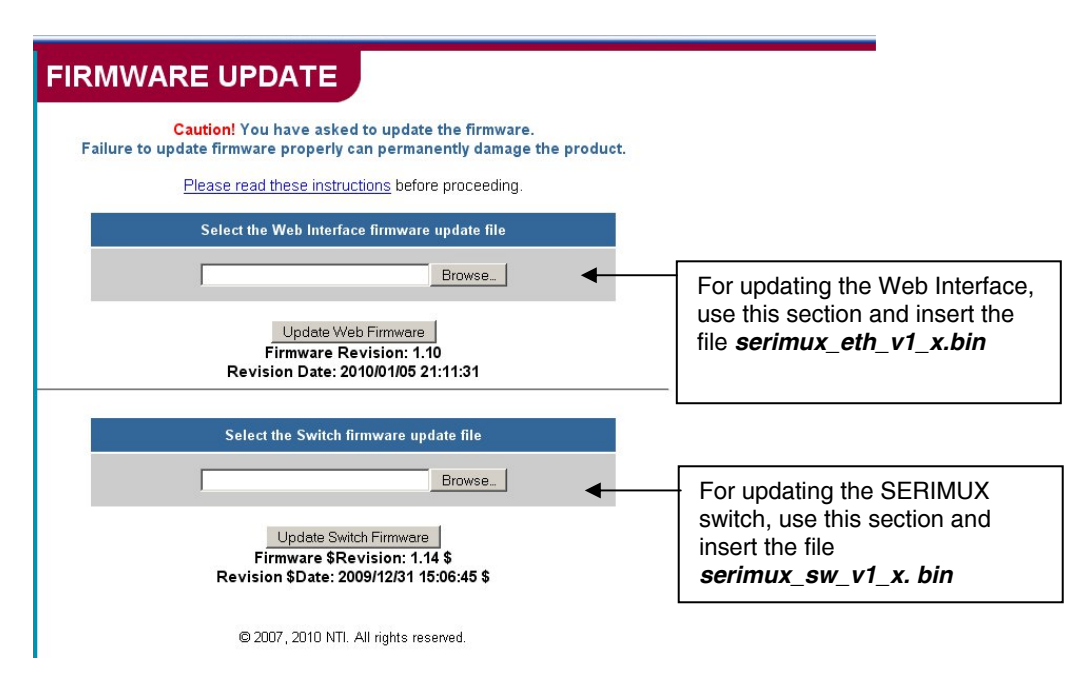

#### **Figure 53- Firmware Update page**

<span id="page-54-1"></span>Under "ADMINISTRATIVE SETTINGS" , select "Firmware Update". The Firmware Update page shows the current version of the firmware for the Web interface ([Figure 53-](#page-54-1)upper) and for the SERIMUX switch ([Figure 53-](#page-54-1)lower) and enables the Administrator to update the firmware of the SERIMUX.

 *WARNING: Failure to carefully follow these directions can permanently damage the SERIMUX. Please read these directions in full before continuing. Do not, under any circumstances, reset or power-down the SERIMUX while the firmware is being updated. Do not attempt to update the firmware if a power-failure is likely.* 

*Note: The Firmware can only be updated from the non-secure (http) website. If you attempt to access this page from the secure (https) website, you will be automatically redirected to the non-secure site.* 

To update the firmware:

- 1. Contact NTI for the latest firmware file and copy it to your computer.
- 2. On the Update Firmware page, browse to the firmware file.
- 3. Press *Update Web Firmware (for the Ethernet Control) or Update Switch Firmware (for the LCD)*.

*Note: If an update is attempted using the wrong firmware for the section an error message will be received. No update will occur.* 

4. Wait for the following message to appear (may take several minutes):

 *Upload Succeeded Flash of new image completed*: *The system will automatically restart.* 

5. The SERIMUX will restart itself in 10 seconds, logging out all connections. After approximately 40 seconds, the SERIMUX will be ready to resume operation.

If a message appears stating that the Upload has failed, or that a non-fatal error has occurred:

- 1. Ensure that the file being uploaded is the NTI firmware file.
- 2. Repeat the process from step 2 above.

#### *Note: The following message does not indicate that damage to the product has occurred.*

If a message appears stating that there has been a fatal error:

- 1. **DO NOT RESET OR POWER-DOWN THE SERIMUX**.
- 2. Repeat the update process from the first step 2 above.
- 3. If you get another Fatal Error message, call NTI tech-support at 1-800-742-8324 or 330-562-7070.
- *FYI: The SERIMUX should continue to run normally unless it is reset. However, damage may have occurred to the web server firmware that will prevent the product from starting up correctly.*

## <span id="page-55-0"></span>**Network Settings**

## <span id="page-55-1"></span>**Enterprise Settings**

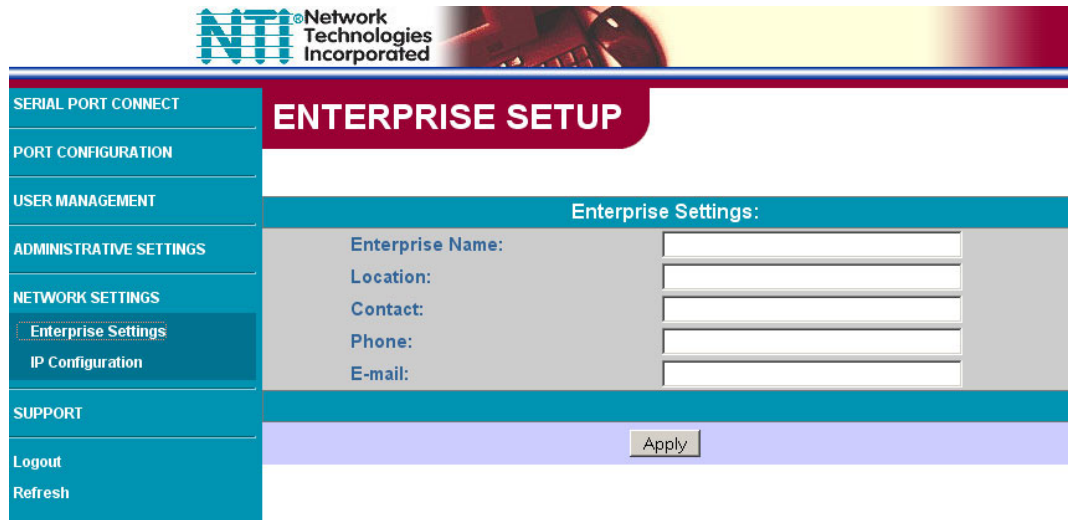

#### **Figure 54- Network Setup-Enterprise Settings page**

<span id="page-55-3"></span>Under "NETWORK SETTINGS", select "Enterprise Settings". From this page, the administrator can enter basic company information.

# <span id="page-55-2"></span>**IP Configuration**

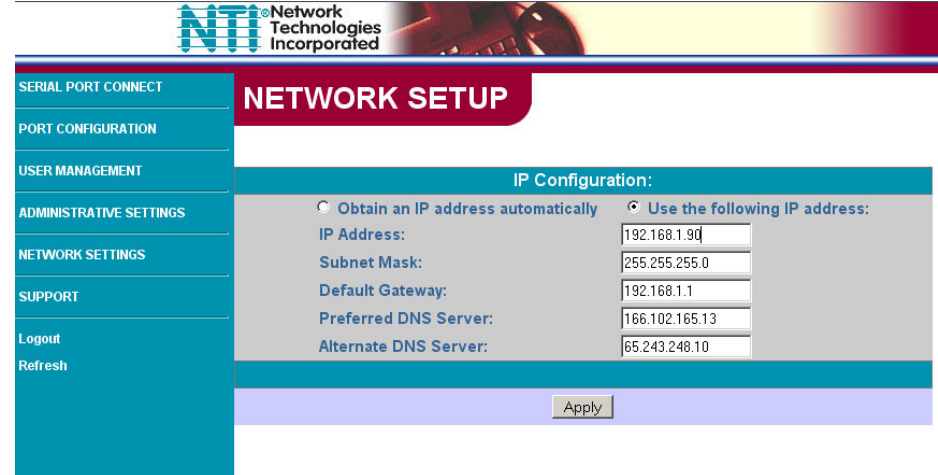

#### **Figure 55- Network Setup- Network Settings page**

<span id="page-55-4"></span>Under "NETWORK SETTINGS", select "IP Configuration". The IP Configuration page will be displayed where the Administrator can either define the network settings manually, or let the DNS information be filled in automatically by the DHCP server.

If using the automatic method, click the radio button for "**Obtain an IP address automatically**" and press "**Apply**". In order for changes made using the automatic method to take effect, the SERIMUX must be power-cycled.

If entering the settings manually, click the radio button for "**Use the following IP address**", enter the desired settings in the blocks provided, and press "**Apply**". The changes made manually will have immediate effect and the user must login at the new IP address to proceed.

## <span id="page-56-0"></span>**Support**

The "SUPPORT MENU" includes two links;

"Manual"- select to download a pdf copy of the Owner's manual

"Downloads"- leads to the SERIMUX website containing downloads downloads for SERIMUX firmware upgrades (see pages 50 and 30).

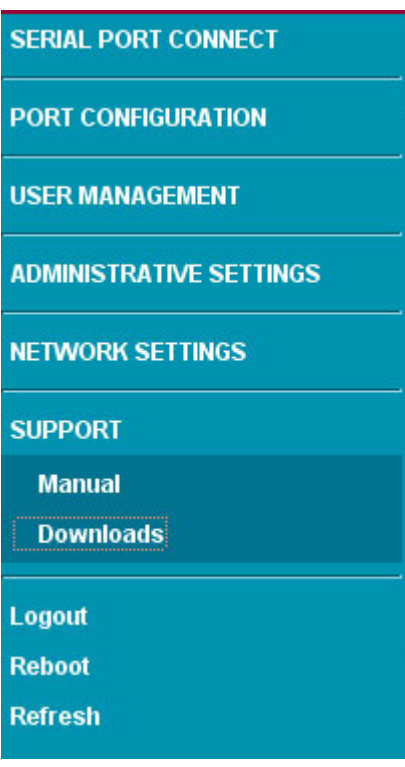

 **Figure 56- Support page** 

## <span id="page-56-3"></span><span id="page-56-1"></span>**Reboot**

If a user wants to have the SERIMUX reboot for any reason, the user can select "Reboot" from the side menu (see [Figure 56\)](#page-56-3). When "Reboot" is selected, the user will be prompted to confirm the selection. When the reboot is complete, the user will need to login again to resume operation of the SERIMUX.

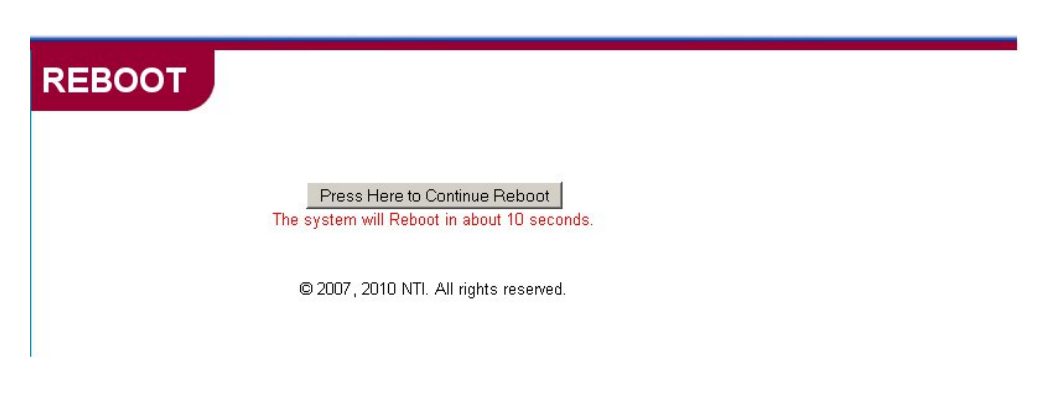

 **Figure 57- Reboot the SERIMUX from the Web Interface** 

## <span id="page-56-4"></span><span id="page-56-2"></span>**Logout**

When a user is finished accessing the SERIMUX WEB interface, it is recommended that the user click on the "Logout "link in the side menu. If the "Logout" link isn't used, the web interface can be accessed by anyone that sits down to the desk where it is logged in until SERIMUX automatically logs the user out. The automatic logout will only occur after 8 hours of access time.

## <span id="page-57-0"></span>**DEVICE DISCOVERY TOOL**

In order to easily locate the SERIMUX on a network, the NTI Device Discovery Tool may be used. The Discovery Tool can be downloaded from<http://www.networktechinc.com/download/d-srvsw-term.html>. To open it just double-click on the file **NTIdiscover.jar** . This will open the NTI Device Discovery Tool.

*Note: The Device Discovery Tool requires the Java Runtime Environment to operate. Here is a [link](http://java.com/en/download/manual.jsp) to the web page from which it can be downloaded. Install Java 7. Do NOT install Java 8.* 

*Note: The computer using the Discovery Tool and the SERIMUX must be connected to the same physical network in order for the Device Discovery Tool to work.* 

When you load the Device Discovery Tool, an applet should load. Accept the Certificate to allow this applet access to your network.

Press the button entitled "**Detect NTI Devices**" to start the discovery process. After a few seconds, the tool will display all NTI devices on the network, along with their network settings.

*Note: Do not close this webpage while the NTI Discovery Tool is running. Close the NTI Device Discovery Application first, then this webpage.* 

#### **How To Use the Discovery Tool**

*Note: If more than one device is discovered by the tool, the following instruction only applies to the SERIMUX. Most of the instruction that displays when the Discovery Tool opens does not apply to the SERIMUX.* 

To temporarily change the network settings for a SERIMUX,

- 1. type in new settings in the boxes provided (see below)
- 2. press the **Enter** key or the **Submit** button.
- 3. Press the **Close** button to close the Discovery Tool.

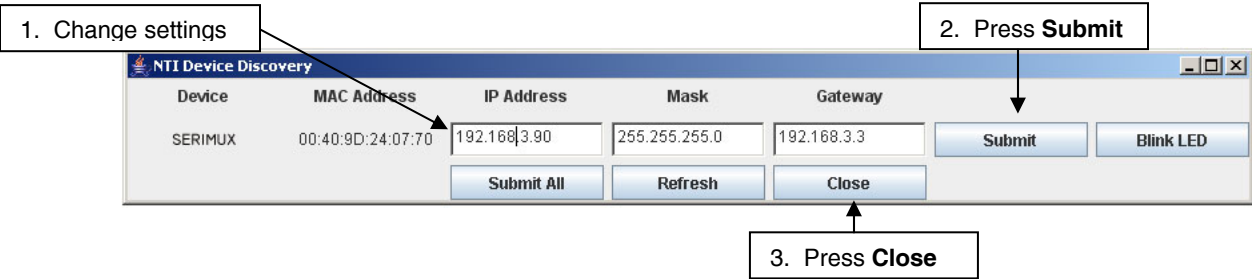

#### **Figure 58- Device Discovered**

<span id="page-57-1"></span>Use your browser to access the SERIMUX as described on page 36.

*Note: Be sure to go to the IP Configuration page (page 51) and permanently change the settings as desired. The settings changed by the Discovery Tool are temporary. If the SERIMUX is power cycled (or the Reset button is pressed (page 58), the SERIMUX will return to the last settings saved on the IP Configuration page.* 

<span id="page-58-0"></span>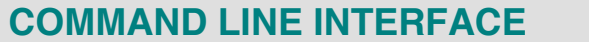

The Administrator can remotely view or change port configuration in the SERIMUX using a Telnet client and the Command Line Interface (CLI) connected through a network. Using pre-formatted configuration files, the SERIMUX can quickly be re-configured as needed.

*Note: The Ethernet option must be present in the SERIMUX for this feature to function.* 

- 1. Make sure the SERIMUX is powered-ON, connected to the network, and has an assigned IP address (page 51). The default IP address is 192.168.1.90.
- 2. Start the Telnet client (like HyperTerminal) from a PC connected on a network in which the SERIMUX is accessible and configure it as follows:
	- TCP/IP connection
	- **•** Enter the IP address assigned to the SERIMUX
	- ANSI or VT100 terminal mode.

With the Telnet client properly configured, you will immediately connect to the SERIMUX and be prompted for the administrator username, and then the password.

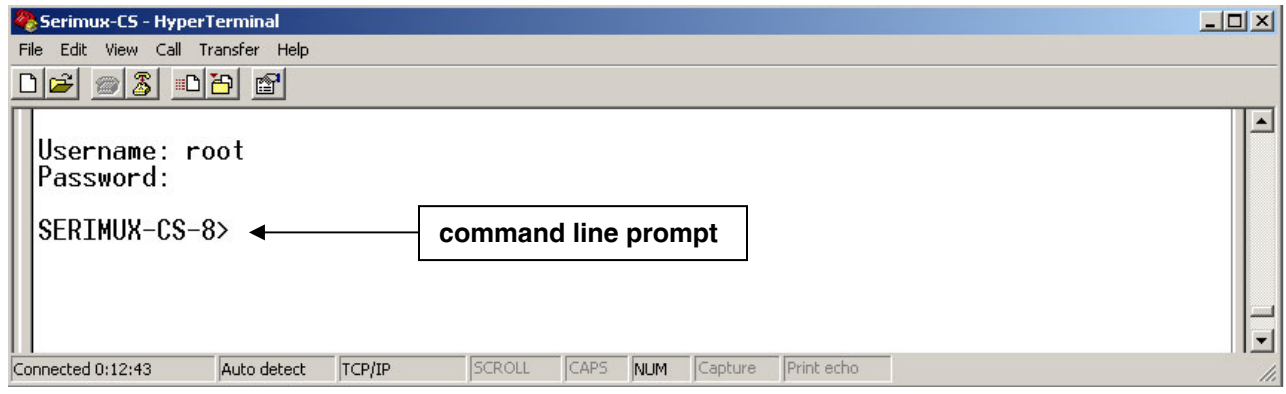

 **Figure 59- Command Line Interface login** 

## <span id="page-58-1"></span>**User Name = administrator or root** (lower case letters only) **Password = nti** (lower case letters only)

With a successful login, the SERIMUX command line prompt will appear. If the wrong password is entered, the message "Access denied" will appear.

*Note: If the password is lost or forgotten, reset the SERIMUX following the "Reset SERIMUX Console Switch to default settings" instructions on page 35.* 

*Note: Only one user at a time can access the Command Line Interface in the SERIMUX.* 

<span id="page-58-2"></span>From the command line prompt, type <help> to be shown a list of commands that can be used to control the SERIMUX.

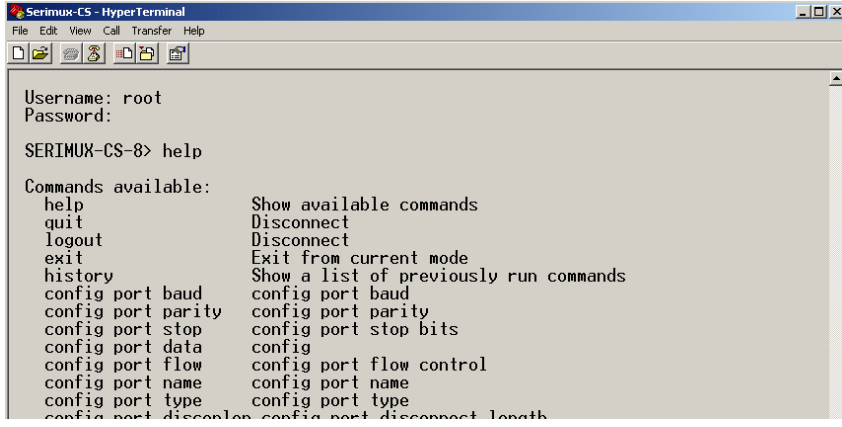

 **Figure 60- List of CLI commands** 

#### **List of CLI Commands:**

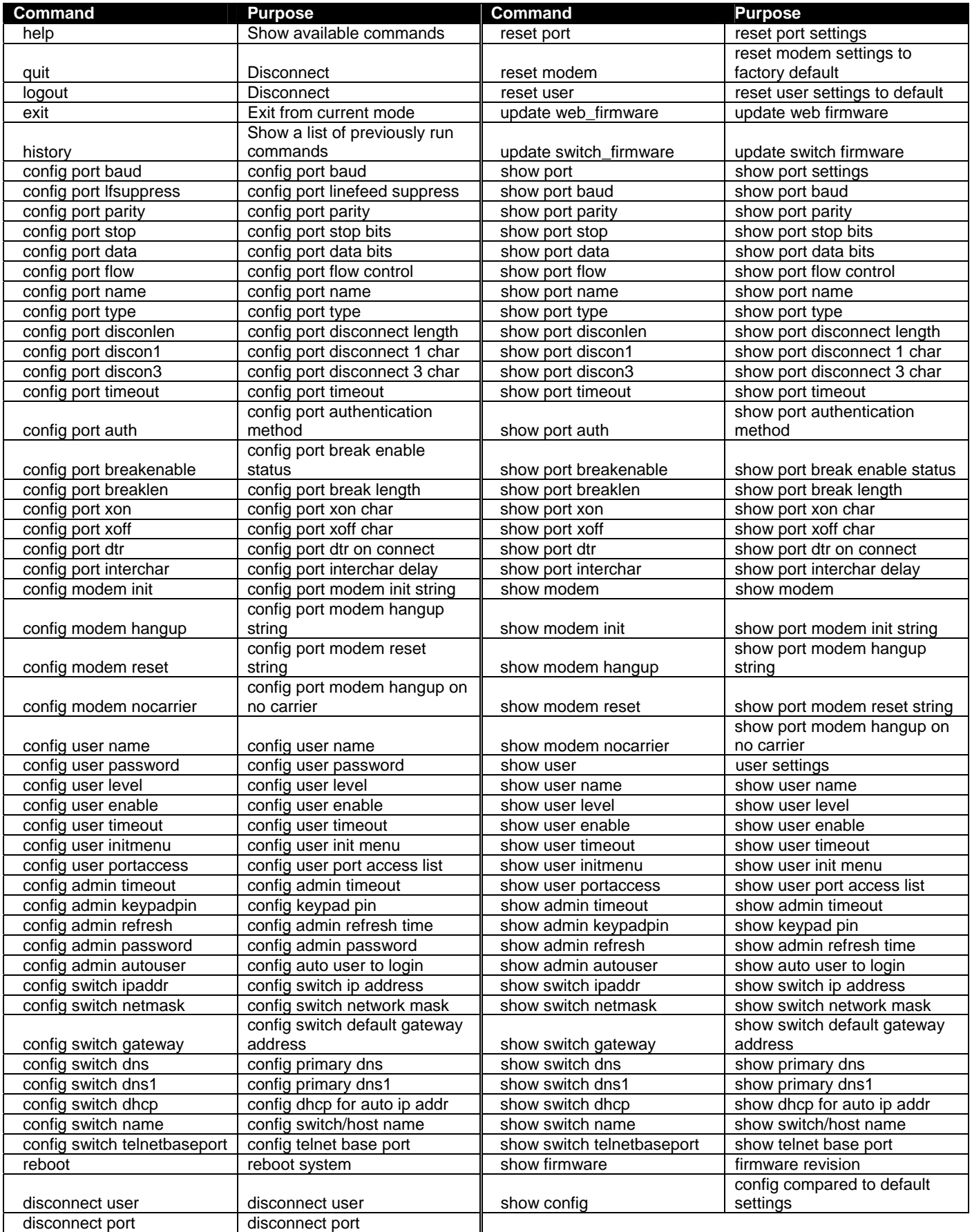

Using these commands, the administrator can create text files to send to the SERIMUX to perform groups of commands for special functions or to configure the SERIMUX. Once created, the text files can be archived, ready for reuse at any time.

| Serimux-CS config-port-16(v1).txt - Notepad                                                                                                    | $ \Box$ $\times$ | Serimux-CS config-port-16(v2).txt - Notepad                                                                                                    | $ \Box$ $\times$ |
|----------------------------------------------------------------------------------------------------|------------------|----------------------------------------------------------------------------------------------------|------------------|
| File Edit Format View Help                                                                                                    |                  | File Edit Format View Help                                                                                                    |                  |
| confiq port 16 type host<br>config port 16 baud 9600<br>config port 16 flow none<br>config port 16 timeout 15<br>config port 16 data 8<br>config port 16 stop 1<br>config port 16 parity none<br>config port 16 name Port16<br>config port 16 disconlen 1<br>config port 16 discon3<br>config port 16 discon1 X<br>config port 16 breakenable disable<br>config port 16 breaklen 0<br>config port 16 auth local<br>config port 16 xon Q<br>config port 16 xoff s<br>config port 16 dtr high<br>config port 16 interchar 5<br>show port 16 |                  | confiq port 16 type user<br>config port 16 baud 115200<br>config port 16 data 5<br>config port 16 flow both<br>confiq port 16 timeout 0 <br> config port 16 stop 2<br>config port 16 parity even<br>config port 16 name TestPort16<br>config port 16 disconlen 3<br>config port 16 discon3 +++<br> confiq port 16 discon1 ⊂<br>config port 16 breakenable enable<br>config port 16 breaklen 10<br>config port 16 auth none<br>config port 16 xon R<br>config port 16 xoff T<br>config port 16 dtr pulse<br>config port 16 interchar 5<br>show port 16 |                  |
|                                                                                                    |                  |                                                                                                    |                  |

 **Figure 61- Sample txt files for configuring Port 16** 

<span id="page-60-1"></span>The examples in Figure 62 show two text files for configuring port 16 in two different ways. With a text file written to perform the desired functions, the text file can be sent to the SERIMUX through the Telnet client. Using HyperTerminal, for example, in the menu at the top select "**File"**, then "**Send File"**, then browse for and select the desired text file and press <**Enter**>. All commands in the txt file will be sent to the SERIMUX.

Commands or groups of commands can effect multiple ports at the same time. In the examples above, to configure all ports with those settings instead of just port 16, change "16" to "1,10" (add "1" and a To configure ports 1 and 16, change "16" to "1,16" (add "1" and a comma). To configure ports 1 through 4 all the same, change "16" to "1-4" (add "1" and a hyphen).

## <span id="page-60-0"></span>**Helpful Hints**

- Only one user can access the CLI at a time.
- Most of the parameters can be set or viewed using the **config** or **show** command.
- Context sensitive Help is available for all commands on double-tab. This will list the options available for the current commands. (Ex. With the command **config port 16 baud** <**Tab**> <**Tab**>, the response will be to show the command options and syntax of the baud rates that can be set for port 16.)
- A history of the previous 16 commands is available. Press the <**Up arrow**> key to navigate through previous commands.
- All commands can be listed using the <**help**> command.
- A **config** command is successful if it does not return any error messages.
- Some of the commands like **ip address**, **dhcp**, and **telnet base port** requires a reboot (you will be prompted to reboot).
- Various options for Arguments for List operations are available.

#### **Examples:**

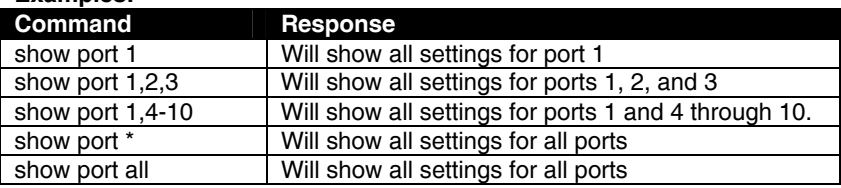

## <span id="page-61-0"></span>**Update Firmware from CLI**

In addition to being able to update the firmware using the Web Interface (page 50) or the menus in Serial Control (page 30), the firmware for the SERIMUX can also be updated from the CLI.

1. Place the new firmware files (both web and switch) on a host machine with a tftp server running. (Names of the files can be changed to whatever is suitable.)

2. From the command line issue commands to update web and switch firmware respectively.

#### **Format:**

**update web\_firmware** *%host\_ip\_addr% %file\_name%* **update switch\_firmware** *%host\_ip\_addr% %file\_name%*

The firmware file is downloaded to the SERIMUX and written to flash memory. This may take up to 5-10 minutes. System will go to auto reboot within 10 seconds of each completed update.

#### **Example:**

IP address of Host on which the tftp server is running : 192.168.3.151 Web firmware filename : serimuxweb\_update.bin Switch firmware filename : serimuxswitch\_update.bin

#### *Note: These are the same files referred to in the Web Interface Firmware Update section (page 50).*

1) For web interface command -> **update web\_firmware 192.168.3.151 serimuxweb\_update.bin** Response -> Please wait while updating web firmware. Response -> Web Firmware update successful. System will now reboot.

2) For switch firmware command -> command -> **update switch\_firmware 192.168.3.151 serimuxswitch\_update.bin** Response -> Please wait while updating switch firmware. Response -> Switch Firmware update successful. System will now reboot.

## <span id="page-62-0"></span>**RESET BUTTON**

The "RESET" button on the back of the SERIMUX may be used for power cycling the SERIMUX processor without actually power cycling the rest of the SERIMUX.

<span id="page-62-1"></span>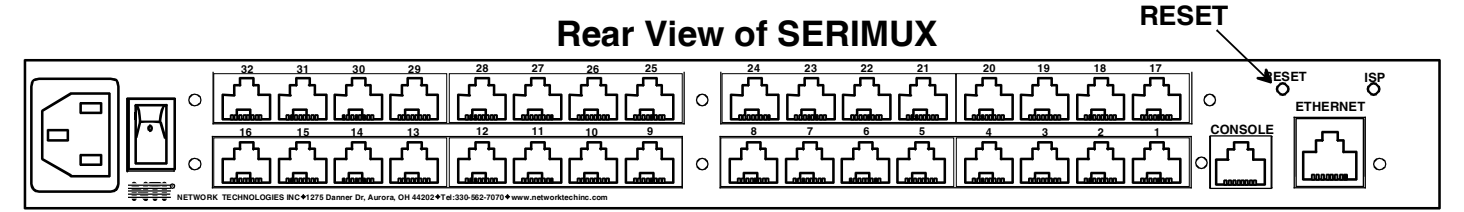

 **Figure 62- Location of RESET button** 

## <span id="page-63-0"></span>**INTERCONNECTION CABLE WIRING METHOD**

The cable connecting the terminals and devices to the SERIMUX must be terminated with RJ45 connectors and must be wired according to the EIA/TIA 568 B industry standard. Wiring is as per the table and drawing below.

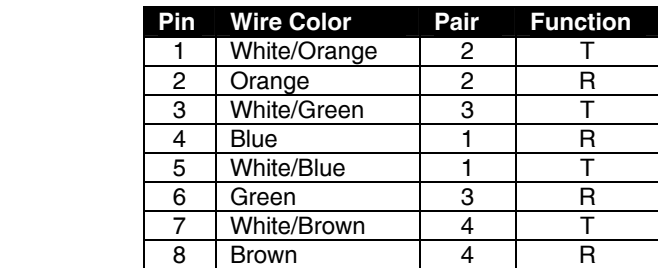

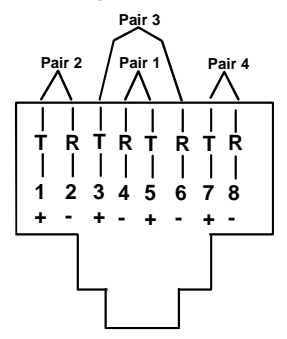

#### **Figure 63- View looking into RJ45 female**

## <span id="page-63-2"></span><span id="page-63-1"></span>**TROUBLESHOOTING**

If the Console Switch is not working properly, consider the suggestions below to see if a solution can be found.

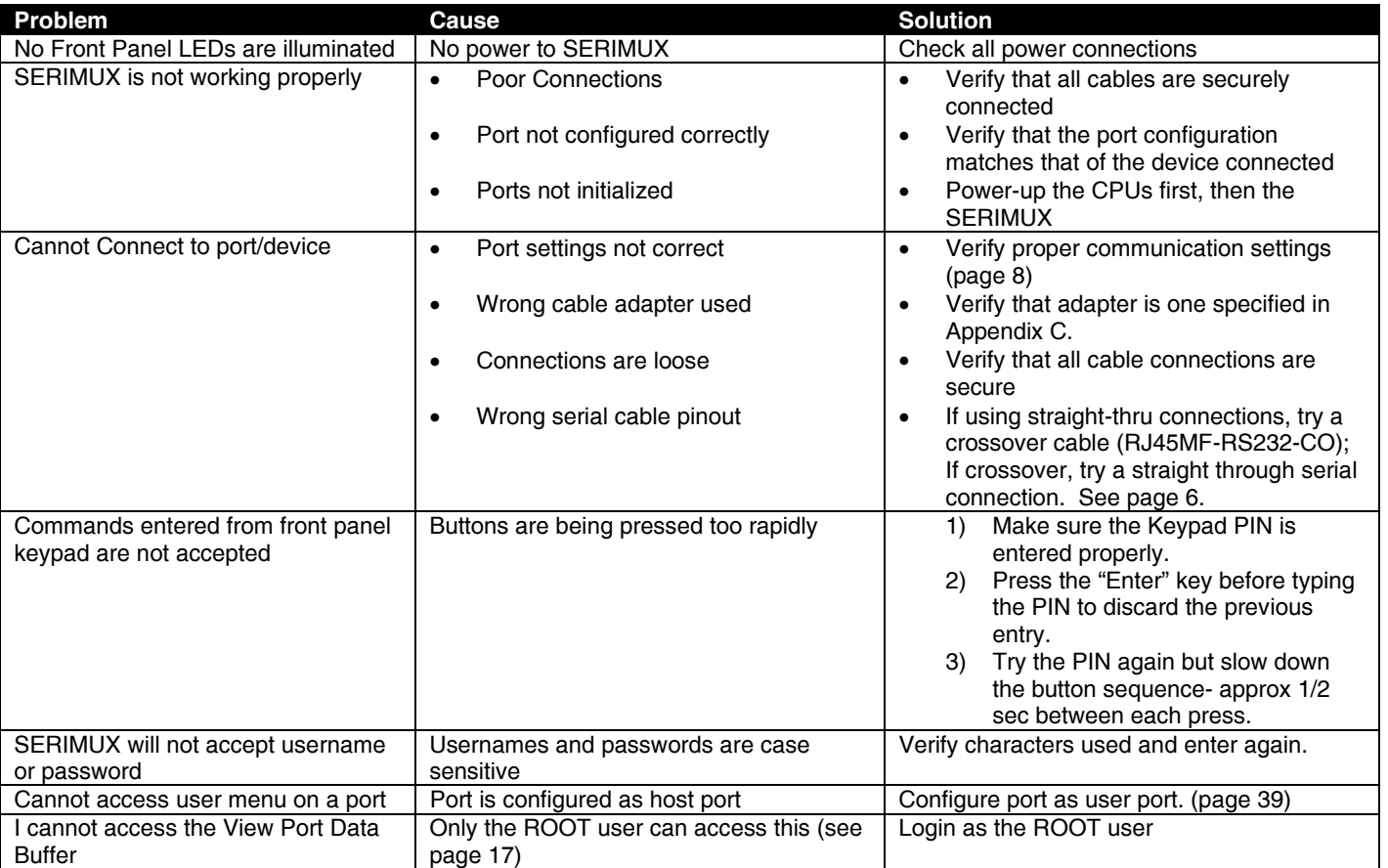

If the passwords or other important parameters are not available, the SERIMUX Console Switch can be re-initialized to the default settings (see "Initialize SERIMUX Console Switch to default settings" on page 35).

#### *Caution: During initialization, the customer modified parameter values will be replaced with the factory default values; all ports will be placed in buffer mode; all passwords will be erased.*

If the suggestions above have been tried and the NTI Console Switch is still not functioning properly, a solution to the problem may be found on our website at http://www.networktechinc.com in our FAQ (Frequently Asked Questions) section, or, please call us directly at **(800) 742-8324 (800-RGB-TECH)** in the US & Canada or **(330) 562-7070** (Worldwide) and we'll be happy to assist in any way we can.

#### **Appendix A - SERIMUX Port Characteristics**

<span id="page-64-0"></span>Every port is defined through the following parameters:

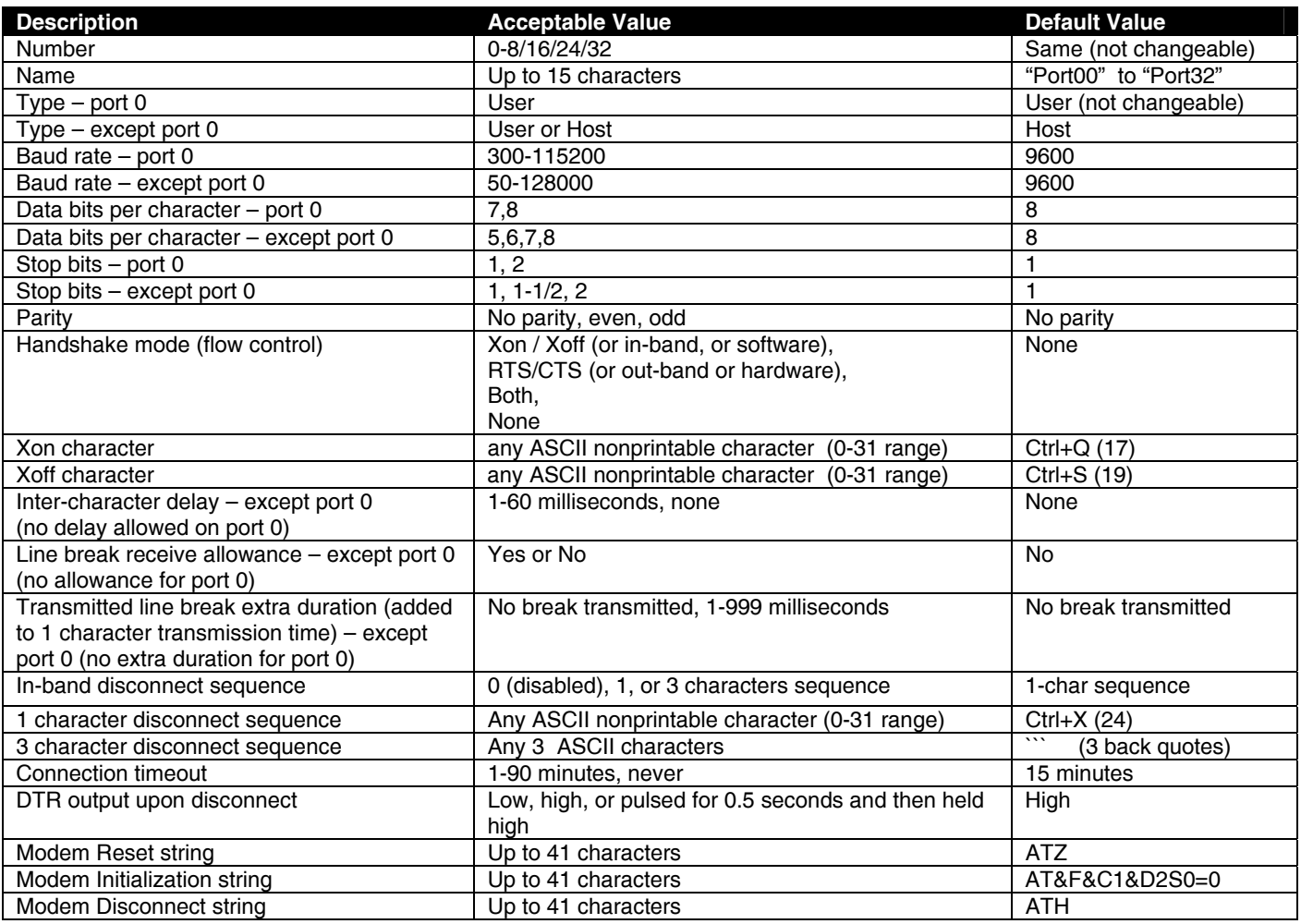

#### <span id="page-64-1"></span>**Appendix B - SERIMUX User and Administrator Characteristics**

The users and the administrator are defined through the following parameters:

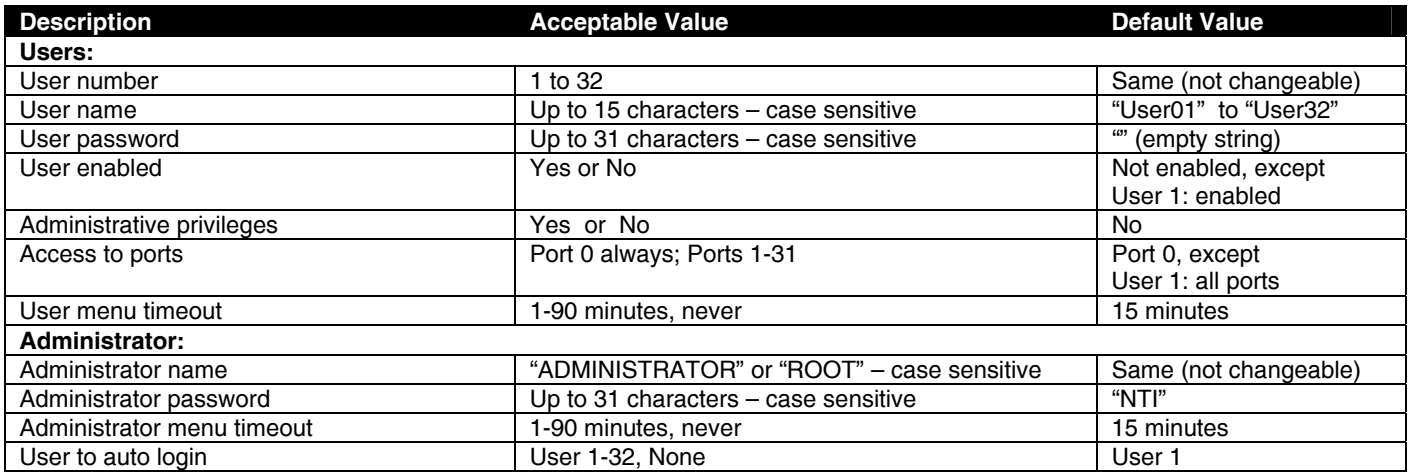

#### <span id="page-65-0"></span>**Appendix C- Cable Adapters**

Four cable adapters are included with the SERIMUX with RJ45 connectors (to purchase more please contact NTI at **(800) 742- 8324 (800-RGB-TECH)** or **(330) 562-7070**). The following illustrations show cable adapter pin outs.

**DB-25 Male Console Adapter** (NTI P/N DB25M-RJ45F-T)

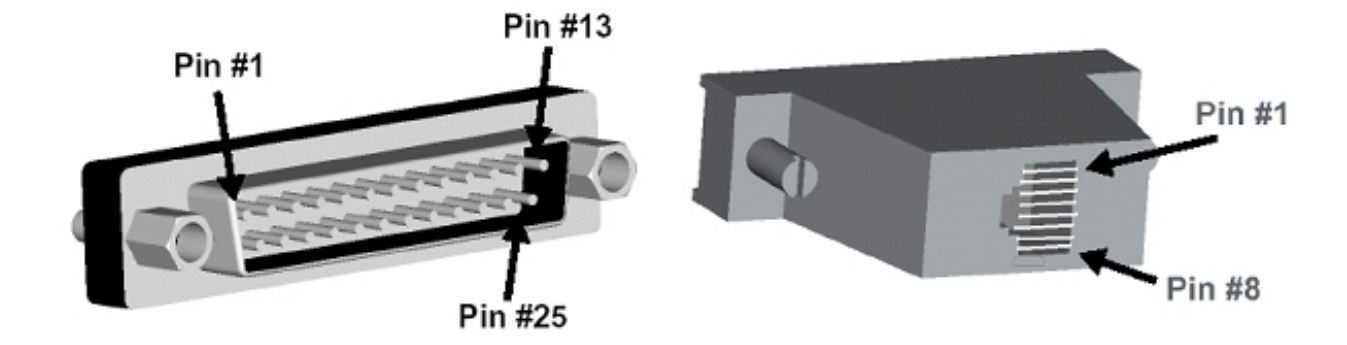

#### **DB-25 Male to RJ45 Connector Pin Assignments**

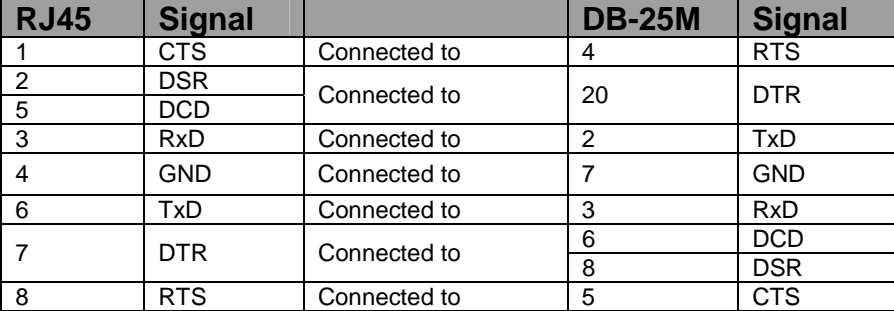

**DB-9 Female Console Adapter** (NTI P/N DB9F-RJ45F)

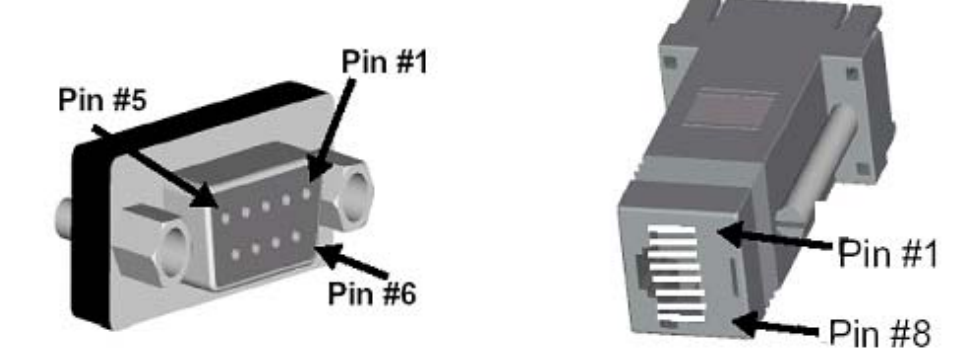

#### **DB-9 Female to RJ45 Pin Assignments**

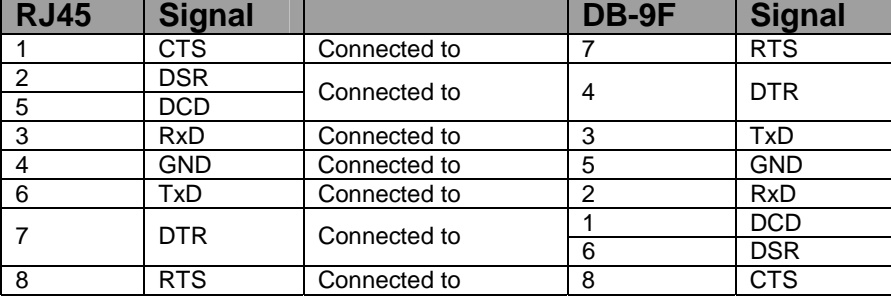

**DB-25 Female Console Adapter** (NTI P/N DB25F-RJ45F)

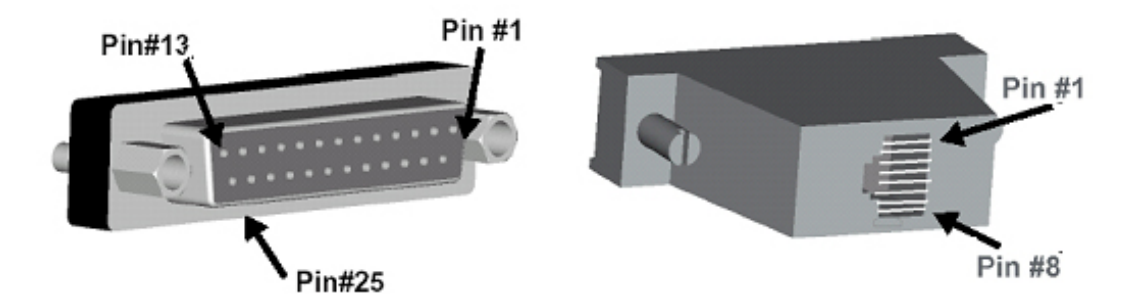

#### **DB-25 Female to RJ45 Pin Assignments**

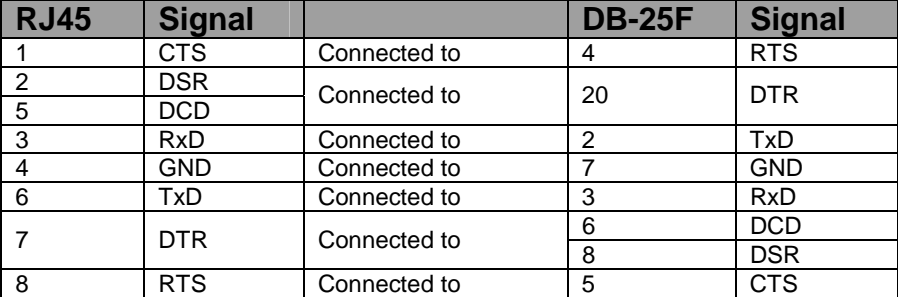

**DB-25 Male Modem Adapter** (NTI P/N DB25M-RJ45F-C)

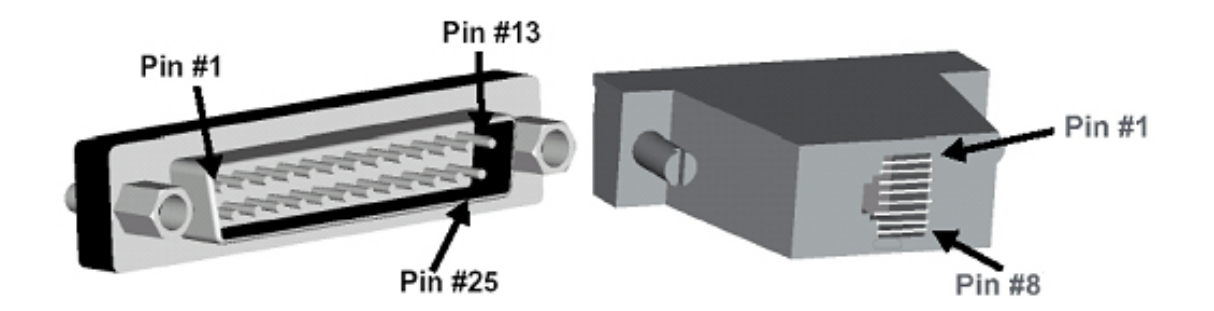

#### **DB-25 Male Modem to RJ45 Pin Assignment**

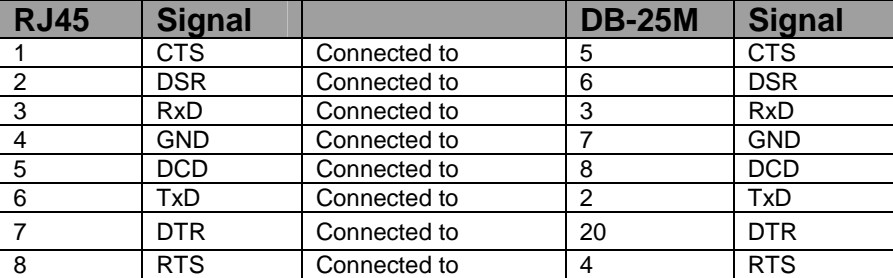

#### **Ethernet Pinouts**

The SERIMUX with RJ45 connectors uses a standard Ethernet connector that is a shielded and compliant with AT&T 258 specifications.

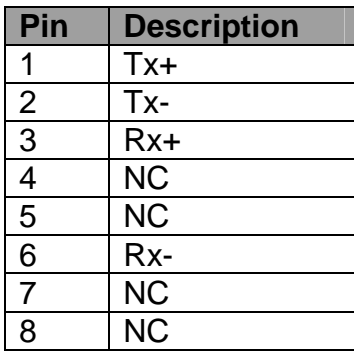

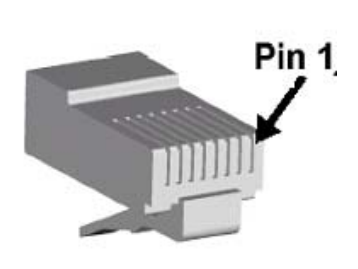

## <span id="page-67-0"></span>**SPECIFICATIONS**

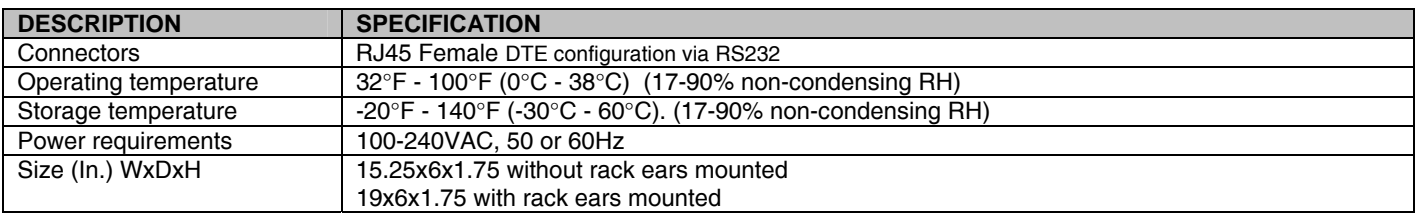

## <span id="page-68-0"></span>**INDEX**

Accessible host list, 25 **A**dministrative settings, 47 A**dvanced settings**, 21, 24 ANSI, 1 cable adapters, 61 cable connections, 6 Change Admin Password, 48 clear port buffer, 39 CLI commands list, 55 **C**ommand line interface, 54 connect two host ports, 38 copy port settings, 43 definitions, 2 **D**evice Discovery Tool, 53 disconnect port, 37 disconnect user, 44 Dual Power, 7 Enterprise settings, 51 **E**thernet connection, 6 Firmware menu, 22, 23 **F**irmware upgrade, 30, 50 interconnection cable, 59 IP address, 36 IP configuration, *51* ISP button, 4 **K**eypad control, 9, 32 **K**eypad PIN, 3, 9, 21, 47 LAN, 36 login, 9, 10 M**ain menu**, 10

modem settings, 16, 42 network settings, 23, 51 password, 3, 9, 36 **P**assword-change, 21, 23 port access, 20 port configuration, 37 Port List, 11 **p**ort settings, 13, 40 **Q**uick start, 8 rack mounting, 5 **reboot**, 24, 52 serial communications, 9 **S**erial Control, 9 serial port characteristics, 60 serial settings, 41 telnet base port, 49 **terse mode**, 19, 28 **T**roubleshooting, 59 User main menu, 26 user name, 3 User port list, 27 **U**ser serial controls, 25 **U**ser settings, 19 username and password, 36 view user list, 44 VT100, 1 web browsers, 2 **W**eb Interface, 36

## <span id="page-68-1"></span>**WARRANTY INFORMATION**

The warranty period on this product (parts and labor) is two (2) years from the date of purchase. Please contact Network Technologies Inc at **(800) 742-8324** (800-RGB-TECH) or **(330) 562-7070** or visit our website at [http://www.networktechinc.com](http://www.networktechinc.com/) for information regarding repairs and/or returns. A return authorization number is required for all repairs/returns.

Man088 Rev 7/22/19